## Canon

# imageCLASS<br>MF7280

## **Network Guide**

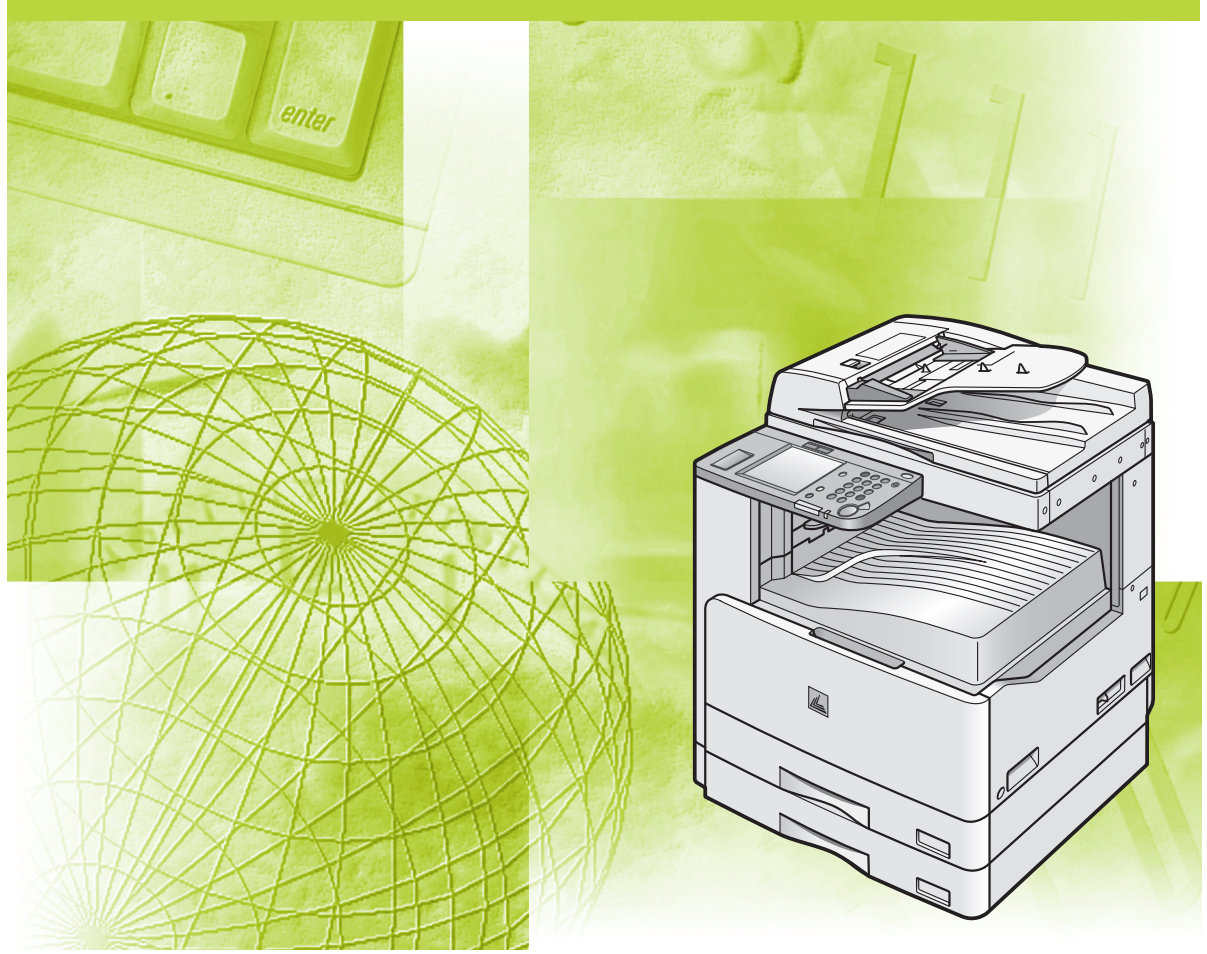

Please read this guide before operating this equipment. After you finish reading this guide, store it in a safe place for future reference.

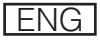

# **imageCLASS MF 7280 Network Guide**

## **Manuals for the Machine**

The manuals for this machine are divided as follows. Please refer to them for detailed information.

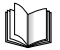

Guides with this symbol are printed manuals.<br>
Guides with this symbol are PDF manuals included on the

- **Machine Set-Up**
- 
- **Quick Reference for Basic Operations Easy Operation Guide**
- **Basic Operations**
- 
- 
- 
- 
- **Setting Up the Network Connection and**
- 
- Network Connectivity and Setup Instructions **Network Guide**
- 
- **PCL Printer Driver Installation and**
- **UFR II Printer Driver Installation and**
- **Fax Driver Installation and Instructions Fax Driver Guide CD-ROM**

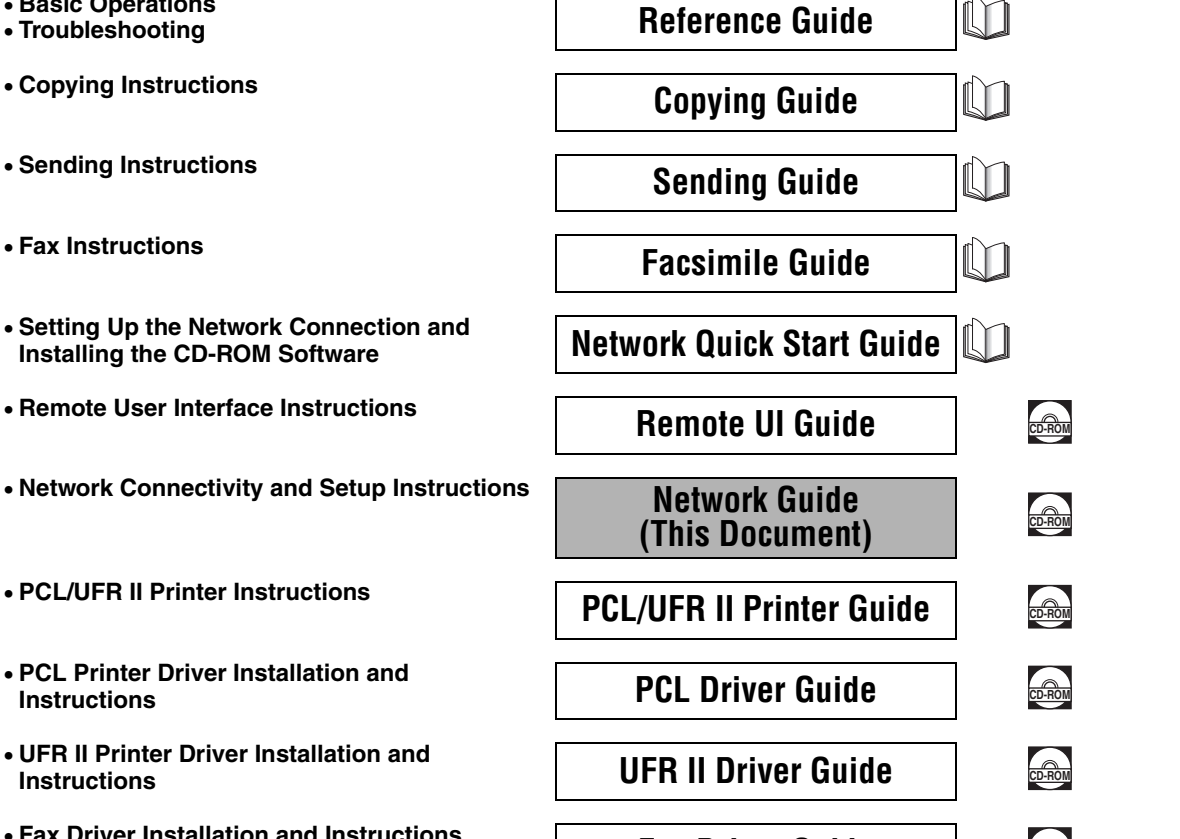

**CD-ROM** accompanying CD-ROM. (See footnote.)

Il I

ILIT I

**Starter Guide** 

<sup>•</sup> To view the manual in PDF format, Adobe Reader/Acrobat Reader/Acrobat is required. If Adobe Reader/Acrobat Reader/Acrobat is not installed on your system, please download it from the Adobe Systems Incorporated website (http://www.adobe.com).

<sup>•</sup> The machine illustration on the cover may differ slightly from your machine.

## **How This Manual Is Organized**

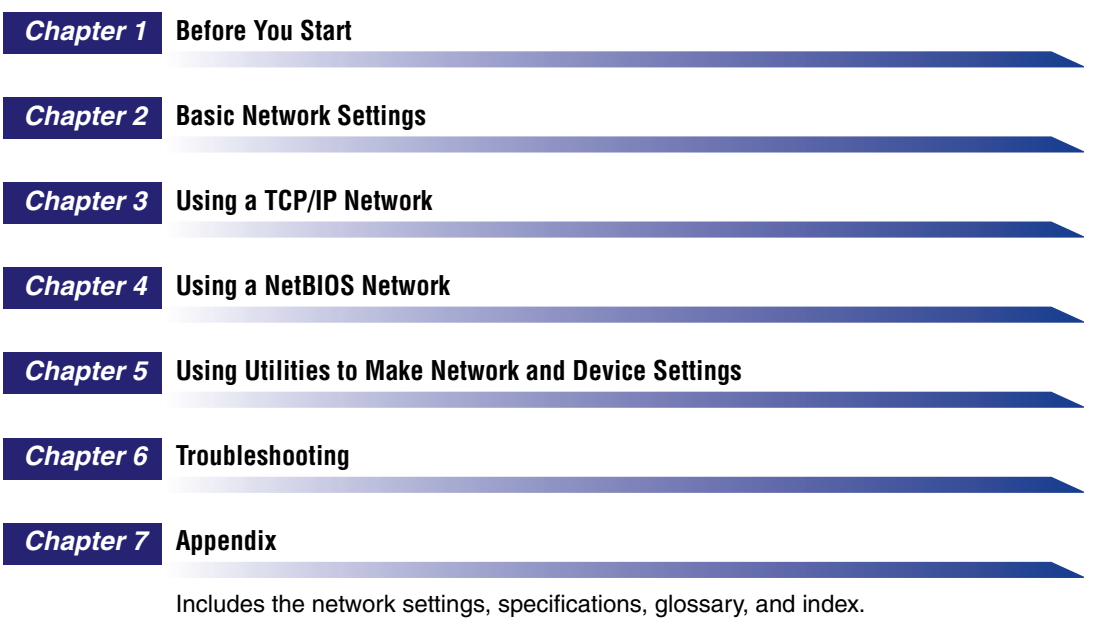

## **Contents**

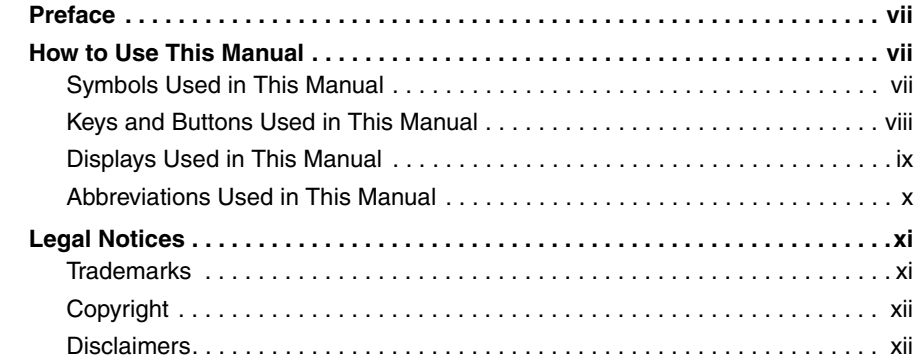

## **[Chapter 1 Before You Start](#page-13-0)**

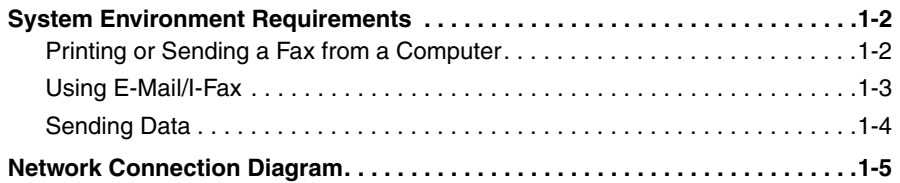

## **[Chapter 2 Basic Network Settings](#page-18-0)**

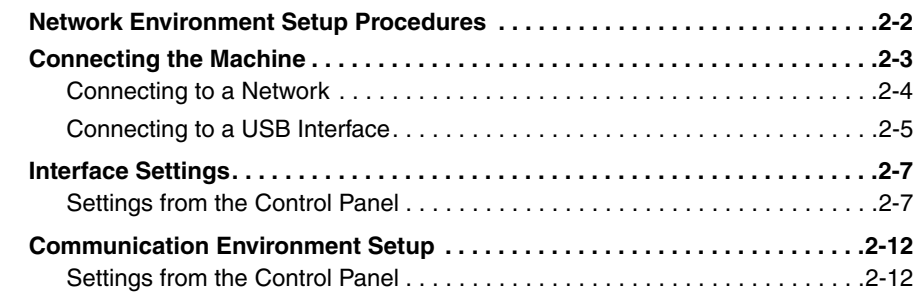

## **[Chapter 3 Using a TCP/IP Network](#page-33-0)**

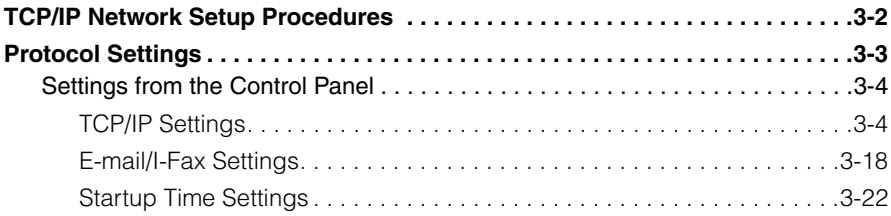

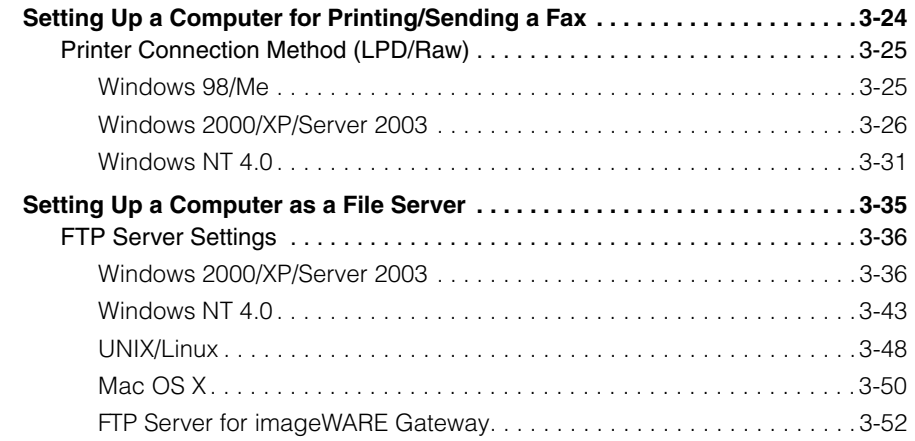

## **[Chapter 4 Using a NetBIOS Network](#page-86-0)**

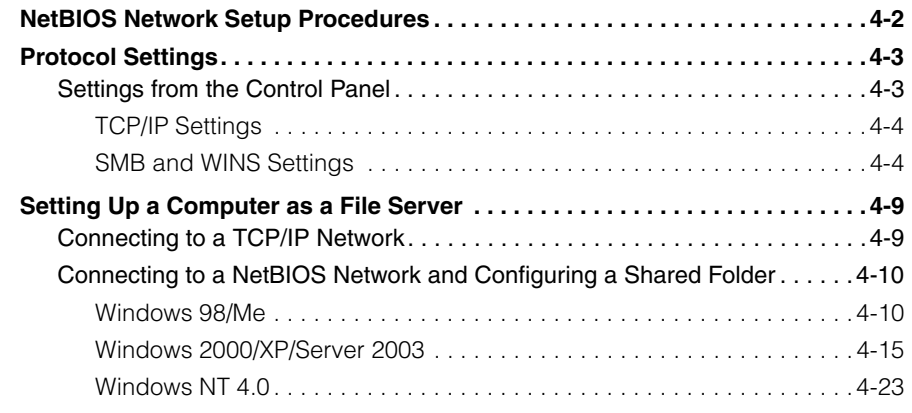

## **[Chapter 5 Using Utilities to Make Network and Device Settings](#page-113-0)**

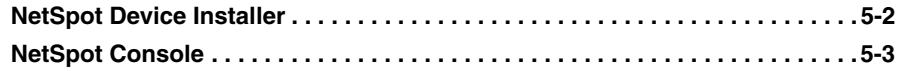

## **[Chapter 6 Troubleshooting](#page-116-0)**

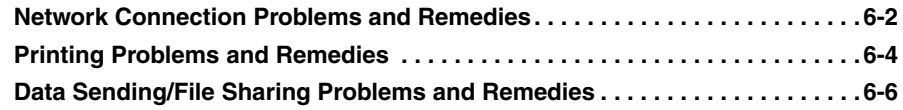

## **[Chapter 7 Appendix](#page-123-0)**

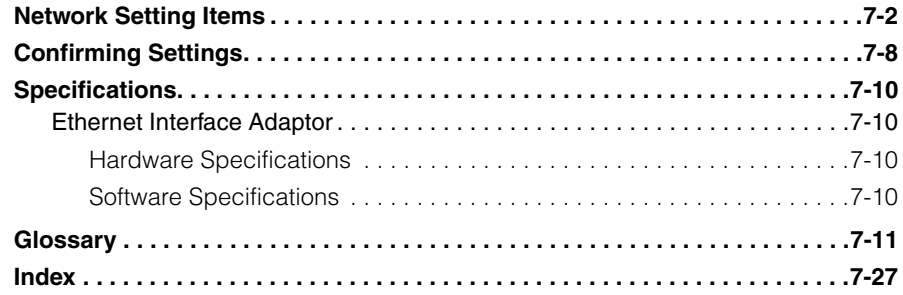

## **Preface**

<span id="page-7-0"></span>Thank you for purchasing the Canon imageCLASS MF7280. Please read this manual thoroughly before operating the machine to familiarize yourself with its capabilities, and to make the most of its many functions. After reading this manual, store it in a safe place for future reference.

## <span id="page-7-1"></span>**How to Use This Manual**

## <span id="page-7-2"></span>**Symbols Used in This Manual**

The following symbols are used in this manual to explain procedures, restrictions, handling precautions, and instructions that should be observed for safety.

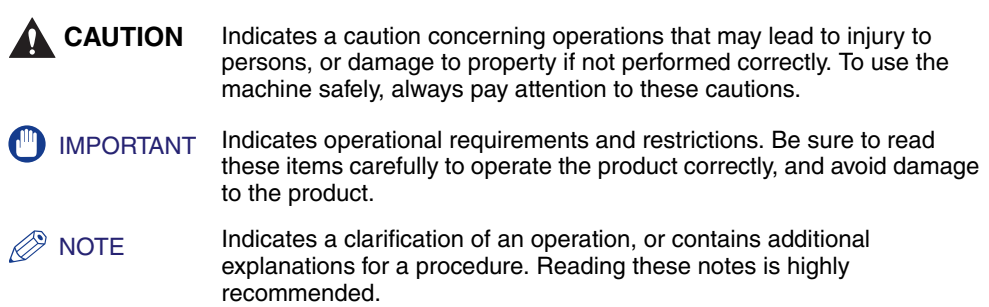

## <span id="page-8-0"></span>**Keys and Buttons Used in This Manual**

The following symbols and key/button names are a few examples of how keys and buttons to be clicked or pressed are expressed in this manual:

• Control Panel Keys: <Key icon> + (Key Name)

Examples:  $\odot$  (Start)

(Stop)

• Touch Panel Display Keys: [Key Name]

Examples: [Cancel]

[Done]

• Buttons on Computer Operation Screens: [Button Name]

Examples: [OK]

[Add]

## <span id="page-9-0"></span>**Displays Used in This Manual**

The keys or buttons which you should click or press are marked with a  $\sim$ , as shown below.

When multiple buttons or keys can be clicked or pressed, they will be highlighted and mentioned in the order in which they should be clicked or pressed.

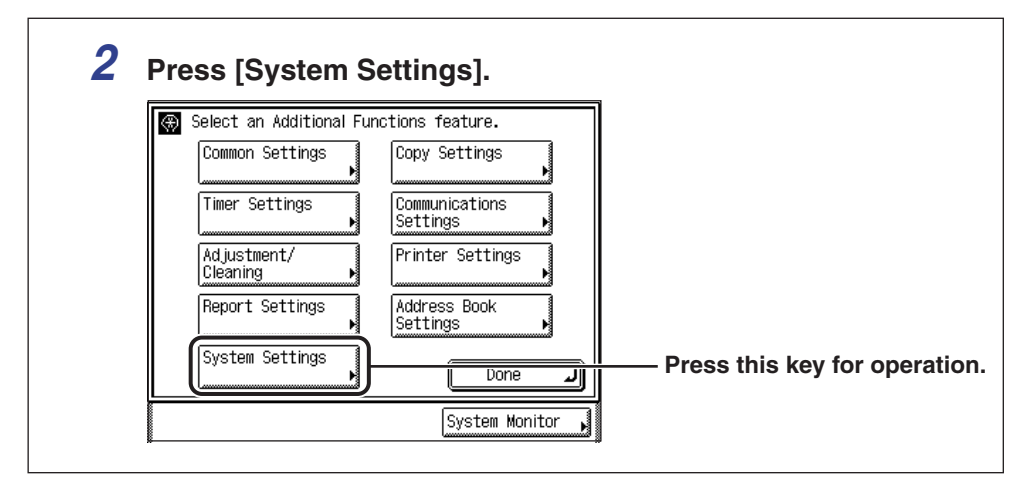

## <span id="page-10-0"></span>**Abbreviations Used in This Manual**

In this manual, product names and model names are abbreviated as follows:

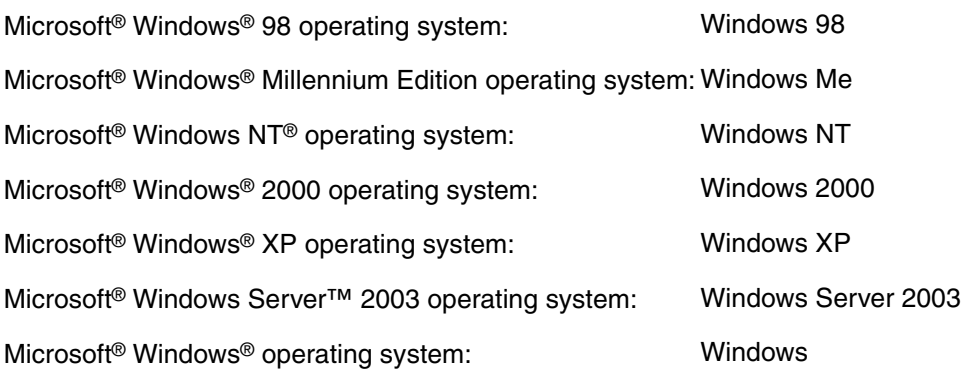

## <span id="page-11-0"></span>**Legal Notices**

## <span id="page-11-1"></span>**Trademarks**

Canon, the Canon logo, imageCLASS, NetSpot, and iW are registered trademarks of Canon Inc. in the United States and may also be trademarks or registered trademarks in other countries.

Adobe and Acrobat are trademarks of Adobe Systems Incorporated.

Apple, AppleTalk, EtherTalk, LocalTalk, Macintosh, Mac OS, and Power Macintosh are trademarks of Apple Computer, Inc.

IBM and OS/2 are trademarks of International Business Machines Corporation.

Linux is a trademark of Linus Torvalds.

Microsoft, MS-DOS, the Windows logo, Windows, and Windows NT are registered trademarks of Microsoft Corporation in the United States and other countries.

Windows Server is a trademark of Microsoft Corporation in the United States and other countries.

Netscape and Netscape Navigator are trademarks of Netscape Communications Corporation.

Red Hat is a trademark of Red Hat, Inc. in the United States and other countries.

UNIX is a registered trademark of The Open Group in the United States and other countries.

Ethernet is a trademark of Xerox Corporation.

Other product and company names herein may be the trademarks of their respective owners.

## <span id="page-12-0"></span>**Copyright**

Copyright 2006 by Canon Inc. All rights reserved.

No part of this publication may be reproduced or transmitted in any form or by any means, electronic or mechanical, including photocopying and recording, or by any information storage or retrieval system without the prior written permission of Canon Inc.

## <span id="page-12-1"></span>**Disclaimers**

The information in this document is subject to change without notice.

CANON INC. MAKES NO WARRANTY OF ANY KIND WITH REGARD TO THIS MATERIAL, EITHER EXPRESS OR IMPLIED, EXCEPT AS PROVIDED HEREIN, INCLUDING WITHOUT LIMITATION, THEREOF, WARRANTIES AS TO MARKETABILITY, MERCHANTABILITY, FITNESS FOR A PARTICULAR PURPOSE OF USE OR NON-INFRINGEMENT. CANON INC. SHALL NOT BE LIABLE FOR ANY DIRECT, INCIDENTAL, OR CONSEQUENTIAL DAMAGES OF ANY NATURE, OR LOSSES OR EXPENSES RESULTING FROM THE USE OF THIS MATERIAL.

## **CHAPTER**

## <span id="page-13-0"></span>**Before You Start**

This chapter describes what you need to know before you start using the machine, including the network environments with which the machine is compatible, and how to check the network environment you are using.

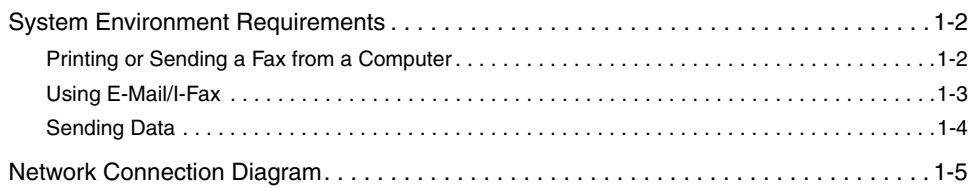

## <span id="page-14-2"></span><span id="page-14-0"></span>**System Environment Requirements**

This section describes the system environments with which the machine is compatible.

## <span id="page-14-1"></span>**Printing or Sending a Fax from a Computer**

The following system environments are compatible when printing or sending a fax from a computer:

- Compatible OS
	- Microsoft Windows 98
	- Microsoft Windows Me
	- Microsoft Windows NT Server 4.0
	- Microsoft Windows NT Workstation 4.0
	- Microsoft Windows 2000 Server
	- Microsoft Windows 2000 Professional
	- Microsoft Windows XP Professional
	- Microsoft Windows XP Home Edition
	- Microsoft Windows Server 2003
- Compatible computers
	- Windows; IBM PC/compatibles
- Compatible protocol
- TCP/IP

## **IMPORTANT**

- If you are using Windows NT 4.0, you need to install Service Pack 6a or later.
- If you are using Windows 2000, you need to install Service Pack 2 or later.

## <span id="page-15-0"></span>**Using E-Mail/I-Fax**

The following system environments are confirmed for using the e-mail/I-fax functions.

- Compatible mail forwarding server software
	- Sendmail 8.93 or later (UNIX)
	- Microsoft Exchange Server (Windows) (Microsoft Exchange Server 5.5 + Service Pack 1 or later)
	- Lotus Domino R4.6 or later (Windows)
- Compatible mail receiving server software
	- Qpopper 2.53 or later (UNIX)
- Microsoft Exchange Server (Windows) (Microsoft Exchange Server 5.5 + Service Pack 1 or later)
- Lotus Domino R4.6 or later (Windows)

## **IMPORTANT**

- If you are using Windows NT 4.0, you need to install Service Pack 6a or later.
- If you are using Windows 2000, you need to install Service Pack 2 or later.

## $\mathbb{Z}$  NOTE

- The machine sends e-mail or I-fax messages to mail servers using SMTP. The machine can receive incoming messages from a mail server using the POP3 protocol or directly using the machine's own SMTP receiving function. If the latter method is used, it is not necessary for the mail server to support the POP3 protocol.
- The machine can receive I-fax images and error e-mail messages sent when errors occur during communication, but not any other type of e-mail.

## <span id="page-16-0"></span>**Sending Data**

The following system environments are compatible when sending data from the machine to a file server, depending on the type of network used:

#### ■ With a TCP/IP Network (Using FTP):

- Compatible servers
	- Microsoft Windows NT Server 4.0 and Internet Information Server 4.0
	- Microsoft Windows 2000 Server and Internet Information Services 5.0
	- Microsoft Windows XP Professional and Internet Information Services 5.1
	- Microsoft Windows Server 2003 and Internet Information Services 6.0
	- Solaris Version 2.6 or later
	- Red Hat Linux 7.2
	- Mac OS X
	- FTP server for imageWARE Gateway
- Compatible protocol
	- TCP/IP

#### ■ With a NetBIOS Network:

- Compatible servers
	- Microsoft Windows 98
	- Microsoft Windows Me
	- Microsoft Windows NT Server 4.0
	- Microsoft Windows NT Workstation 4.0
	- Microsoft Windows 2000 Server
	- Microsoft Windows 2000 Professional
	- Microsoft Windows XP Professional
	- Microsoft Windows XP Home Edition
	- Microsoft Windows Server 2003
- Compatible protocol
	- NetBIOS over TCP/IP (NetBT)

## **IMPORTANT**

- If you are using Windows NT 4.0, you need to install Service Pack 6a or later.
- If you are using Windows 2000, you need to install Service Pack 2 or later.

## <span id="page-17-1"></span><span id="page-17-0"></span>**Network Connection Diagram**

The sample network connection diagram below shows a Windows-based network environment. The machine works best in a Windows-only environment, but can be used in a network of different operating systems as well, including Windows, UNIX, Linux, and Mac OS X, depending on your usage needs. (See "[System Environment](#page-14-2)  [Requirements](#page-14-2)," on p. [1-2](#page-14-2).)

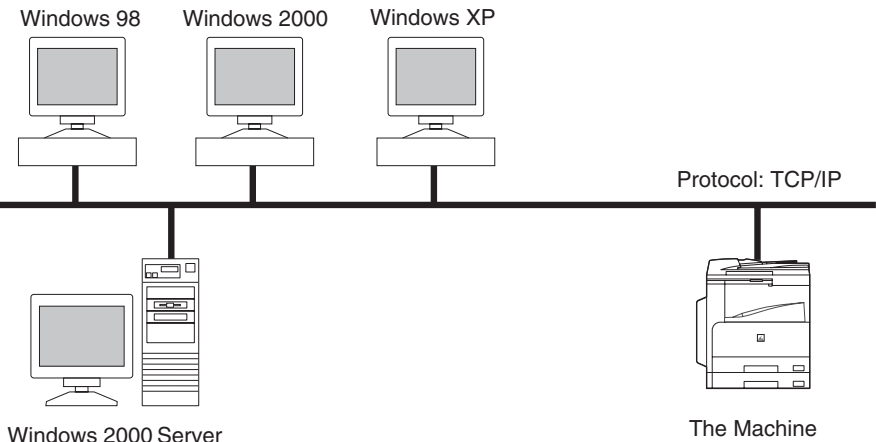

See Chapter 2, "Basic Network Settings" first, then Chapter 3, "Using a TCP/IP Network" or Chapter 4, "Using a NetBIOS Network" to perform the necessary operations for your network environment.

# **CHAPTER**

## <span id="page-18-0"></span>**Basic Network Settings**

This chapter describes how to connect the machine to a computer or network and to set up a network connection environment. Be sure to set items explained in this chapter before configuring TCP/IP settings and other options in Chapter 3 or Chapter 4.

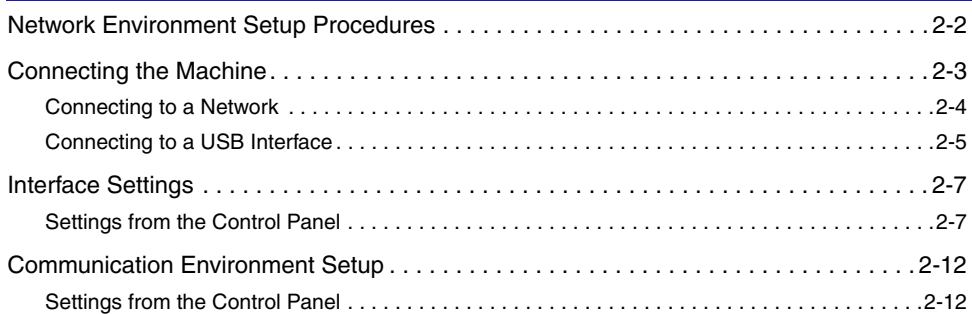

## <span id="page-19-1"></span><span id="page-19-0"></span>**Network Environment Setup Procedures**

Before using the machine in a network environment, it is necessary to perform the following setup procedures.

#### *1* **Network Cable Connection (See "[Connecting the Machine,](#page-20-1)" on p[. 2-3](#page-20-1).)**

Connect the machine to the network using the network cables.

#### *2* **Interface Settings (See "[Interface Settings](#page-24-2)," on p. [2-7.](#page-24-2))**

Specify the interface settings for communication between the machine and computers on your network. To specify the settings, use:

- The machine's control panel
- The Remote UI (via a web browser)

#### *3* **Communication Environment Setup (See ["Communication Environment Setup](#page-29-2)," on p. [2-12.](#page-29-2))**

Set up a configuration for communication between the machine and computers on your network.

## IMPORTANT

If you are configuring the interface settings for the first time, use the control panel of this machine. After configuring the TCP/IP settings, you can change the content by using the Remote UI.

## <span id="page-20-1"></span><span id="page-20-0"></span>**Connecting the Machine**

This section describes how to connect the machine to a computer or network, and describes the types of connection and cables you can use.

The machine can be connected to a computer or network with a USB cable or 10Base-T/100Base-TX Ethernet cable.

## **A** CAUTION

**When connecting the interface cable or network cable, be sure to observe the following precautions in order to avoid electrical shock.**

- **Turn OFF the main power switch before disconnecting the power cord from the power outlet. (See Chapter 1, "Before You Start Using This Machine," in the**  *Reference Guide***.)**
- **Turn OFF the computer and disconnect the power cord from the power outlet.**

## **D** IMPORTANT

- External USB devices (e.g., memory, keyboard, mouse, etc.) are not supported.
- A USB cable or a network cable are not included in this package. Please obtain a suitable cable for your computer or network.

## <span id="page-21-0"></span>**Connecting to a Network**

Connect the machine's RJ-45 connector to a hub port using a Category 5 twisted pair LAN cable.

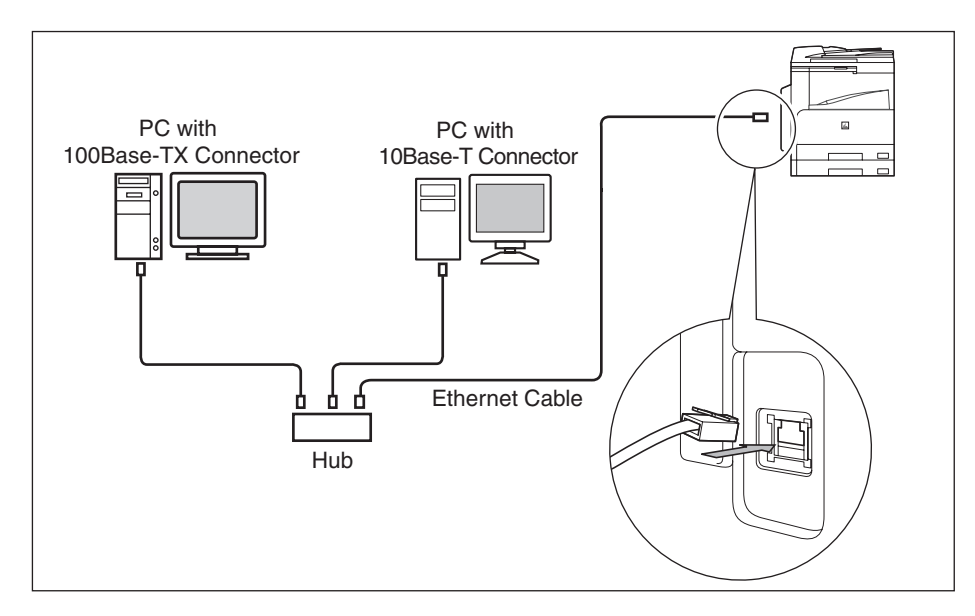

#### IMPORTANT

You cannot use the machine as a repeater, bridge, or gateway.

#### $\mathscr{D}$  NOTE

- The machine can automatically detect the type of Ethernet (10Base-T or 100Base-TX).
- If you are using a mixed 10 Base-T/100 Base-TX environment, devices on the network (hubs, routers, etc.) must support the mixed environment. For more information, consult your local authorized Canon dealer.
- After connecting the network cable, perform the following operations. (For more information, see the relevant descriptions.)
	- Set the date and time, and System Manager settings. (See Chapter 5, "System Manager Settings," in the *Reference Guide*.)
	- Set the network settings.
	- Install a printer driver if necessary. (See the *Starter Guide*.)

## <span id="page-22-0"></span>**Connecting to a USB Interface**

You can connect the machine to a computer with a USB port via a USB cable. The machine is USB 2.0 Hi-Speed compatible. The printer drivers, USB class driver, and utility that matches the operating system on your computer will be installed. For more information on installing the printer driver through a USB connection, see "Install Driver Software," in the *Starter Guide*.

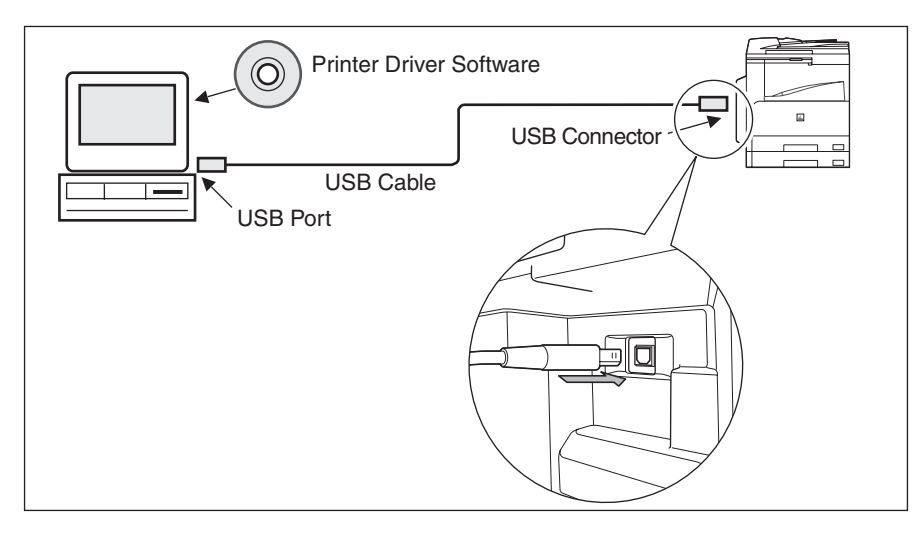

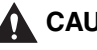

## **A** CAUTION

**If you connect or disconnect the USB cable while the main power switch is ON, do not touch the metal parts around the connector, as this may result in electrical shock.**

## **IMPORTANT**

- Do not connect or disconnect the USB cable in the following situations, as it may cause your computer or the machine to operate poorly:
	- When installing the printer driver
	- When the computer is booting up
	- When printing
- If you disconnect the USB cable with the computer or machine's main power switch ON, always wait at least five seconds before reconnecting the cable. Immediately reconnecting the cable may cause your computer or machine to operate poorly.

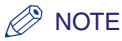

- If the machine is connected to a computer with a USB cable, you can print a document from your computer using the printer driver, or send a fax from your computer using the fax driver.
- You cannot specify the computer connected to the machine through a USB connection as a destination of the Send jobs or forwarded jobs. Also, with that computer, you cannot use the Remote UI.
- The appropriate USB interface differs depending on the operation system of the connected computer as follows. For more information, consult your local authorized Canon dealer or call the Canon Support Center at 1-800-828-4040.
	- Windows 98/Me: USB Full-Speed (USB 1.1 equivalent)
	- Windows 2000/XP/Server 2003: USB 2.0 Hi-Speed/USB Full-Speed (USB 1.1 equivalent)

## <span id="page-24-2"></span><span id="page-24-0"></span>**Interface Settings**

You can specify the interface settings for the machine by using either of the following:

- The machine's control panel
- The Remote UI (via a web browser)

This section describes how to specify the settings from the control panel.

### **IMPORTANT**

If you are configuring the interface settings for the first time, use the control panel of this machine. After configuring the protocol settings, you can change the content by using the Remote UI.

#### *R* NOTE

For instructions on how to enter settings using the Remote UI, see Chapter 3, "Customizing Settings," in the *Remote UI Guide*.

## <span id="page-24-1"></span>**Settings from the Control Panel**

The procedures for specifying the settings from the control panel are as follows.

#### IMPORTANT

Settings specified from the control panel become effective after the machine is restarted, after the procedure.

#### $\mathscr{D}$  NOTE

For instructions on how to enter characters using the touch panel display, see Chapter 2, "Basic Operations," in the *Reference Guide*.

## *1* **Press (Additional Functions).**

## *2* **Press [System Settings].**

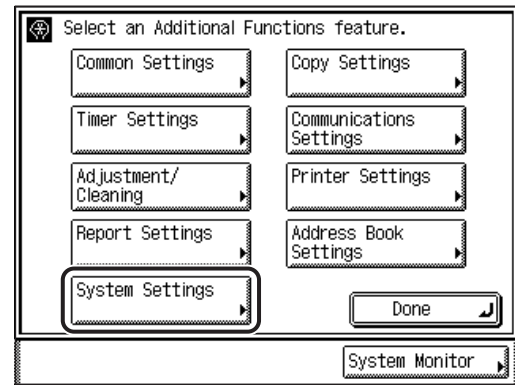

## *<u></u>* NOTE

If the message <Enter the System Manager ID and Password using the numeric keys.> appears on the touch panel display, enter the System Manager ID and password  $\rightarrow$  press  $\textcircled{\scriptsize{n}}$  (ID).

## *3* **Press [Network Settings].**

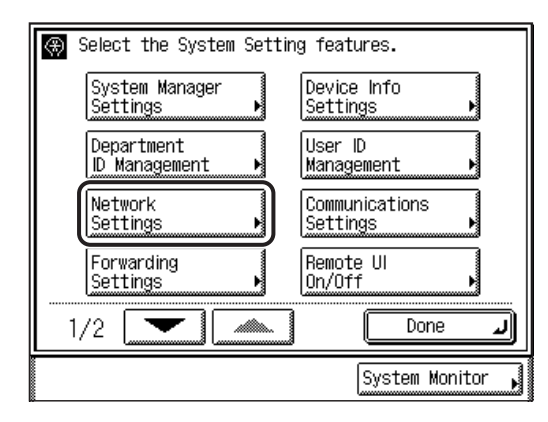

*4* **Press [**▼**] or [**▲**] until [Ethernet Driver Settings] appears** ➞ **press [Ethernet Driver Settings].**

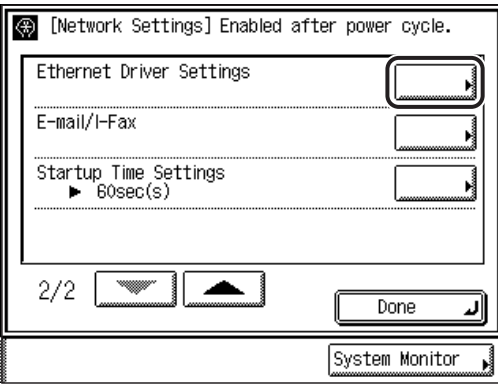

*5* **Select [On] or [Off] for <Auto Detect>.**

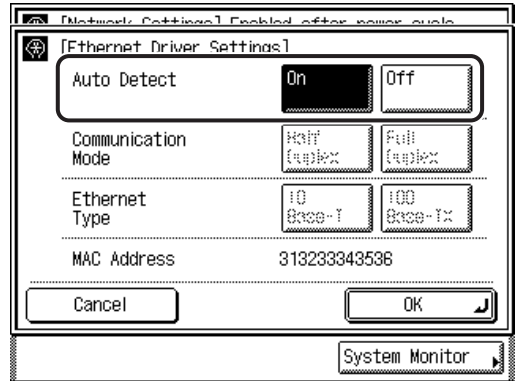

● **If you want the machine to automatically determine the communication mode (Half duplex/Full duplex) and Ethernet type (10Base-T/100Base-TX):**

❑ Press [On].

❑ Skip to step [8](#page-27-0).

- **If you want to manually specify the communication mode (Half duplex/Full duplex) and Ethernet type (10Base-T/100Base TX):**
	- ❑ Press [Off].
	- ❑ Proceed to step [6](#page-27-1).

## IMPORTANT

If you reconnect the network cable (for example, reconnect the cable to a different Ethernet hub) with the power ON, the Auto Detect function will not work even if you set <Auto Detect> to 'On'. (Connect the cable with the power OFF.)

## **B** NOTE

The default setting is 'On'. Use the [Off] setting when you want to specify a particular Ethernet setting.

## <span id="page-27-1"></span>*6* **Specify <Communication Mode> on the Ethernet Driver Settings screen.**

● **If you want to alternately send and receive:**

❑ Press [Half Duplex].

● **If you want to simultaneously send and receive:**

❑ Press [Full Duplex].

## *7* **Specify <Ethernet Type> on the Ethernet Driver Settings screen.**

● **If you want to establish a 10Base-T network connection:** ❑ Press [10 Base-T].

● **If you want to establish a 100Base-TX network connection:**

❑ Press [100 Base-TX].

## <span id="page-27-0"></span>**8** Confirm the settings you specified  $\rightarrow$  press [OK].

The display returns to the Network Settings screen.

*9* **Press [Done] repeatedly until the Additional Functions screen closes.**

## *10* **Restart the machine.**

❑ Turn OFF the machine, wait at least 10 seconds, and then turn it ON.

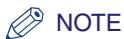

For instructions on how to turn ON/OFF the machine, see Chapter 1, "Before You Start Using This Machine," in the *Reference Guide*.

The Ethernet driver settings are complete.

## <span id="page-29-2"></span><span id="page-29-0"></span>**Communication Environment Setup**

To set up a configuration for communication between the machine and computers on your network, use the following procedure.

#### $\mathbb{R}^3$  NOTE

After configuring TCP/IP settings, you can change the content by using the Remote UI.

## <span id="page-29-1"></span>**Settings from the Control Panel**

The procedure for specifying the settings from the control panel is as follows:

## IMPORTANT

Settings specified from the control panel become effective after the machine is restarted, after the procedure.

#### $\mathscr{D}$  note

For instructions on how to enter characters using the touch panel display, see Chapter 2, "Basic Operations," in the *Reference Guide*.

## *1* **Specify the SNMP settings.**

● **If you want to set or browse each item of the machine with a utility that uses SNMP to obtain information:**

 $□$  Press ( $\circledast$ ) (Additional Functions) → [System Settings] → [Network Settings].

❑ Press [▼] or [▲] until [SNMP Settings] appears ➞ press [SNMP Settings].

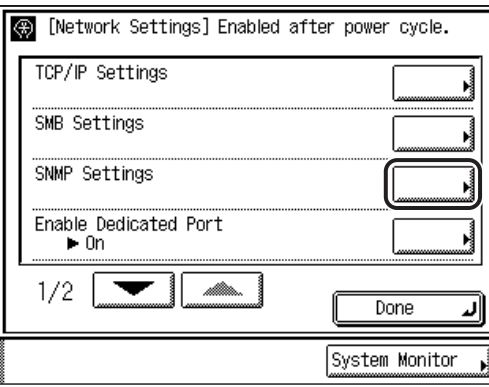

#### ❑ Press [On].

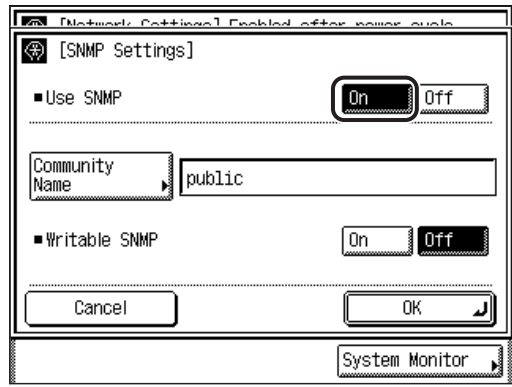

- ❑ To change [Community Name] to a name other than 'public', press [Community Name] → enter the community name using the touch panel keyboard.
- ❑ If you want to allow the computers on the network to access the machine and modify its settings, press [On] for <Writable SNMP>.
- ❑ Press [OK].
- **If you do not want to set or browse each item of the machine with a utility that uses SNMP to obtain information:**
	- ❑ Press (Additional Functions) ➞ [System Settings] ➞ [Network Settings].
	- ❑ Press [▼] or [▲] until [SNMP Settings] appears ➞ press [SNMP Settings].
	- ❑ Press [Off].
	- ❑ Press [OK].

## *2* **Specify the port setting.**

#### ● **If you want to set or browse detailed information on the machine with a Canon printer driver or utility:**

❑ On the Network Settings screen, press [▼] or [▲] until [Enable Dedicated Port] appears ➞ press [Enable Dedicated Port].

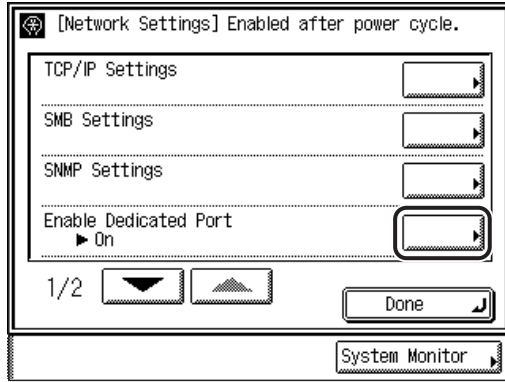

#### ❑ Press [On].

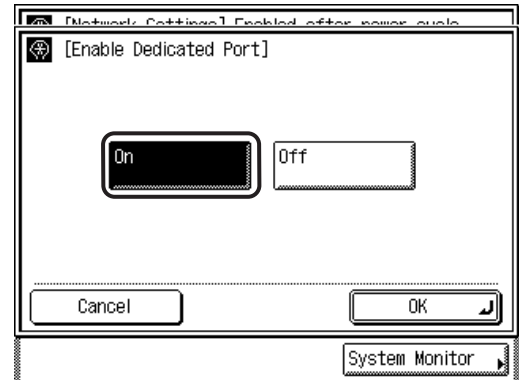

❑ Press [OK].

The display returns to the Network Settings screen.

#### ● **If you do not want to set or browse detailed information on the machine with a Canon printer driver or utility:**

- ❑ On the Network Settings screen, press [▼] or [▲] until [Enable Dedicated Port] appears ➞ press [Enable Dedicated Port].
- ❑ Press [Off].
- ❑ Press [OK].

The display returns to the Network Settings screen.

## **IMPORTANT**

- If you want to use a Canon printer driver or utility, press [On] for both <Use SNMP> and <Enable Dedicated Port>.
- You can restrict the IP addresses of computers on which items can be set or browsed. If you restrict the IP addresses, it is not possible to set or browse detailed information concerning the machine on computers other than those whose IP addresses are allowed, even if both <Use SNMP> and <Enable Dedicated Port> are 'On'. For details, see ["Protocol Settings](#page-35-1)," on p[. 3-3](#page-35-1).

## *3* **Press [Done] repeatedly until the Additional Functions screen closes.**

## *4* **Restart the machine.**

❑ Turn OFF the machine, wait at least 10 seconds, and then turn it ON.

#### *R* NOTE

For instructions on how to turn ON/OFF the machine, see Chapter 1, "Before You Start Using This Machine," in the *Reference Guide*.

The communication environment setup is complete. Proceed to Chapters 3 or 4.

# **CHAPTER**

# <span id="page-33-0"></span>**Using a TCP/IP Network**

This chapter describes the settings and procedures necessary to connect and use the machine with a TCP/IP network.

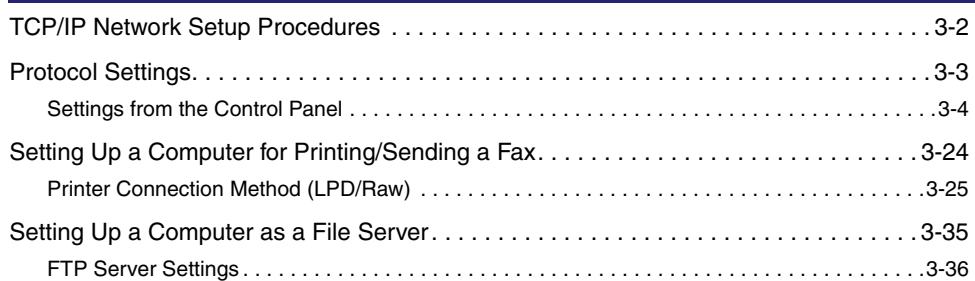

<span id="page-34-1"></span><span id="page-34-0"></span>To use a TCP/IP network, it is necessary to perform the following procedures.

#### *1* **Protocol Settings (See "[Protocol Settings](#page-35-2)," on p. [3-3.](#page-35-2))**

Specify the protocol settings. To specify the settings, use:

- The machine's control panel
- The Remote UI (via a web browser)
- NetSpot Device Installer (Canon utility)
- NetSpot Console (Canon utility)

#### *2* **Computer Settings for Printing/Sending a Fax (See ["Setting Up a Computer for Printing/Sending a Fax,](#page-56-1)" on p. [3-24.](#page-56-1))**

Specify the settings for each computer you use for printing or sending a fax.

- 
- *3* **Computer Settings for a File Server (See ["Setting Up a Computer as a File Server,](#page-67-1)" on p[. 3-35](#page-67-1).)**

Specify the settings of the computer receiving data sent from the machine.

## IMPORTANT

- It is recommended that steps 1 and 3 above be performed by the network administrator.
- Use the control panel of this machine or NetSpot Device Installer if you are configuring the protocol settings for the first time. After configuring the protocol settings, you can change the content by using the Remote UI or NetSpot Console.

#### $\oslash$  NOTE

NetSpot Console can be downloaded from Canon's Web site (http://www.usa.canon.com).

## <span id="page-35-2"></span><span id="page-35-1"></span><span id="page-35-0"></span>**Protocol Settings**

You can specify the protocol settings for the machine by using any of the following:

- The machine's control panel
- The Remote UI (via a web browser)
- NetSpot Device Installer (Canon utility)
- NetSpot Console (Canon utility)

#### IMPORTANT

- If you are configuring the protocol settings for the first time, use the control panel of this machine or NetSpot Device Installer. After configuring the protocol settings, you can change the content by using the Remote UI or NetSpot Console.
- Some items cannot be set using NetSpot Device Installer. For details about items that can be set with NetSpot Device Installer, see ["Network Setting Items](#page-124-1)," on p[. 7-2](#page-124-1).
- You can maintain security by setting the range of IP addresses of computers that can obtain access to the machine.
	- Once you set the range of IP addresses of computers on which items for the machine can be set or browsed, it is not possible to use the Remote UI on computers whose IP addresses are not allowed; a utility on the computers cannot be used to set or browse detailed information concerning the machine.
	- Once you set the range of IP addresses of computers from which data (print/fax/I-fax job) can be sent to the machine, the machine rejects data sent from computers whose IP addresses are not allowed. For instructions on how to specify the IP address range, see step [19](#page-45-0) in "[TCP/IP Settings,](#page-36-2)" on p. [3-4.](#page-36-2)
- When using functions to access external servers on the internet, you may not be able to access them due to the settings of firewalls, etc. In this case, consult your network administrator.

#### *<u></u>* NOTE

- For instructions on how to enter settings using the Remote UI, see Chapter 3, "Customizing Settings," in the *Remote UI Guide*.
- For more information on NetSpot Device Installer or NetSpot Console, see Chapter 5, "Using Utilities to Make Network and Device Settings."
- NetSpot Console can be downloaded from Canon's Web site (http://www.usa.canon.com).
## **Settings from the Control Panel**

The following are the procedures for specifying the settings from the control panel.

#### IMPORTANT

Settings specified from the control panel become effective after the machine is restarted, after the procedure.

#### $\mathscr{D}$  NOTE

For instructions on how to enter characters using the touch panel display, see Chapter 2, "Basic Operations," in the *Reference Guide*.

## <span id="page-36-0"></span>**TCP/IP Settings**

## **1 Press** (a) (Additional Functions).

## *2* **Press [System Settings].**

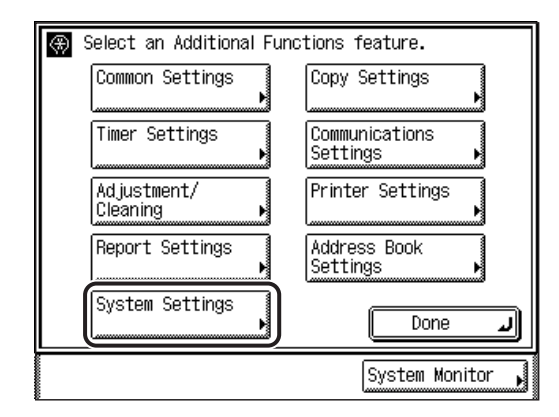

### **NOTE**

If the message <Enter the System Manager ID and Password using the numeric keys.> appears on the touch panel display, enter the System Manager ID and password  $\rightarrow$  press  $\circledcirc$  (ID).

# *3* **Press [Network Settings].**

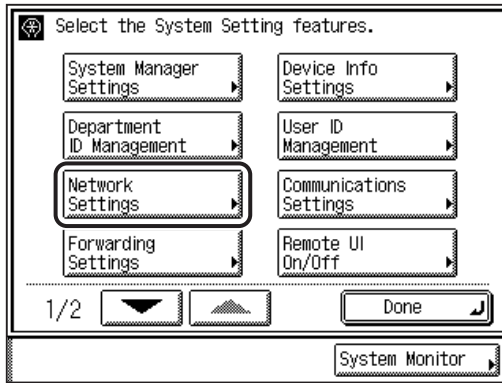

# *4* **Press [TCP/IP Settings].**

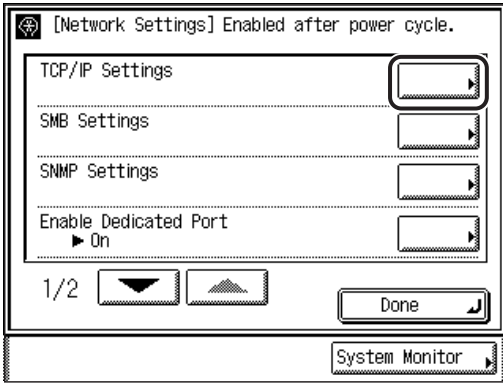

# *5* **Press [IP Address Settings].**

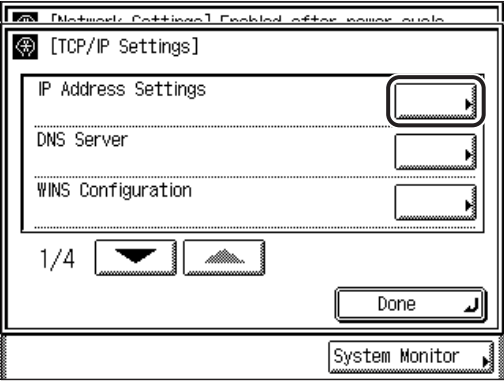

## *6* **Specify the relevant items for your system.**

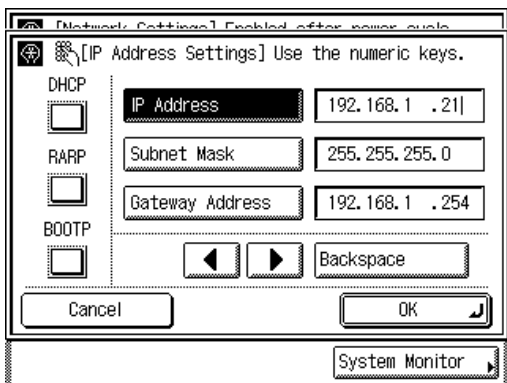

#### ● **Using a fixed IP address:**

- ❑ Press [IP Address].
- $\Box$  Enter the IP address using  $\odot$   $\odot$  (numeric keys).
- ❑ Specify the [Subnet Mask] and [Gateway Address] settings in the same way.

#### ● **Using DHCP:**

- ❑ Press [DHCP].
- ❑ Enter the IP address, subnet mask, and gateway address.

If this information cannot be obtained via DHCP after you restart the machine, the settings entered in this step are used.

### ● **Using RARP:**

- ❑ Press [RARP].
- ❑ Enter the IP address, subnet mask, and gateway address.

If this information cannot be obtained via RARP after you restart the machine, the settings entered in this step are used.

### ● **Using BOOTP:**

- ❑ Press [BOOTP].
- ❑ Enter the IP address, subnet mask, and gateway address.

If this information cannot be obtained via BOOTP after you restart the machine, the settings entered in this step are used.

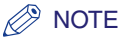

- Only one of the DHCP, BOOTP, or RARP settings can be selected at any one time.
- Even if you press [DHCP], [BOOTP], or [RARP], you should enter an IP address, subnet mask, and gateway address. If this information cannot be obtained from the DHCP, BOOTP, or RARP server, the settings entered in this step are used.
- If the machine is restarted after DHCP, BOOTP, or RARP settings are complete, the TCP/IP Settings screen displays the IP address setting values obtained from the DHCP, BOOTP, or RARP server. (If the IP address, host name, and domain name have been previously set, these will be overwritten by the setting values obtained from DHCP, BOOTP, or RARP.)
- It takes about two minutes to check whether the DHCP, BOOTP, or RARP settings can be used. If you do not plan to use one of these settings, it is recommended that you turn them off.

## **7** Confirm the settings you specified  $\rightarrow$  press [OK].

The display returns to the TCP/IP Settings screen.

## *8* **If you use a DNS server, press [DNS Server].**

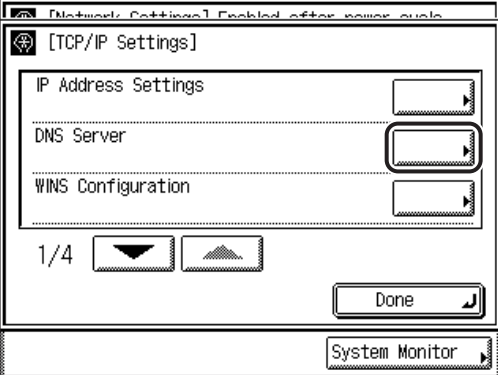

Otherwise, skip to step 13.

**9** Specify the IP address of a DNS server using  $\circledcirc$  -  $\circledcirc$  (numeric **keys).**

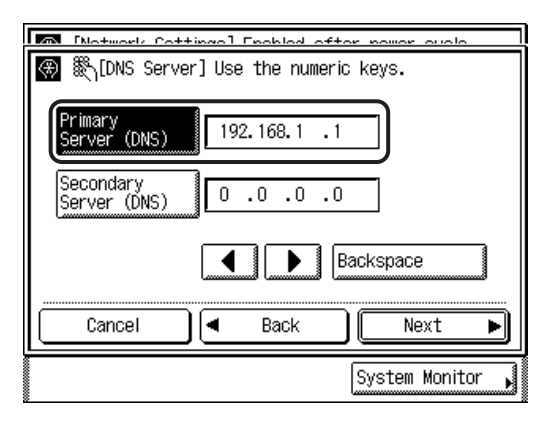

If you do not want to set up a DNS secondary server, enter <0.0.0.0>.

## *10* **Press [Next].**

## *11* **Enter the host name and domain name.**

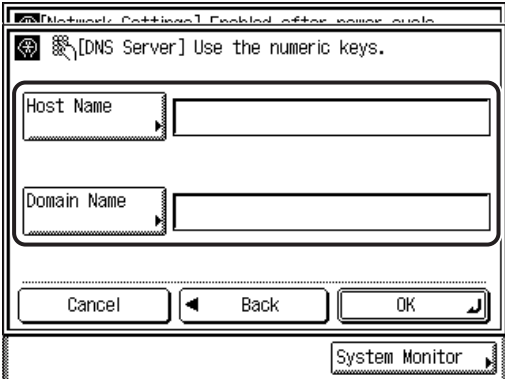

Enter the name of the machine as [Host Name], and the network domain name of the machine as [Domain Name].

Example:

[Host Name]: host\_name

[Domain Name]: organization.company.com

# *12* **Confirm the settings you specified** ➞ **press [OK].**

The display returns to the TCP/IP Settings screen.

#### ● **If you want to use LPD as the print application:**

❑ On the TCP/IP Settings screen, press [▼] or [▲] until [LPD Settings] appears ➞ press [LPD Settings].

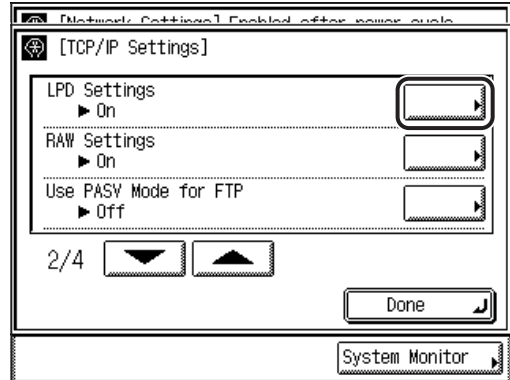

❑ Press [On].

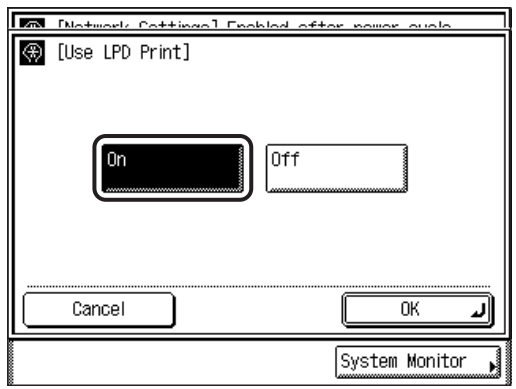

 $\Box$  Confirm the settings you specified  $\rightarrow$  press [OK].

The display returns to the TCP/IP Settings screen.

### ● **If you do not want to use LPD as the print application:**

- $□$  On the TCP/IP Settings screen, press  $[∇]$  or  $[∆]$  until [LPD Settings] appears  $→$ press [LPD Settings].
- ❑ Press [Off].
- $\Box$  Confirm the settings you specified  $\rightarrow$  press [OK].

The display returns to the TCP/IP Settings screen.

## *14* **Specify the Raw settings.**

- **If you want to use Raw as the print application:**
	- ❑ On the TCP/IP Settings screen, press [▼] or [▲] until [RAW Settings] appears ➞ press [RAW Settings].
	- ❑ Press [On] for <Use RAW>.

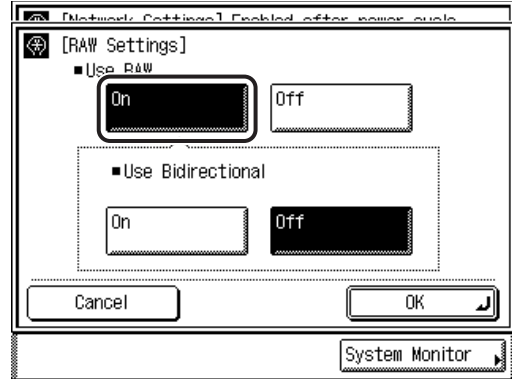

- ❑ If you want to establish bidirectional communication using Port 9100, press [On] for <Use Bidirectional>.
- ❑ Press [OK].

The display returns to the TCP/IP Settings screen.

- **If you do not want to use Raw as the print application:**
	- ❑ On the TCP/IP Settings screen, press [▼] or [▲] until [RAW Settings] appears ➞ press [RAW Settings].
	- ❑ Press [Off] for <Use RAW>.
	- ❑ Press [OK].

The display returns to the TCP/IP Settings screen.

## *15* **Specify the PASV mode for FTP.**

### **IMPORTANT**

Whether you use the PASV mode for FTP depends on the network environment you are using and the settings of the file server you are sending to. Before specifying the PASV mode for FTP, consult your network administrator.

❑ On the TCP/IP Settings screen, press [▼] or [▲] until [Use PASV Mode for FTP] appears ➞ press [Use PASV Mode for FTP].

❑ Press [On] for [Use PASV Mode for FTP].

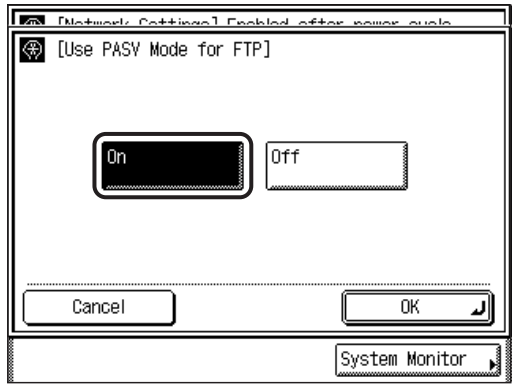

 $\Box$  Confirm the settings you specified  $\rightarrow$  press [OK].

The display returns to the TCP/IP Settings screen.

# *16* **Specify the FTP Extension settings.**

- ❑ On the TCP/IP Settings screen, press [▼] or [▲] until [FTP Extention] appears ➞ press [FTP Extention].
- ❑ If you want to use the FTP Extention, press [On]. Otherwise, press [Off].

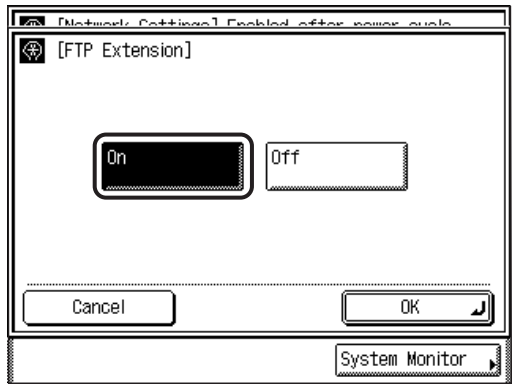

❑ Press [OK].

The display returns to the TCP/IP Settings screen.

## *17* **Specify the HTTP settings.**

- ❑ On the TCP/IP Settings screen, press [▼] or [▲] until [Use HTTP] appears ➞ press [Use HTTP].
- ❑ If you want to use the Remote UI, press [On]. Otherwise, press [Off].

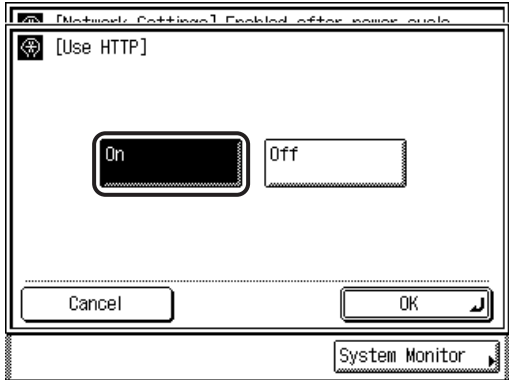

Pressing [Off] for [Use HTTP] automatically sets [Remote UI] to 'Off'.

❑ Press [OK].

The display returns to the TCP/IP Settings screen.

#### **B** NOTE

[Remote UI] can be set on the System Settings screen.

### *18* **Specify the port number settings.**

#### ● **If you want to change the standard port number settings:**

❑ On the TCP/IP Settings screen, press [▼] or [▲] until [Port Number Settings] appears ➞ press [Port Number Settings].

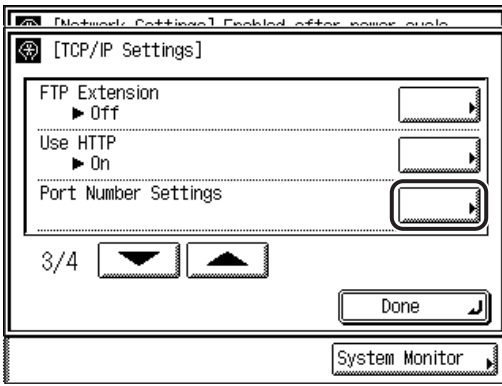

**□** Press a desired protocol key  $\rightarrow$  enter the number using  $\textcircled{)} \cdot \textcircled{9}$  (numeric keys).

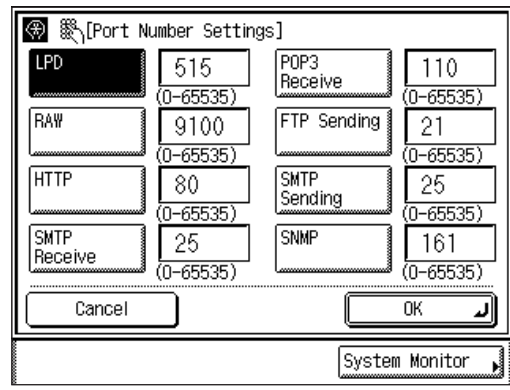

❑ Press [OK].

The display returns to the TCP/IP Settings screen.

#### ● **If you do not want to change the standard port number settings:**

❑ Leave the settings at the default.

## <span id="page-45-0"></span>*19* **Specify an IP Address filter.**

#### ● **If you want to enable an IP address filter:**

❑ On the TCP/IP Settings screen, press [▼] or [▲] until [IP Address Range Settings] appears ➞ press [IP Address Range Settings].

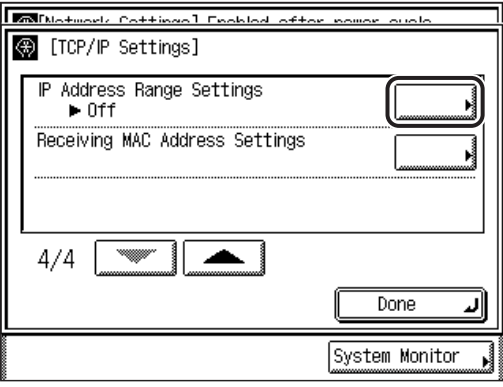

❑ Press [On] ➞ [Settings].

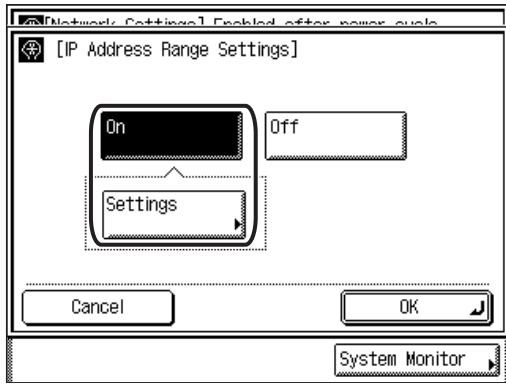

❑ Press [Permit] or [Reject] for <Permit/Reject IP Add.>.

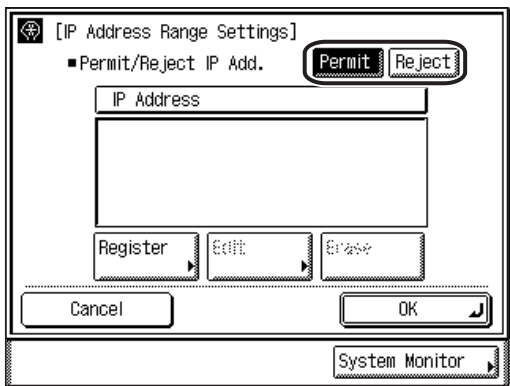

[Permit]: Allows the access to the machine from the IP addresses of computers specified in the following step.

[Reject]: Rejects the access to the machine from the IP addresses of computers specified in the following step.

❑ Press [Register].

 $\Box$  If you want to store only one IP address, press [Single Address]  $\rightarrow$  enter the IP address that is to be permitted or rejected using  $\circ$  -  $\circ$  (numeric keys)  $\rightarrow$ press [OK].

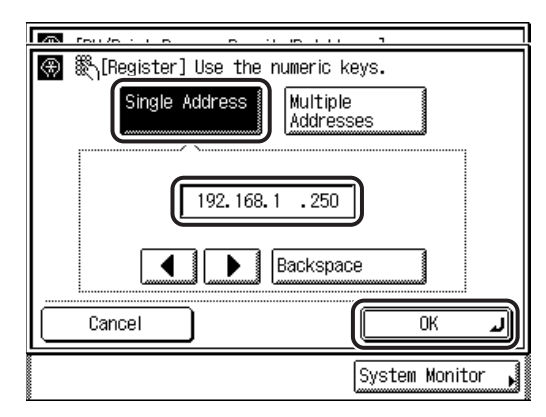

❑ If you want to store a range of IP addresses that are to be permitted or rejected, press [Multiple Addresses] → press [First Address] → enter the first IP address in the range using  $\circ$  -  $\circ$  (numeric keys)  $\rightarrow$  press [Last Address]  $\rightarrow$ enter the last IP address in the range  $\rightarrow$  press [OK].

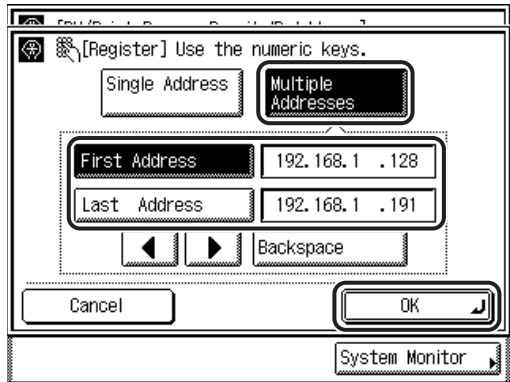

● **If you want to disable an IP address filter:**

❑ Leave the settings at the default.

### **IMPORTANT**

- You can register a maximum of four IP addresses or IP address ranges.
- An IP address of <0.0.0.0> cannot be specified.
- The value of [First Address] for [Multiple Addresses] should be smaller than or equal to that of [Last Address].
- If the usage of a protocol or print application is not permitted on your device, it cannot be used even after its IP address is permitted on the machine; on your device, configure the settings to permit the protocol or print application.

## *20* **Press [OK].**

The display returns to the TCP/IP Settings screen.

## *21* **Specify a MAC address filter.**

#### ● **If you want to enable a MAC address filter:**

- ❑ Press [▼] or [▲] until [Receiving MAC Address Settings] appears ➞ press [Receiving MAC Address Settings].
- ❑ Press [On] for <Apply Settings>.

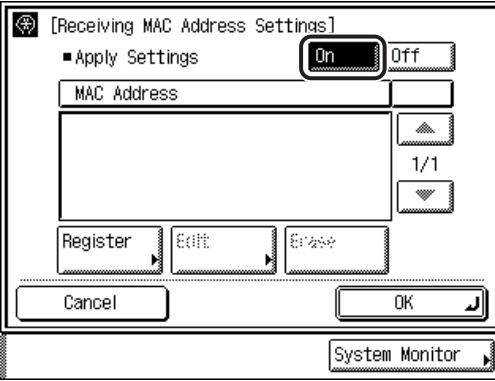

- ❑ Press [Register].
- $\Box$  Specify the MAC addresses to allow access to  $\rightarrow$  press [OK].
- ❑ Press [OK].

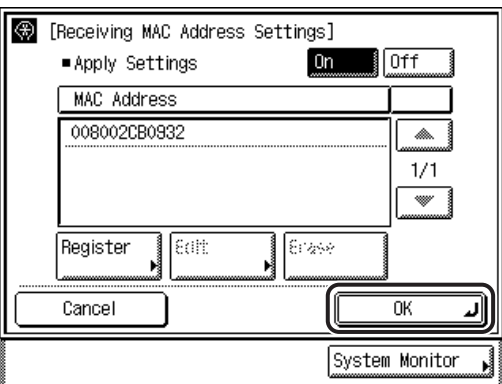

The display returns to the TCP/IP Settings screen.

## IMPORTANT

- A maximum of 5 MAC addresses can be specified.
- If you select [On] for <Apply Settings>, you will become unable to access from MAC addresses which have not been specified. Check the MAC addresses carefully before specifying them. If the corresponding MAC address does not exist, you will become unable to access the network.

#### ● **If you want to disable a MAC address filter:**

- ❑ Press [▼] or [▲] until [Receiving MAC Address Settings] appears ➞ press [Receiving MAC Address Settings].
- ❑ Press [Off] for <Apply Settings>.
- ❑ Press [OK].

The display returns to the TCP/IP Settings screen.

### *22* **Press [Done] repeatedly until the Additional Functions screen closes.**

## *23* **Restart the machine.**

❑ Turn OFF the machine, wait at least 10 seconds, and then turn it ON.

#### *<u></u>* NOTE

For instructions on how to turn ON/OFF the machine, see Chapter 1, "Before You Start Using This Machine," in the *Reference Guide*.

The TCP/IP settings are complete.

## **E-mail/I-Fax Settings**

- **1 Press ⓒ (Additional Functions) → [System Settings] → [Network Settings].**
- *2* **Press [**▼**] or [**▲**] until [E-maiI/l-Fax] appears** ➞ **press [E-mail/ I-Fax].**

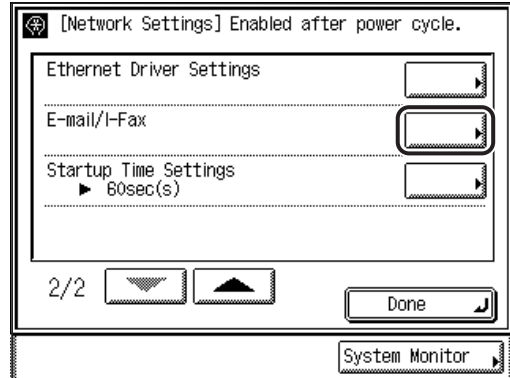

## *3* **Specify the mail server for receiving e-mail/l-faxes.**

The machine supports both SMTP and POP3 functions.

#### *<u></u>* NOTE

The machine can receive I-fax images and communication error notices only.

#### ● **If you want to receive e-mail/l-faxes using the machine's own SMTP receiving function:**

❑ Register the host name of the machine with the DNS server.

❑ Press [On] for <SMTP Receive> ➞ press [Off] for <POP>.

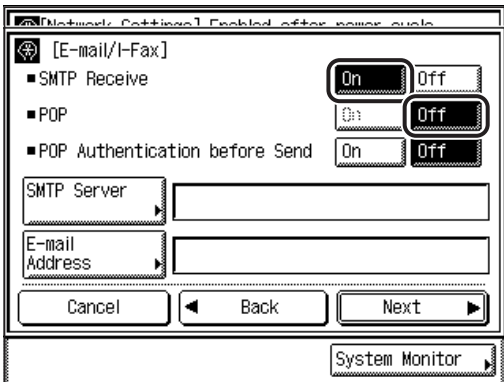

 $□$  Press [E-mail Address]  $→$  enter the e-mail address your machine will use  $→$ press [OK].

Input Example: ifax@host\_name.organization.company.com

#### ● **If you want to receive e-mail/l-faxes using a POP server:**

 $\square$  Press [On] for <POP>  $\rightarrow$  press [Off] for <SMTP Receive>.

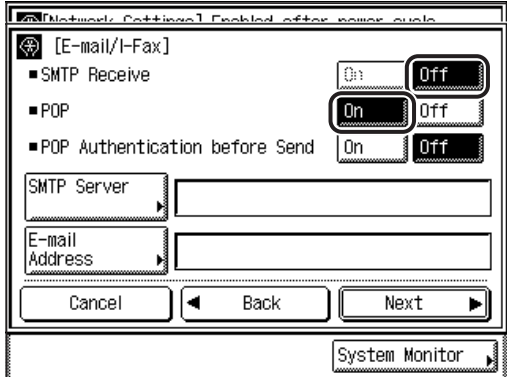

 $□$  Press [E-mail Address]  $→$  enter the e-mail address your machine will use  $→$ press [OK].

Input Example: account1@pop\_server.organization.company.com (In this example the name of the POP server is "pop\_server.organization.company.com".)

- ❑ Press [Next].
- $□$  Press [POP Server]  $→$  enter the POP server IP address or name using the keyboard on the touch panel display  $\rightarrow$  press [OK].

Input Example: IP address: 192.168.1.1 Name: pop\_server.organization.company.com  $□$  Press [POP Address]  $→$  enter the login name for access to the POP server  $→$ press [OK].

Input Example: account1

- $□$  Press [POP Password]  $→$  enter the password for access to the POP server  $→$ press [OK].
- $\Box$  Press [-] and [+] or use  $\odot$   $\odot$  (numeric keys) to set [POP Interval] at the interval you want the POP server to check for incoming e-mail.

If the interval is set to 0, the POP server is not checked automatically. For instructions on how to manually check the POP server, see Chapter 6, "Checking/Changing the Send/Receive Status," in the *Sending Guide*.

❑ Press [Back].

The display returns to the E-mail/I-Fax screen.

## *4* **Specify the mail server for sending e-maiI/I-faxes.**

 $\square$  Press [SMTP Server]  $\rightarrow$  enter the SMTP server IP address or name using the keyboard on the touch panel display.

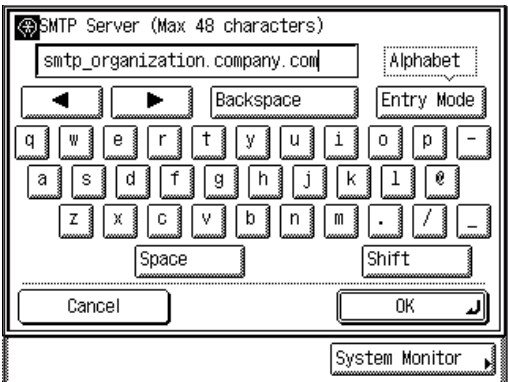

Input Example: IP address: 192.168.1.1 Name: smtp.organization.company.com

❑ Press [OK].

The display returns to the E-mail/l-Fax screen.

❑ If you are using an SMTP server that requires POP before SMTP (method for authenticating users who have logged in the POP server before sending e-mail), press [On] for <POP> and <POP Authentication before Send>.

Otherwise, skip to step 5.

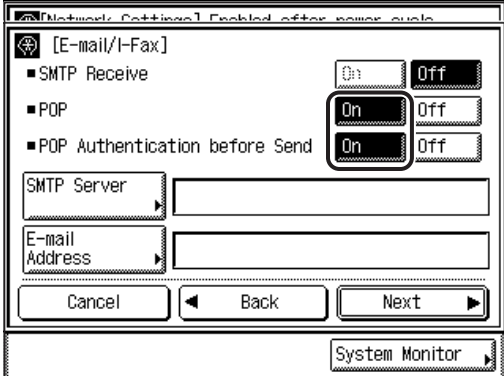

 $□$  Press [Next]  $→$  specify the POP settings as in step 3  $→$  press [OK].

The display returns to the Network Settings screen. Skip to step 6.

 $5$  Confirm the settings you entered  $\rightarrow$  press [Back].

*6* **Press [Done] repeatedly until the Additional Functions screen closes.**

## *7* **Restart the machine.**

❑ Turn OFF the machine, wait at least 10 seconds, and then turn it ON.

#### *<u></u>* NOTE

For instructions on how to turn ON/OFF the machine, see Chapter 1, "Before You Start Using This Machine," in the *Reference Guide.*

The e-mail/l-fax settings are complete.

### **Startup Time Settings**

If you connect the machine to a switching hub, it may not be able to connect to a network even though your network settings are set correctly.

This occurs because the spanning tree process performed between switching hubs prevents them from communicating with each other immediately after the machine connects to a switching hub.

In this case, use the following procedure to delay the start of communication.

- **1 Press ⓒ (Additional Functions) → [System Settings] → [Network Settings].**
- *2* **Press [**▼**] or [**▲**] until [Startup Time Settings] appears** ➞ **press [Startup Time Settings].**

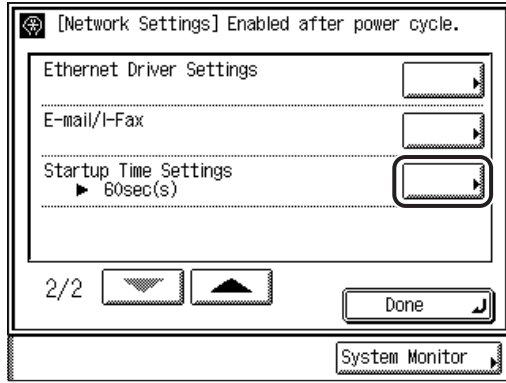

*3* **Set the time period required to delay the startup of network communications for the machine.**

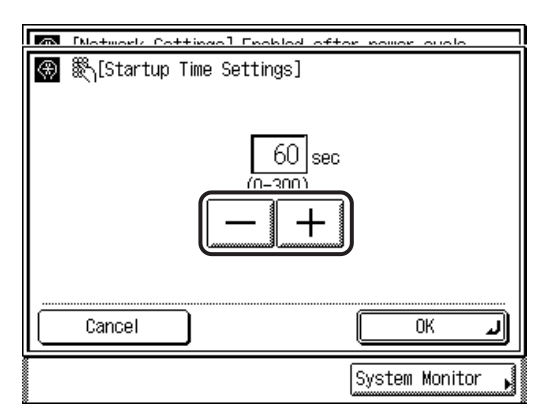

Press  $[-]$  or  $[+]$  to set the time period.

## **4** Confirm the settings you specified  $\rightarrow$  press [OK].

The display returns to the Network Settings screen.

### *5* **Press [Done] repeatedly until the Additional Functions screen closes.**

## *6* **Restart the machine.**

❑ Turn OFF the machine, wait at least 10 seconds, and then turn it ON.

### *<u></u>* NOTE

For instructions on how to turn ON/OFF the machine, see Chapter 1, "Before You Start Using This Machine," in the *Reference Guide*.

The startup time settings are complete.

# **Setting Up a Computer for Printing/Sending a Fax**

After you have completed the protocol settings for printing and sending a fax with the machine, you are ready to set up each of the computers for printing or sending a fax.

#### ■ **Connecting to a TCP/IP Network**

All computers that use the printer must have TCP/IP client software installed and must be enabled for TCP/IP network use. For details, see the documentation provided with the operating system.

#### ■ Installing the Driver and Specifying the Port Setting

To print or send a fax from a computer, you must install a driver and specify a port setting. The port setting differs depending on the print application used for printing or sending a fax. Use the following information as a guide to determine the print application you are using, and then perform the necessary operations.

• LPD

This is the print application generally used with TCP/IP. See "[Printer Connection Method \(LPD/Raw\),](#page-57-0)" on p. [3-25](#page-57-0).

• Raw

This is a print application used with Windows. It can send a job to the machine at higher speeds than LPD.

See "[Printer Connection Method \(LPD/Raw\),](#page-57-0)" on p. [3-25](#page-57-0).

#### **IMPORTANT**

If the settings for [IP Address Range Settings] do not permit the IP address of a computer in which a driver is installed, you cannot print from the computer. (See step [19](#page-45-0) in "[TCP/IP](#page-36-0)  [Settings,](#page-36-0)" on p. [3-4.](#page-36-0))

#### **NOTE**

- It is recommended that you install Canon LPR2 when using Raw in Windows. Canon LPR2 enables you to set ports easily. For more information, see Chapter 1, "Using Canon LPR2," in the *Canon LPR2 User's Guide* (PDF manual) on the UFR II Printer Kit/Super G3 FAX Board CD-ROM.
- If Windows NT/2000/XP/Server 2003 is on your network, the following procedure enables you to set up a print server for more efficient management of network printers. Once a print server is set up, print jobs can be managed by the print server. Also, by setting up an alternate driver for the print server, printer drivers can be installed in each computer via the network.

For instructions on how to set print servers, see the following procedures indicated in the manual for each driver (The UFR II printer driver is not available for Windows NT.):

- If you want to use the PCL printer driver See the procedure for alternative printer driver installation in Chapter 2, "Getting Started,'' in the *PCL Driver Guide*.
- If you want to use the UFR II printer driver See the procedure for alternative printer driver installation in Chapter 2, "Getting Started,'' in the *UFR II Driver Guide*.
- If you want to use the fax driver See the procedure for alternative printer driver installation in Chapter 2, "Getting Started,'' in the *Fax Driver Guide*.

## <span id="page-57-0"></span>**Printer Connection Method (LPD/Raw)**

The following is the procedure for specifying the port setting.

### **Windows 98/Me**

### ■ *Installing a New Driver*

### *1* **Install the driver.**

Install the driver according to the procedures indicated in the *Starter Guide*.

### IMPORTANT

lf your computer fails to transmit data to the printer during installation of the driver, when the error message appears, click  $[No] \rightarrow$  set the byte count mode to off.

### *<sup><sup>2</sup>*</sup> NOTE

- The print application will be LPD and the print queue will be set to <LP> if the driver has been installed according to the above procedures.
- This machine enables you to specify print queues other than <LP>. For details on print queues and instructions on how to change the settings, see ["Changing the](#page-58-0)  [Port after Installing the Driver,](#page-58-0)" on p. [3-26.](#page-58-0)

### <span id="page-58-0"></span>*1* **Install Canon LPR2, and change the port settings.**

For instructions on how to install Canon LPR2 and set ports, see the *Canon LPR2 User's Guide* (PDF manual) on the UFR II Printer Kit/Super G3 FAX Board CD-ROM.

### **IMPORTANT**

If you want to use LPD, enter one of the following in [LPR Queue Name] in the [Add Port] dialog box of Canon LPR2.

- LP

The machine prints according to its spool settings. Normally enter <LP> as a print queue.

- SPOOL

The machine prints only after spooling a print job on the hard disk, regardless of its spool settings.

- DIRECT

The machine prints without spooling a print job on the hard disk, regardless of its spool settings.

The installation of the driver and the port settings is complete.

### **Windows 2000/XP/Server 2003**

### ■ *Installing a New Driver*

### *1* **Install the driver.**

Install the driver according to the procedures indicated in the *Starter Guide*.

#### *<u></u>* NOTE

- The print application will be LPD and the print queue will be set to <LP> if the driver has been installed according to the above procedures.
- This machine enables you to specify print queues other than <LP>. You can also use Raw as the print application. For instructions on how to change the settings, see "[Changing the Port after Installing the Driver,](#page-59-0)" on p. [3-27](#page-59-0).

## <span id="page-59-0"></span>*1* **Install Canon LPR2, and change the port settings.**

If you do not want to use Canon LPR2, proceed to step [2.](#page-59-1)

For instructions on how to install Canon LPR2 and set ports, see Chapter 1, "Using Canon LPR2," in the *Canon LPR2 User's Guide* (PDF manual) on the UFR II Printer Kit/Super G3 FAX Board CD-ROM.

If you use Canon LPR2, the port changes are complete.

### IMPORTANT

If you use LPD, enter one of the following in [LPR Queue Name] in the [Add Port] dialog box of Canon LPR2:

- LP

The machine prints according to its spool settings. Normally enter <LP> as a print queue.

- SPOOL

The machine prints only after spooling a print job on the hard disk, regardless of its spool settings.

- DIRECT

The machine prints without spooling a print job on the hard disk, regardless of its spool settings.

### *<u></u>* NOTE

If you are using Windows 2000/XP/Server 2003, you can set LPD or Raw by using the standard feature of your OS, without installing Canon LPR2. If you do not want to use Canon LPR2, see steps [2](#page-59-1) to [11](#page-62-0).

## <span id="page-59-1"></span>*2* **Open the printer properties dialog box.**

- $\Box$  If you are using Windows 2000, on the [Start] menu, point to [Settings]  $\rightarrow$  click [Printers].
- ❑ If you are using Windows XP Professional/Server 2003, on the [Start] menu, click [Printers and Faxes].
- ❑ If you are using Windows XP Home Edition, on the [Start] menu, point to [Control Panel] ➞ point to [Printers and Other Hardware] ➞ click [Printers and Faxes].

### Right-click the icon of the printer you installed  $\rightarrow$  click **[Properties].**

## *4* **Click the [Ports] tab to display the [Ports] sheet.**

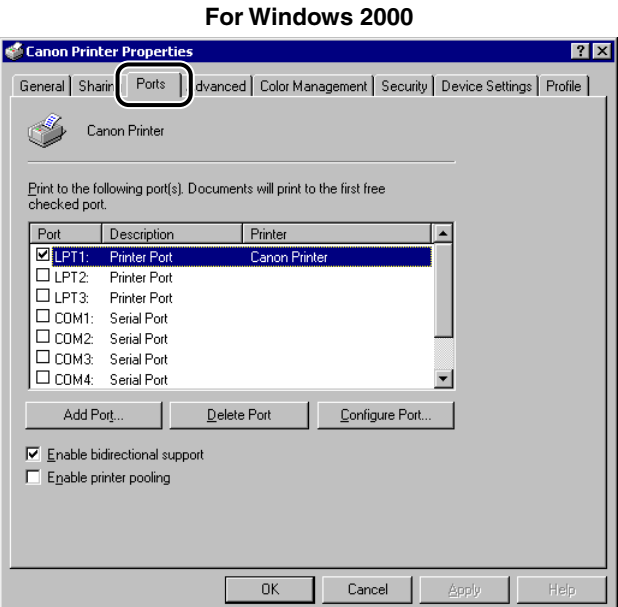

- *5* **Click [Add Port] to open the [Printer Ports] dialog box.**
- **6 From [Available ports types], select [Standard TCP/IP Port]**  $\rightarrow$ **click [New Port].**

The Add Standard TCP/IP Printer Port Wizard starts.

*7* **Click [Next].**

## *8* **Enter the printer IP address or printer host name.**

❑ In [Printer Name or IP Address], enter the printer IP address or printer host name  $\rightarrow$  click [Next].

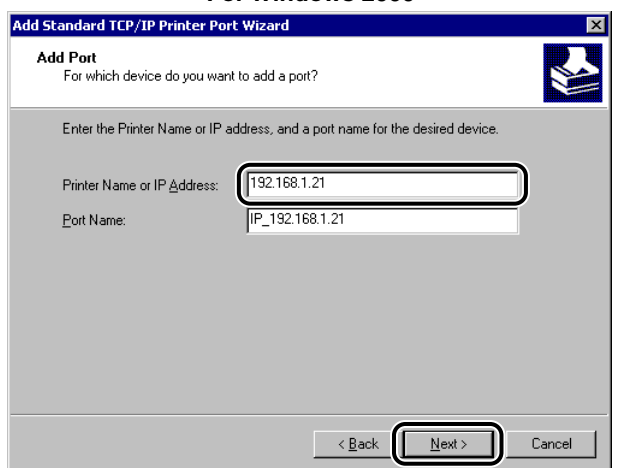

#### **For Windows 2000**

 $\square$  After the computer has confirmed that there is a printer in which the entered IP address is assigned, the [Completing the Add Standard TCP/IP Printer Port Wizard] window appears  $\rightarrow$  click [Finish].

If the dialog box displays <Additional Port Information Required>, follow the instructions on the screen to search again, or click [Standard] ➞ click [Canon Network Printing Device with P9100] under [Device type] ➞ click [Next] to exit the Wizard.

## *9* **Click [Close] to close the [Printer Ports] dialog box.**

### *10* **If you want to use LPD, change the port configuration information. If you want to use Raw, proceed to step [11](#page-62-0).**

- ❑ In the printer properties dialog box, click [Configure Port].
- ❑ Click [LPR] under [Protocol] ➞ enter a print queue in [Queue Name] under [LPR Settings] ➞ click [OK].

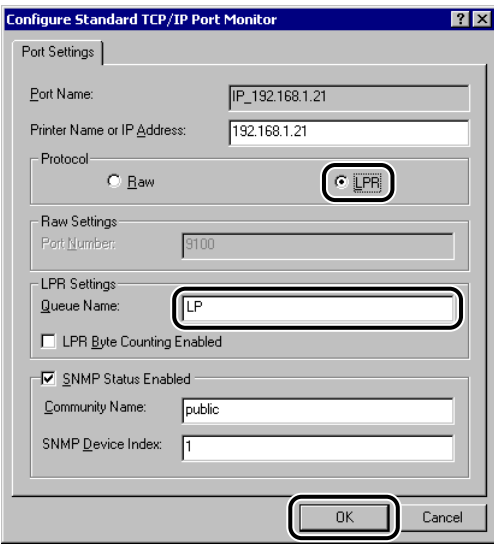

#### **For Windows 2000**

You can specify a print queue in [Queue Name]. The following three print queues are available:

#### $\bullet$  LP

The machine prints according to its spool settings. Normally, <LP> is entered as a print queue.

• SPOOL

The machine prints only after spooling a print job on the hard disk, regardless of its spool settings.

• DIRECT

The machine prints without spooling a print job on the hard disk, regardless of its spool settings.

### *<sup><sup>2</sup>*</sup> NOTE

If you are using Raw, this step is not required.

## <span id="page-62-0"></span>*11* **Click [OK].**

The installation of the driver and the port settings is complete.

## **Windows NT 4.0**

### <span id="page-63-1"></span>■ *Installing a New Driver*

## *1* **Check that [Microsoft TCP/IP Printing] is installed.**

 $\Box$  Right-click the [Network Neighborhood] icon on the screen  $\rightarrow$  click [Properties].

❑ Click the [Services] tab to display the [Services] sheet.

If [Microsoft TCP/IP Printing] is not included in [Network Services], proceed to step [2;](#page-63-0) otherwise skip to step [3.](#page-64-0)

## <span id="page-63-0"></span>*2* **If [Microsoft TCP/IP Printing] is not installed, install it.**

- **Network**  $|?|x|$ Identification Services Protocols | Adapters | Bindings | Network Services Computer Browser  $\blacktriangle$ ■ Computer Browser<br>■ Microsoft Internet Information Server 2.0<br>■ NetBIOS Interface RPC Configuration **B** Server Servicios distribuidos de impresión de Novell **国**Workstation Update Add Remove Properties. Description: Network Access Order...  $0K$ Cancel
- ❑ Click [Add] in the [Services] sheet.

- $□$  Select [Microsoft TCP/IP Printing] from [Network Services]  $→$  click [OK].
- ❑ When asked to insert the Windows NT setup disk, insert the disk in the CD-ROM drive.
- $\Box$  After the files have been copied, the [Network] dialog box opens  $\rightarrow$  click [OK].
- ❑ Click [Restart] to restart Windows NT.

## <span id="page-64-0"></span>*3* **Install the driver.**

Install the driver according to the procedures indicated in the *Starter Guide*.

### **B** NOTE

- The print application will be LPD and the print queue will be set to <LP> if the driver has been installed according to the above procedures.
- This machine enables you to specify print queues other than <LP>. For details on print queues and instructions on how to change the settings, see ["Changing the](#page-64-1)  [Port after lnstalling the Driver](#page-64-1)," on p[. 3-32](#page-64-1).

#### <span id="page-64-1"></span>■ *Changing the Port after Installing the Driver*

## *1* **Install Canon LPR2, and change the port settings.**

If you do not want to use Canon LPR2, proceed to step 2. For instructions on how to install Canon LPR2 and set ports, see the *Canon LPR2 User's Guide* (PDF manual) on the UFR II Printer Kit/Super G3 FAX Board CD-ROM.

If you want to use Canon LPR2, the port changes are complete.

### **IMPORTANT**

If you want to use LPD, enter one of the following in [LPR Queue Name] in the [Add Port] dialog box of Canon LPR2.

- LP

The machine prints according to its spool settings. Normally enter <LP> as a print queue.

- SPOOL

The machine prints only after spooling a print job on the hard disk, regardless of its spool settings.

- DIRECT

The machine prints without spooling a print job on the hard disk, regardless of its spool settings.

### *<sup><sup>2</sup>*</sup> NOTE

If you are using Windows NT 4.0, you can set LPD by using the standard service of your OS (Microsoft TCP/IP), without installing Canon LPR2. In this case, you cannot set Raw. For instructions on how to install the Microsoft TCP/IP Printing service, see steps 1 and 2 of "[Installing a New Driver,](#page-63-1)" on p. [3-31.](#page-63-1) For instructions on how to change ports using the Microsoft TCP/IP Printing service, see steps 2 to 9.

2 On the [Start] menu, point to [Settings] → click [Printers].

- *3* **Right-click the icon of the printer you installed** ➞ **click [Properties].**
- *4* **Click the [Ports] tab to display the [Ports] sheet.**
- *5* **Click [Add Port] to open the [Printer Port] dialog box.**
- *6* **From [Available Printer Ports], select [LPR Port]** ➞ **click [New Port].**

The [Add LPR compatible printer] dialog box opens.

### **I**ID IMPORTANT

If [LPR Port] is not displayed, you need to install the Microsoft TCP/IP Printing service.

Click [Cancel] to close all dialog boxes  $\rightarrow$  install the Microsoft TCP/IP Printing service. After installing, start again from step 2.

For instructions on how to install the Microsoft TCP/IP Printing service, see steps 1 and 2 in "[Installing a New Driver](#page-63-1),'' on p. [3-31.](#page-63-1)

*7* **Enter the IP address or printer host name in [Name or address of server providing Ipd].**

### *8* **Enter the print queue name in [Name of printer or print queue on that server] → click [OK].**

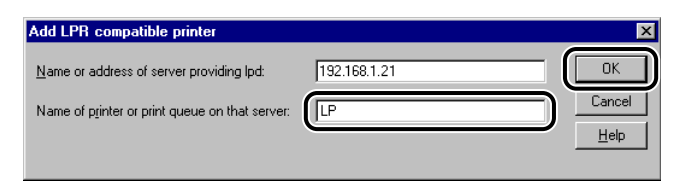

You can specify a print queue in [Name of printer or print queue on that server]. The following three print queues are available:

• LP

The machine prints according to its spool settings. Normally enter <LP> as a print queue.

• SPOOL

The machine prints only after spooling a print job on the hard disk regardless of its spool settings.

• DIRECT

The machine prints without spooling a print job on the hard disk regardless of its spool settings.

## *9* **Click [OK].**

The installation of the driver and the port settings is complete.

# **Setting Up a Computer as a File Server**

To send data from the machine to a computer on your network, you need to specify the settings of the computer for receiving data.

You can send data over a TCP/IP network to any of the following:

- FTP server (Windows NT/2000/XP/Server 2003, UNIX, Linux, Mac OS X, imageWARE Gateway series)
- Windows shared folder (Windows 98/Me/NT/2000/XP/Server 2003)

This section describes how to set up a computer as an FTP server. For instructions on how to configure a Windows shared folder, see "[Setting Up a](#page-94-0)  [Computer as a File Server,](#page-94-0)" on p[. 4-9.](#page-94-0)

### **(III) IMPORTANT**

• This section describes only the procedures for setting up a computer to receive data sent from the machine. To send data from the machine to a server on the network, you must enter an address setting from the control panel.

For instructions on how to specify recipient address settings, see Chapter 2, "Basic Sending Methods," in the *Sending Guide*.

• The following procedure explains a sample FTP server setup. Depending on your environment, the actual setup procedure may differ.

## **FTP Server Settings**

### **Windows 2000/XP/Server 2003**

#### IMPORTANT

- It is recommended that the FTP server be configured by the network administrator.
- The use of Windows 2000 Server as an FTP server requires the installation of Microsoft Internet Information Services 5.0 (IIS 5.0). If IIS is not installed in the computer you are using, you will need to install IIS before entering these settings. For installation procedures, see the documentation provided with your operating system.
- The use of Windows XP Professional as an FTP server requires the installation of Microsoft Internet Information Services 5.1 (IIS 5.1). If IIS is not installed in the computer you are using, you will need to install IIS before entering these settings. For installation procedures, see the documentation provided with your operating system.
- The use of Windows Server 2003 as an FTP server requires the installation of Microsoft Internet Information Services 6.0 (IIS 6.0). If IIS is not installed in the computer you are using, you will need to install IIS before entering these settings. For installation procedures, see the documentation provided with your operating system.
- Verification of users for access to FTP servers is done by referencing the local account database Windows 2000 Server/XP Professional/Server 2003 that is used as the FTP server. Therefore, it is not possible to use the account of a domain user registered in Windows 2000 Server/XP Professional/Server 2003 to send data directly from the machine to FTP servers in other domains.
- This section describes the procedures for using the default home directory under [Default FTP Site]. To use other settings, enter the FTP site and home directory by referring to the documentation for IIS.

### *1* **Log on to Windows as a member of the group with access rights to the directory to be designated as the FTP site directory.**

#### **B** NOTE

Depending on your environment, the access rights settings for a drive or directory may differ. For details, see the Windows documentation.

## *2* **Start IIS.**

- $□$  If you are using Windows 2000, on the [Start] menu, point to [Programs]  $→$ point to [Administrative Tools] → click [Internet Service Manager].
- $\Box$  If you are using Windows XP, on the [Start] menu, click [Control Panel]  $\rightarrow$ [Performance and Maintenance] ➞ [Administrative Tools] ➞ [Internet Information Services].
- ❑ If you are using Windows Server 2003, on the [Start] menu, point to [Administrative Tools] → click [Internet Information Services Manager].

## *3* **Enter the FTP site settings.**

 $\Box$  Right-click the [Default FTP Site] icon  $\rightarrow$  click [Properties].

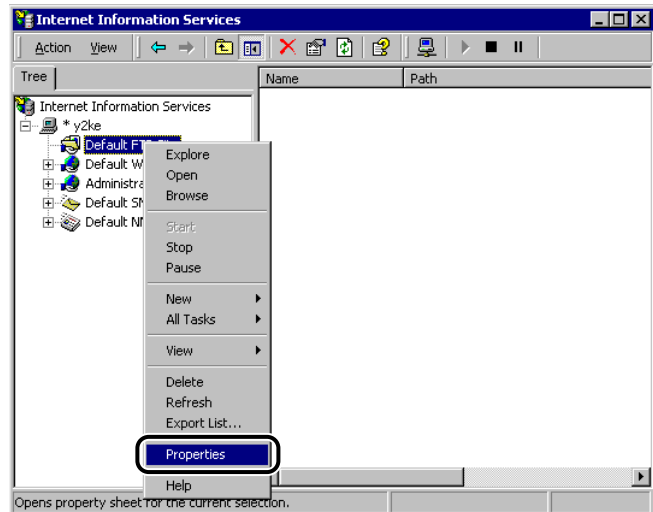

#### **For Windows 2000**

In Windows Server 2003, the [Default FTP Site] icon is displayed under [FTP Sites].

- ❑ In the [Default FTP Site Properties] dialog box, click the [Security Accounts] tab to display the [Security Accounts] sheet.
- ❑ If you are using Windows 2000, deselect [Allow Anonymous Connections]. If you are using Windows XP/Server 2003, deselect [Allow only anonymous connection].

❑ Click the [Home Directory] tab to display the [Home Directory] sheet ➞ select both [Read] and [Write].

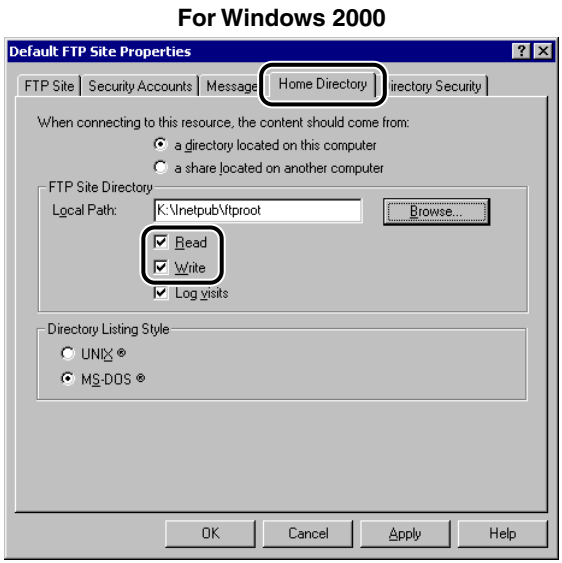

❑ Click [OK] to close the [Default FTP Site Properties] dialog box.

## *4* **Confirm [Full computer name].**

#### ● **If you are using Windows 2000:**

- $\Box$  Right-click the [My Computer] icon on the desktop  $\rightarrow$  click [Properties].
- ❑ Click the [Network Identification] tab to display the [Network Identification] sheet → confirm [Full computer name].
- ❑ Click [Cancel] to close the [System Properties] dialog box.

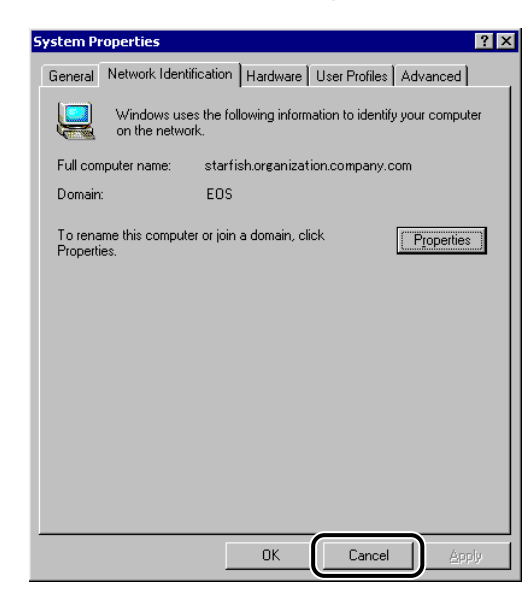

#### ● **If you are using Windows XP/Server 2003:**

- $\square$  On the [Start] menu, right-click [My Computer]  $\rightarrow$  click [Properties].
- $\Box$  Click the [Computer Name] tab to display the [Computer Name] sheet  $\rightarrow$ confirm [Full computer name].
- ❑ Click [Cancel] to close the dialog box.
# *5* **Set up the users and passwords for access to the FTP server.**

 $□$  If you are using Windows 2000, right-click the [My Computer] icon  $→$  click [Manage].

The [Computer Management] window opens.

❑ If you are using Windows XP/Server 2003, on the [Start] menu, right-click [My Computer] ➞ click [Manage].

The [Computer Management] window opens.

❑ Under [System Tools], double-click [Local Users and Groups] ➞ right-click the [Users] folder  $\rightarrow$  click [New User].

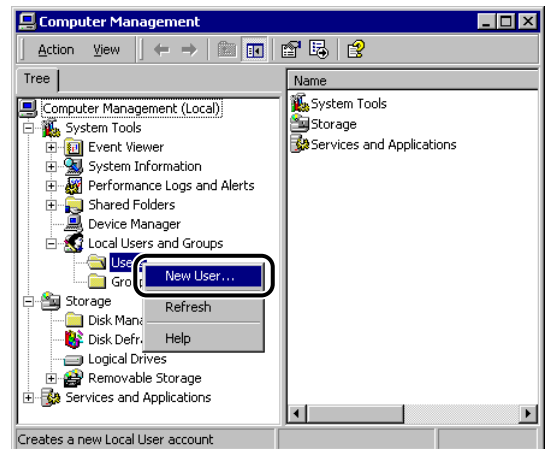

#### **For Windows 2000**

Using a TCP/IP Network Using a TCP/IP Network

 $\Box$  In the [New User] dialog box, enter the user name in [User name]  $\rightarrow$  enter the password in [Password]  $\rightarrow$  re-enter the password in [Confirm password].

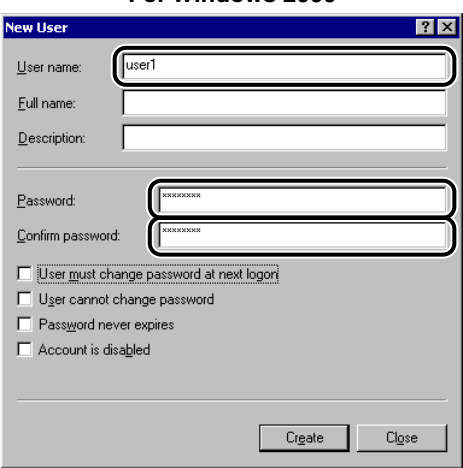

**For Windows 2000**

Enter a user name and a password not longer than 24 alphanumeric characters.

If [User must change password at next logon] is selected, any new users added must change their passwords in order to send data from the machine. (You cannot change the password from the control panel.)

- $\Box$  Confirm the settings  $\rightarrow$  click [Create].
- ❑ Close the [Computer Management] window.

#### *<u></u>* NOTE

In the Active Directory environment, the procedures for setting up users differ from the above. For details, see the Windows documentation.

# *6* **Set a recipient address using the control panel.**

Sample recipient setting:

• Server side settings:

[Full Computer Name]: starfish.organization.company.com

Create a directory named "share" in the specified FTP server's home directory "\Inetpub\ftproot", and then set "share" as the data destination.

• The machine's recipient settings:

The Protocol drop-down list:

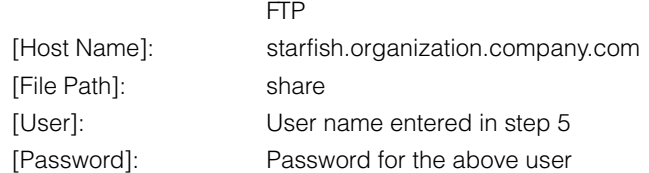

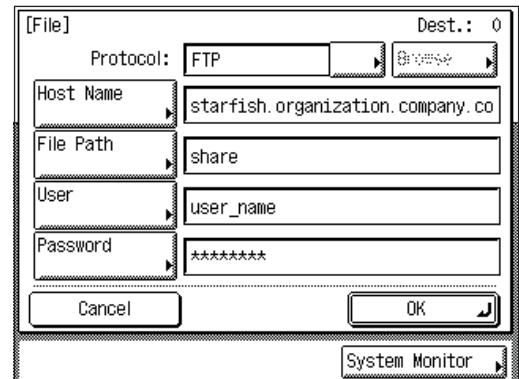

#### IMPORTANT

- To use [Full computer name], which was confirmed in step 4, as the host name for [Host Name] as shown in the above example, it is necessary to use a DNS server. (This applies even if the machine and the FTP server are in the same subnet.) If no DNS server is available, the host name setting should be specified using the IP address of the FTP server.
- A maximum of 120 alphanumeric characters can be entered for both [Host Name] and [File Path] on the control panel.
- If you switch the language of the touch panel display, [Host Name] and [File Path] may not be displayed correctly.

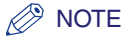

For instructions on how to specify recipient address settings, see Chapter 2, "Basic Sending Methods," in the *Sending Guide*.

The settings for sending data to the FTP server are complete.

# **Windows NT 4.0**

#### IMPORTANT

- It is recommended that Windows NT Server 4.0 be configured by the network manager.
- The use of Windows NT Server as an FTP server requires the installation of Microsoft Internet Information Server 4.0 (IIS 4.0). If IIS 4.0 is not installed in your computer, you will need to install IIS 4.0 before entering these settings. For installation procedures, see the documentation provided with your operating system.
- Verification of users for access to FTP servers is performed by referencing the local account database of Windows NT 4.0 Server that is used as the FTP server. Therefore, it is not possible to use the account of a domain user registered in Windows NT 4.0 Server to send data directly from the machine to FTP servers in other domains.
- This section describes the procedures for using the default home directory under [Default FTP Site]. To use other settings, enter the FTP site and home directory by referring to the documentation for IIS 4.0.

#### *1* **Log on to Windows NT 4.0 as a member of the group with access rights to the directory to be designated as the FTP site directory.**

#### $\mathbb{R}^{\mathbb{N}}$  NOTE

Depending on your environment, the access rights settings for a drive or directory may differ. For details, see the Windows NT Server 4.0 documentation.

# *2* **Start IIS 4.0.**

#### *R* NOTE

For instructions on how to start IIS 4.0, see the documentation provided with IIS 4.0.

# *3* **Enter the FTP site settings.**

❑ Right-click the [Default FTP Site] icon ➞ click [Properties].

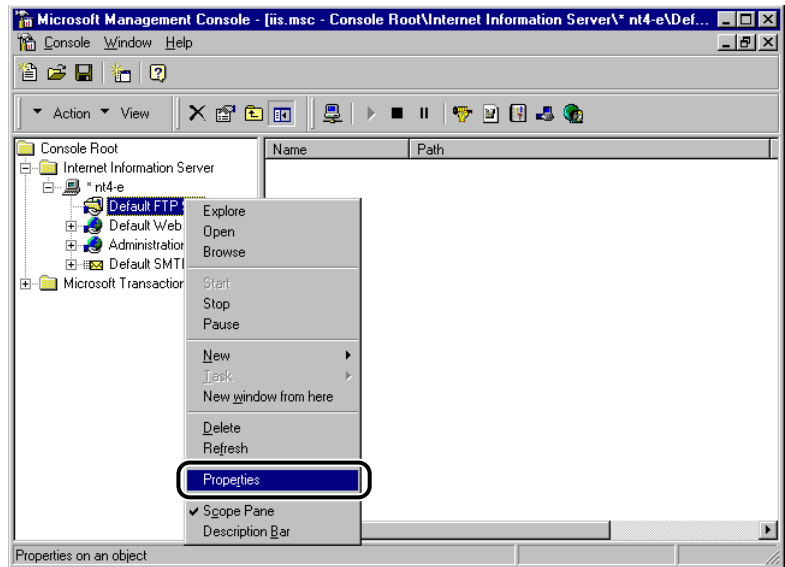

- ❑ In the [Default FTP Site Properties] dialog box, click the [Security Accounts] tab to display the [Security Accounts] sheet → deselect [Allow Anonymous Connections].
- $\Box$  Click the [Home Directory] tab to display the [Home Directory] sheet  $\rightarrow$  select both [Read] and [Write].

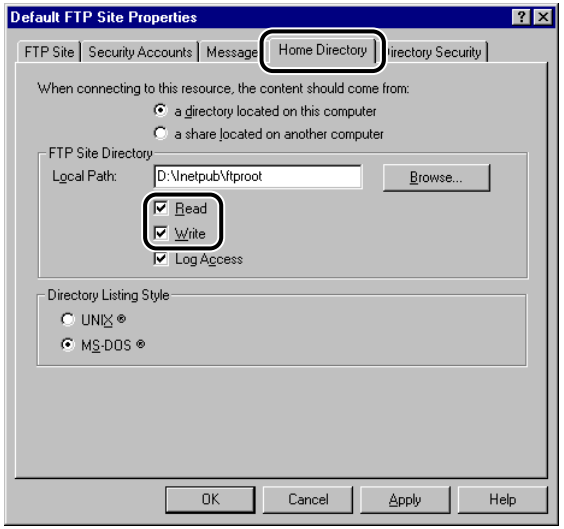

❑ Click [OK] to close the [Default FTP Site Properties] dialog box.

# *4* **Confirm [Host Name] and [Domain].**

- $\Box$  Right-click the [Network Neighborhood] icon on the desktop  $\rightarrow$  click [Properties].
- ❑ In the [Network] dialog box, click the [Protocols] tab to display the [Protocols] sheet.
- ❑ In [Network Protocols], double-click [TCP/IP Protocol].

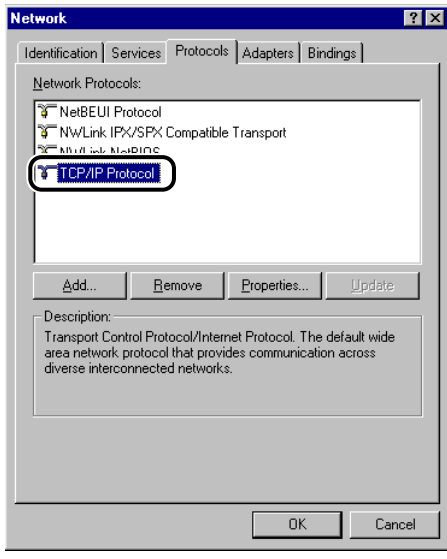

The [Microsoft TCP/IP Properties] dialog box opens.

 $\Box$  Click the [DNS] tab to display the [DNS] sheet  $\rightarrow$  confirm the host name and domain settings.

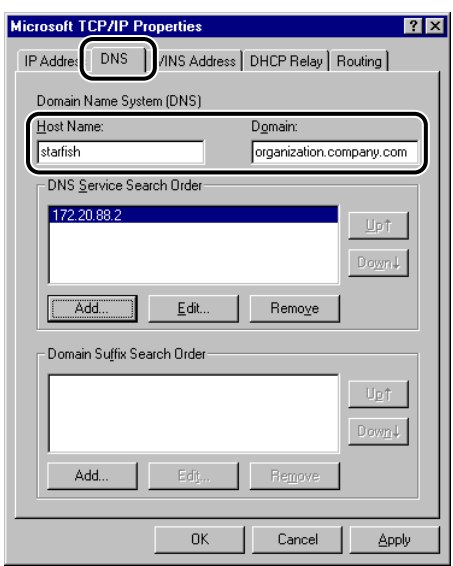

❑ Click [Cancel] to close the [Network] dialog box.

# *5* **Set up the users and passwords for access to the FTP server.**

- $□$  On the [Start] menu, point to [Programs]  $→$  point to [Administrative Tools]  $→$ click [User Manager for Domains].
- ❑ On the [User] menu, click [New User].
- $□$  Enter the user name in [Username]  $→$  enter the password in [Password]  $→$ re-enter the password in [Confirm Password].

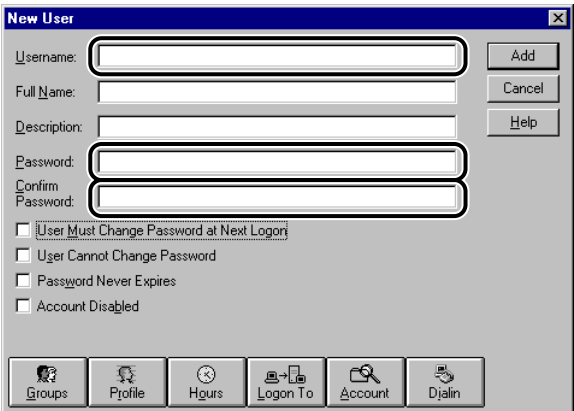

Enter a user name and a password not longer than 24 alphanumeric characters.

If [User Must Change Password at Next Logon] is selected, any new users added must change their password in order to send data from the machine. (You cannot change the password from the control panel.)

- $\Box$  Confirm the settings you entered  $\rightarrow$  click [Add].
- ❑ Exit the User Manager.

# *6* **Set a recipient address using the control panel.**

Sample recipient setting:

• Server side settings (confirmed in step 4)

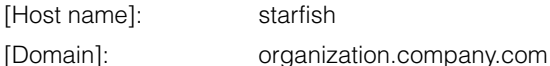

Create a directory named "share" in the specified FTP server's home directory "\Inetpub\ftproot," and then set "share" as the data destination.

• The machine's recipient settings:

The Protocol drop-down list:

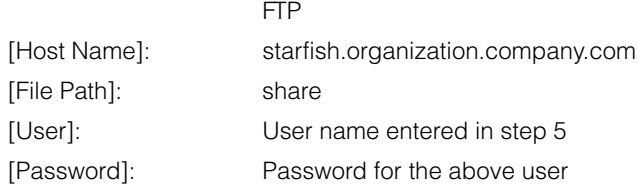

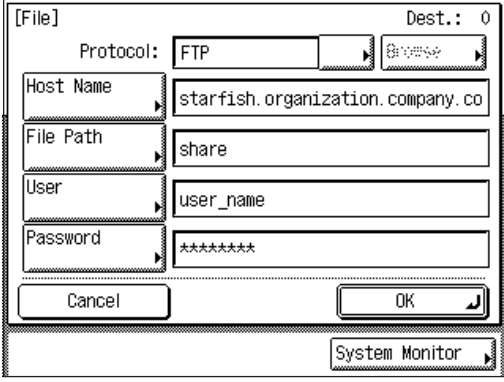

# IMPORTANT

- To use the host name confirmed in step 4 for [Host Name] as shown in the above example, it is necessary to use a DNS server. (This applies even if the machine and the FTP server are in the same subnet.) If no DNS server is available, the host name setting should be specified using the IP address of the FTP server.
- A maximum of 120 alphanumeric characters can be entered for both [Host Name] and [File Path] on the control panel.
- If you switch the language of the touch panel display, [Host Name] and [File Path] may not be displayed correctly.

#### *A* NOTE

For instructions on how to specify recipient address settings, see Chapter 2, "Basic Sending Methods," in the *Sending Guide*.

The settings for sending data to the FTP server are complete.

# **UNIX/Linux**

#### **IMPORTANT**

- UNlX users must have Solaris 2.6 or later installed in order to use the computer as an FTP server. Linux users must have Red Hat Linux 7.2 or later installed in order to use the computer as an FTP server.
- In some environments, detailed settings may be required in order to use FTP. For details, consult your network manager.

# *1* **Log in to a workstation as a superuser.**

#### *2* **Set up the users who send documents from the machine, and their passwords.**

Enter a user name and a password not longer than 24 alphanumeric characters.

#### *3* **Create a shared directory to be used for recipient addresses, and then enable read access and write access by the users who will be sending data.**

# *4* **Set a recipient address using the control panel.**

Sample recipient setting:

• Server side settings:

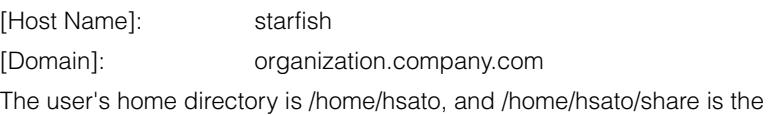

• The machine's recipient settings:

data destination.

The Protocol drop-down list:

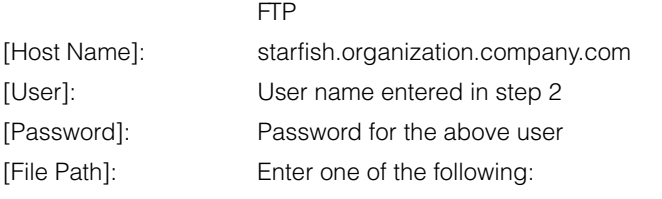

share (when using relative path) /home/hsato/ share (when using absolute path)

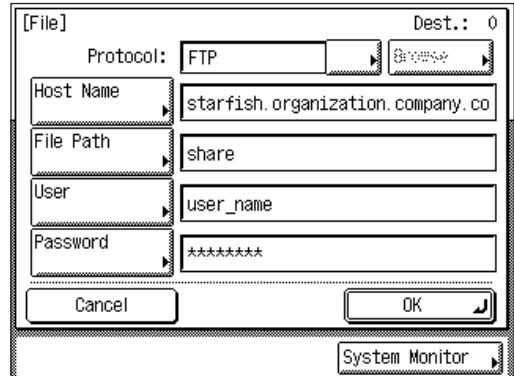

# IMPORTANT

- To use the host name of the above example for [Host Name], it is necessary to use a DNS server. (This applies even if the machine and the FTP server are in the same subnet.) If no DNS server is available, the host name setting should be specified using the IP address of the FTP server.
- A maximum of 120 alphanumeric characters can be entered for both [Host Name] and [File Path] on the control panel.
- If you switch the language of the touch panel display, [Host Name] and [File Path] may not be displayed correctly.

#### **B** NOTE

For instructions on how to specify recipient address settings, see Chapter 2, "Basic Sending Methods," in the *Sending Guide*.

The settings for sending data to the FTP server are complete.

# **Mac OS X**

*1* **Log in to Mac OS X as Administrator.**

# *2* **Start the FTP services under Mac OS X.**

- ❑ Click the [System Preferences] icon in [Dock].
- ❑ Click the [Sharing] icon in the [System Preferences] window.
- ❑ Click [Allow FTP access].
- ❑ Click [Show All] on the toolbar.

# *3* **Specify the user to whom you want to send data, and then the password.**

- ❑ Click the [Users] icon in the [System Preferences] window.
- $\Box$  In the [Users] window, enter the name of the user to whom you want to send data from the machine through Mac OS  $X \rightarrow$  enter the password.

Enter a user name, and a password not longer than 24 alphanumeric characters.

❑ Close the [Users] window.

# *4* **Create a shared folder to which files are to be sent.**

Sample setting:

Create a folder named "iR\_Folder" in the [Public] folder in the [Home] folder.

# *5* **Grant access to the shared folder created in step 4.**

- $□$  Click to select the shared folder  $→$  select [Show Info] from the [File] menu.
- ❑ Select [Privileges] from [Show].
- $\Box$  Enable read & write access to the folder by the owner and members of a group to which the owner belongs.

# *6* **Set a recipient address using the control panel.**

Sample recipient setting:

- Server side settings (set using the above procedure): Create a folder named "iR\_Folder" in the [Public] folder in the [Home] folder of the user named "yoko," and then specify the iR\_Folder as the folder to which files are sent.
- The machine's recipient settings:

The Protocol drop-down list:

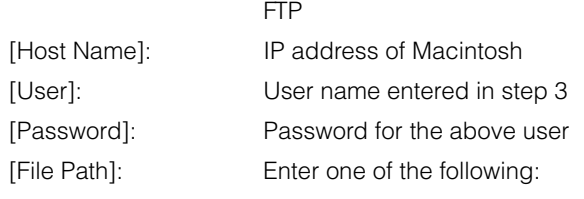

Public/iR\_Folder (If you enter a relative path) / Users/yoko/Public/iR\_Folder (If you enter an absolute path)

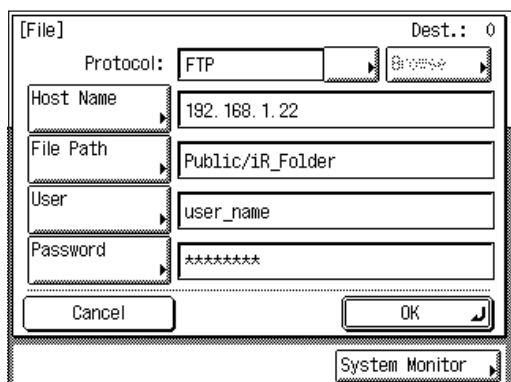

# IMPORTANT

- A maximum of 120 alphanumeric characters can be entered for [File Path] on the control panel.
- If you switch the language of the touch panel display, [Host Name] and [File Path] may not be displayed correctly.

#### **B** NOTE

For instructions on how to specify recipient address settings, see Chapter 2, "Basic Sending Methods," in the *Sending Guide*.

The settings for sending data to the FTP server are complete.

# **FTP Server for imageWARE Gateway**

#### $\mathscr{D}$  note

An FTP server for imageWARE Gateway is required for receiving data from the machine, when used with imageWARE Gateway.

# *1* **Set up the FTP server for imageWARE Gateway.**

For details about the settings, see the *imageWARE Gateway Users Guide*.

#### *2* **On the FTP server for imageWARE Gateway, specify the folder to store data sent from the machine.**

For details about the settings, see the *imageWARE Gateway Users Guide*.

#### **B** NOTE

- A maximum of 128 alphanumeric characters can be entered for a folder name.
- Enter a user name and a password not longer than 24 alphanumeric characters.

# *3* **On the FTP server for imageWARE Gateway, export destination data.**

For details about the settings, see the *imageWARE Gateway Users Guide*.

#### **IMPORTANT**

- A DNS server is needed to use an FQDN format (for example, starfish.organization.company.com) for the FTP server address. (A DNS server is also required if the machine and the FTP server are in the same subnet.) If you have not set up a DNS server, use IP addresses.
- A maximum of 128 alphanumeric characters can be entered for an FTP server address of the FQDN format.

#### *4* **Use the Remote UI of the machine to import the destination data exported in step 3 into the machine.**

- ❑ Click [Add. Func.] of the Remote UI ➞ click [Import/Export].
- ❑ Click [Address Book].
- ❑ Click [Import].
- $\Box$  Click [Browse]  $\rightarrow$  select the file to import.
- ❑ Click [OK].

#### **IMPORTANT**

If you switch the language of the touch panel display, [Host Name] and [File Path] may not be displayed correctly.

#### *<u></u>* NOTE

For instructions on how to specify recipient address settings, see Chapter 2, "Basic Sending Methods," in the *Sending Guide*.

The settings for sending data to the FTP server for imageWARE Gateway are complete.

# **CHAPTER**

# **Using a NetBIOS Network**

This chapter describes settings and procedures for using the machine with a NetBIOS network.

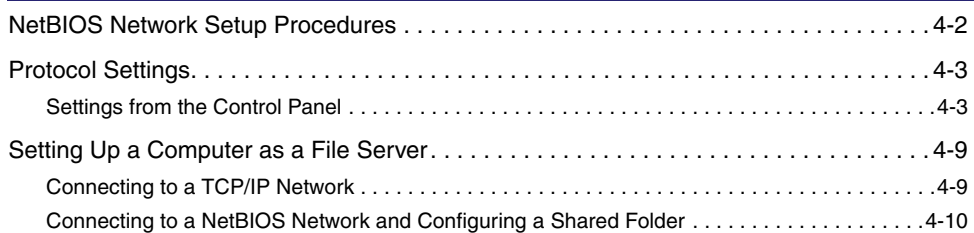

# <span id="page-87-0"></span>**NetBIOS Network Setup Procedures**

To use a NetBIOS network, it is necessary to perform the following procedures.

#### *1* **Protocol Settings (See "[Protocol Settings](#page-88-0)," on p. [4-3.](#page-88-0))**

Specify the protocol settings. To specify the settings, use:

- The machine's control panel
- The Remote UI (via a web browser)
- NetSpot Console (via a web browser) (Canon utility)

#### *2* **Computer Settings for Printing/Sending a Fax (See ["Setting Up a Computer for Printing/Sending a Fax,](#page-56-0)" on p. [3-24.](#page-56-0))**

Specify the settings of each computer you use for printing or sending a fax.

*3* **Computer Settings for a File Server (See ["Setting Up a Computer as a File Server,](#page-94-0)" on p[. 4-9](#page-94-0).)**

Specify the settings of the computer receiving data sent from the machine.

#### IMPORTANT

- It is recommended that steps 1 and 3 above be performed by the network manager.
- The only base protocol supported by a NetBIOS network is TCP/IP. NetBEUI is not supported with the machine.
- Use the control panel or NetSpot Device Installer if you are configuring the TCP/IP settings for the first time. After configuring the settings, you can change the content by using the Remote UI or NetSpot Console.

#### **NOTE**

NetSpot Console can be downloaded from Canon's Web site (http://www.usa.canon.com).

# <span id="page-88-0"></span>**Protocol Settings**

You can specify the protocol settings for the machine by using any of the following:

- The machine's control panel
- The Remote UI (via a web browser)
- NetSpot Device Installer (Canon utility)
- NetSpot Console (via a web browser) (Canon utility)

#### IMPORTANT

- If you are configuring the TCP/IP settings for the first time, use the control panel of this machine or NetSpot Device Installer. After configuring the settings, you can change the content by using the Remote UI or NetSpot Console.
- Some items cannot be set using NetSpot Device Installer. For details about items that can be set with NetSpot Device Installer, see ["Network Setting Items](#page-124-0)," on p[. 7-2](#page-124-0).

#### *<u></u>* NOTE

- For instructions on how to enter settings using the Remote UI, see Chapter 3, "Customizing Settings," in the *Remote UI Guide*.
- For more information on NetSpot Device Installer or NetSpot Console, see Chapter 5, "Using Utilities to Make Network and Device Settings."
- NetSpot Console can be downloaded from Canon's Web site (http://www.usa.canon.com).

# <span id="page-88-1"></span>**Settings from the Control Panel**

The procedures for specifying the settings from the control panel are as follows.

#### IMPORTANT

Settings specified from the control panel become effective after the machine is restarted, after the procedure.

#### $\mathscr{D}$  note

For instructions on how to enter characters using the touch panel display, see Chapter 2, "Basic Operations," in the *Reference Guide*.

# **TCP/IP Settings**

# *1* **Specify the TCP/IP settings.**

If you have not entered the TCP/IP settings yet, enter them now. (For more information, see ["TCP/IP Settings,](#page-36-0)" on p. [3-4](#page-36-0).)

Next, specify the SMB and WINS settings.

#### **SMB and WINS Settings**

To use the machine on a NetBIOS network, specify the SMB settings.

To resolve a name with WINS, specify the WINS settings using the following procedure.

#### *<u></u>* NOTE

WINS (Windows Internet Name Service) is a service for associating a NetBIOS name (which is a computer name or printer name on a NetBIOS network) with an IP address. To use WINS, a WINS server is required.

# **1 Press**  $\circledast$  (Additional Functions).

# *2* **Press [System Settings].**

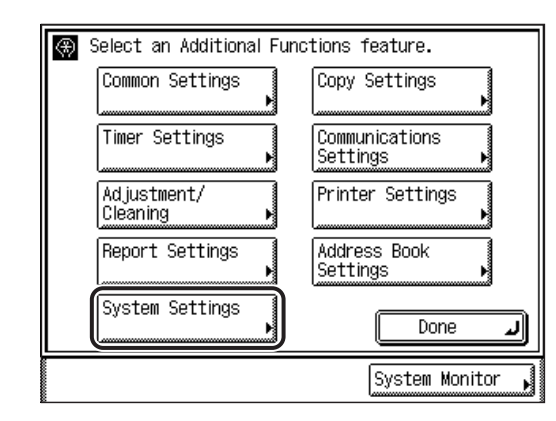

#### *<u></u>* NOTE

If the message <Enter the System Manager ID and Password using the numeric keys.> appears on the touch panel display, enter the System Manager ID and password  $\rightarrow$  press  $\textcircled{\scriptsize{0}}$  (ID).

# *3* **Press [Network Settings].**

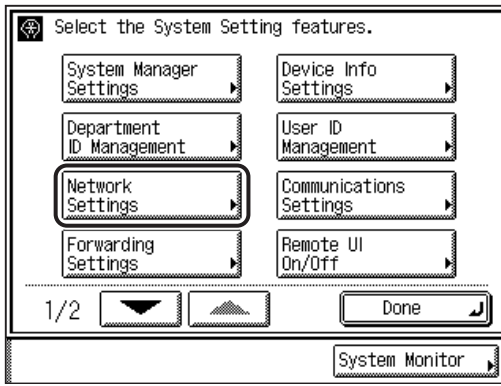

# *4* **Press [SMB Settings].**

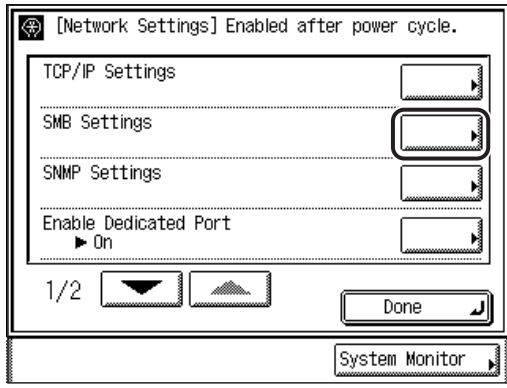

*5* **Press [On] for <Use SMB Client>.**

# *6* **Specify the [Server] and [Workgroup] settings.**

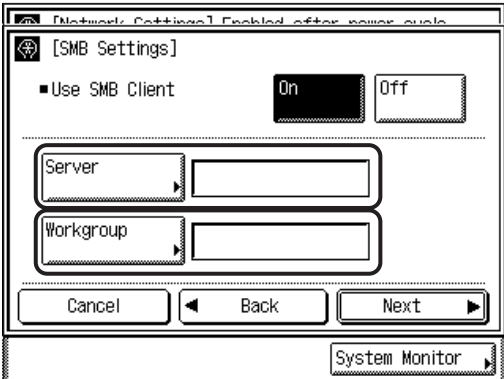

#### [Server]:

Enter the NetBIOS name of the machine using the keyboard on the touch panel display. Be sure to enter a unique name that does not exist as a name for another computer or printer on the same network.

#### [Workgroup]:

Enter the name of the workgroup the machine belongs to, using the keyboard on the touch panel display.

If there is no workgroup on your environment, you do not need to enter the workgroup name.

#### **IMPORTANT**

- You cannot enter the domain name as the workgroup name.
- You cannot enter a character string that includes blanks in [Server] and [Workgroup].

# $\overline{7}$  Press [Next]  $\rightarrow$  [Comment].

Enter a comment about the printer, if necessary. If you display the printer information, the comment you specified here appears.

# *8* **Specify <LM Announce>.**

● **If you want the machine to notify the LAN Manager of its existence on the network:**

❑ Press [On].

● **If you do not want the machine to notify the LAN Manager of its existence on the network:**

❑ Press [Off].

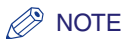

- <LM Announce> is provided to enable the LAN Manager to refer to the machine.
- If the LAN Manager does not have to refer to the machine, you can control the traffic over your network by selecting [Off].

# **9** Confirm the settings you specified  $\rightarrow$  press [OK].

The display returns to the Network Settings screen.

# *10* **To specify the WINS settings, press [TCP/IP Settings]. Otherwise, skip to step [15](#page-93-0).**

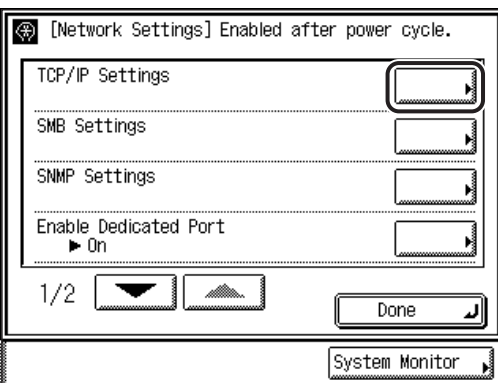

# *11* **Press [WINS Configuration].**

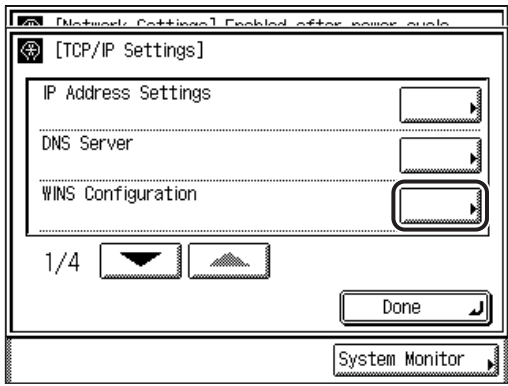

#### *12* **To resolve the name with WINS, select [On]. Otherwise, select [Off].**

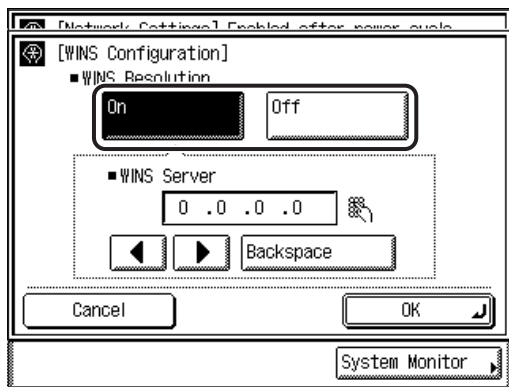

If you select [Off], skip to step [14.](#page-93-1)

#### $13\,$  Enter the IP address of a WINS server using  $\circledcirc$  -  $\circledcirc$  (numeric **keys).**

#### **IMPORTANT**

If DHCP determines the IP address, the IP address obtained from a DHCP server is overwritten with the IP address of a WINS server (obtained from the DHCP server), whenever possible.

# <span id="page-93-1"></span>**14** Confirm the settings you specified  $\rightarrow$  press [OK].

The display returns to the TCP/IP Settings screen.

#### <span id="page-93-0"></span>*15* **Press [Done] repeatedly until the Additional Functions screen closes.**

# *16* **Restart the machine.**

❑ Turn OFF the machine, wait at least 10 seconds, and then turn it ON.

#### *R* NOTE

For instructions on how to turn ON/OFF the machine, see Chapter 1, "Before You Start Using This Machine," in the *Reference Guide*.

The protocol settings are complete.

# <span id="page-94-0"></span>**Setting Up a Computer as a File Server**

To send data from the machine to a computer on your network, you need to specify the settings of the computer for receiving data. You can send data over a NetBIOS network to a Windows shared folder. This section describes how to configure a shared folder.

### IMPORTANT

- This section describes only the procedures for setting up a computer receiving data sent from the machine. To send data from the machine to a server on the network, you must enter an address setting from the control panel. For instructions on how to specify recipient address settings, see Chapter 2, "Basic Sending Methods," in the *Sending Guide*.
- The following procedures describe a sample shared folder configuration. Depending on your environment, the actual configuration procedure may differ.

#### *R* NOTE

You can send data over a TCP/IP network from the machine to an FTP server. For instructions on how to set up an FTP server, see ["Setting Up a Computer as a File](#page-67-0)  [Server](#page-67-0)," on p[. 3-35.](#page-67-0)

# <span id="page-94-1"></span>**Connecting to a TCP/IP Network**

A computer that receives data sent from the machine must have TCP/IP client software installed and must be enabled for TCP/IP network use. For details, see the documentation provided with the operating system.

# <span id="page-95-0"></span>**Connecting to a NetBIOS Network and Configuring a Shared Folder**

# **Windows 98/Me**

#### $\mathscr{D}$  note

- If a suitable Windows NT/2000/XP/Server 2003 machine is available on your network, it is recommended that you configure that machine as a file server instead of using a Windows 98/Me machine.
- In the following procedures, items displayed on the screen for Windows 98 are used; items might differ depending on your operating system.

# <span id="page-95-1"></span>*1* **Specify the NetBIOS settings.**

- $□$  Right-click the [Network Neighborhood] icon displayed on the desktop  $→$  click [Properties].
- ❑ In [The following network components are installed], confirm that both [Client for Microsoft Networks] and [File and printer sharing for Microsoft Networks] appear.

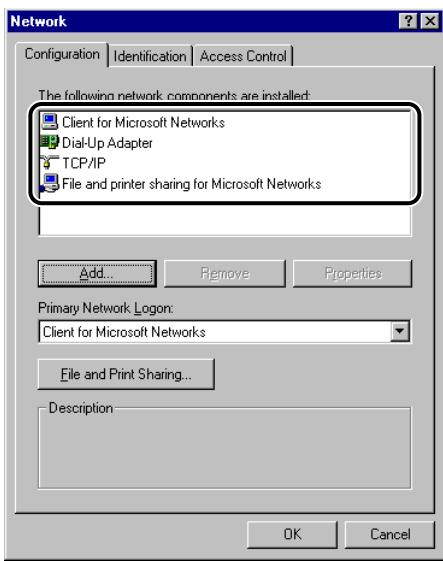

If these components do not appear, click [Add] to install.

 $□$  Click [File and Print Sharing]  $→$  click [I want to be able to give others access to my files]  $\rightarrow$  click [OK].

 $\Box$  To specify the access control method, click the [Access Control] tab  $\rightarrow$  select the level of access control.

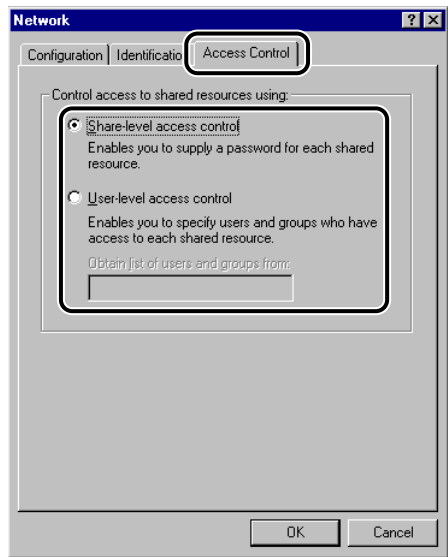

If you select [User-level access control], specify a domain in which a list of users and groups is saved.

❑ In the [Network] dialog box, click the [Identification] tab to display the [Identification] sheet. Confirm the computer name.

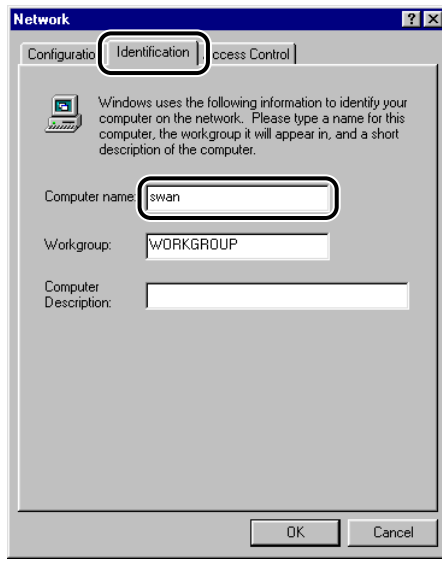

❑ Click [OK] to close the [Network] dialog box.

# <span id="page-97-0"></span>*2* **Set up file sharing.**

● **If [Share-level access control] is selected:**

- □ Right-click the folder you want to share using Explorer  $\rightarrow$  click [Sharing].
- $\Box$  On the [Sharing] sheet, click [Shared As]  $\rightarrow$  enter the share name in [Share Name].

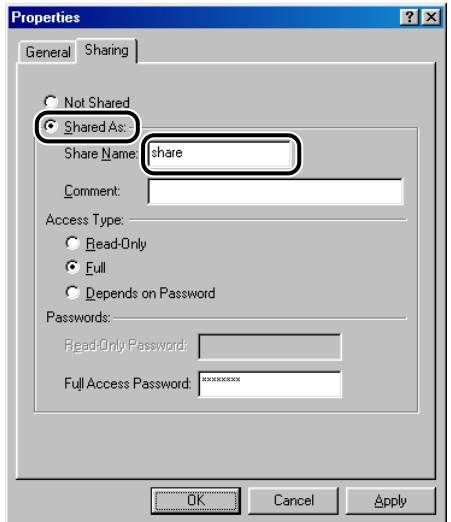

- ❑ For [Access Type], select either [Full] or [Depends on Password].
- ❑ Enter a password.

If [Depends on Password] is selected, enter a password not longer than 14 alphanumeric characters for full access.

 $\Box$  Confirm the settings you entered  $\rightarrow$  click [OK].

#### ● **If [User-level access control] is selected:**

□ Right-click the folder you want to share using Explorer  $\rightarrow$  click [Sharing].

 $\square$  On the [Sharing] sheet, click [Shared As]  $\rightarrow$  enter the share name in [Share Name].

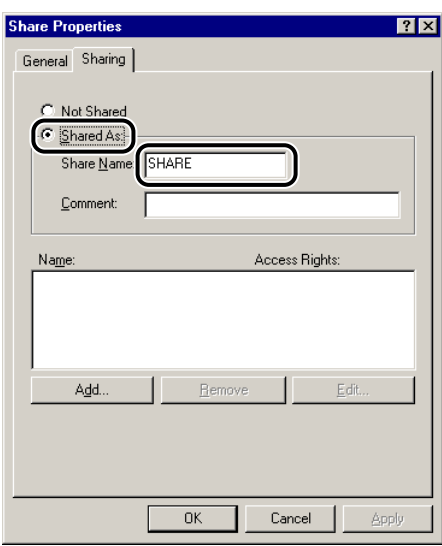

❑ Click [Add].

The [Add Users] dialog box appears on the screen.

❑ From the left list select the users to whom you want to give access to the shared folder  $\rightarrow$  add them to the right list.

#### **B** NOTE

For details on this dialog box, see the Windows 98/Me documentation.

- $\Box$  Confirm the settings you entered  $\rightarrow$  click [OK].
- ❑ Click [OK] to close the properties dialog box of the shared folder.

# *3* **Set a recipient address using the machine's control panel.**

There are two methods for specifying the recipient address settings. You can select the desired values from the list that appears when you press [Browse], or you can press each key to enter the desired value for each item.

Sample recipient setting:

• Server side settings:

[Computer name]: swan

[Share Name]: share

Create a folder called Images within share, and then specify Images as the recipient for sending.

• The machine's recipient settings:

The Protocol drop-down list: Windows (SMB) [Host Name]: \\swan\share [File Path]: \Images [User]: (Not required if you have selected [Share-level access control] in step [1\)](#page-95-1)

[Password]: Password entered in step [2](#page-97-0).

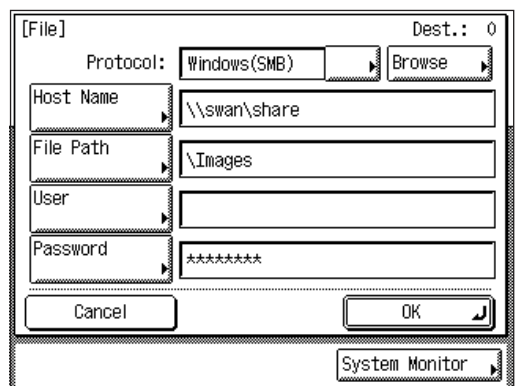

#### **FID** IMPORTANT

- If you want to use [Browse] to specify each item, make sure you press [Browse] after the expiration of the time specified in ["Startup Time Settings](#page-54-0)," on p. [3-22](#page-54-0). (The default setting startup time is '60 seconds'.)
- A maximum of 120 alphanumeric characters can be entered for [Host Name] on the control panel. A maximum of 120 alphanumeric characters can be entered for [File Path], and a maximum of 24 alphanumeric characters can be entered for [User]. Enter each of these items on the server using no more than their allowable number of characters.
- If you change the language of the touch panel display, [Host Name] and [File Path] may not be displayed correctly, or you may not be able to browse the directories.
- If the language of the touch panel display differs from the computer on your network, [Host Name] and [File Path] may not be displayed correctly, or you may not be able to browse the directories.

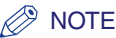

• You can send data using the following formats. A DNS server is required for the latter case:

\\192.168.2.100\share

\\host\_name.organization.company.com\share

- You can also specify the user name in the address using the following format: domain\_name\user\_name (15 alphanumeric characters maximum for the domain name, and 24 maximum for the user name)
- For instructions on how to specify recipient address settings, see Chapter 2, "Basic Sending Methods," in the *Sending Guide*.

The settings for sending data to the shared folder are complete.

#### **Windows 2000/XP/Server 2003**

#### **IMPORTANT**

It is recommended that the file server be configured by the network manager.

#### *<u></u>* NOTE

The number of users or clients that can access a server running Windows 2000 Server/ XP/Server 2003 is limited. After this number of users or clients is reached, it is not possible to send to a server running Windows 2000/XP/Server 2003.

# *1* **Log on to Windows as an Administrator.**

# *2* **Specify the NetBIOS settings.**

❑ If you are using Windows 2000, right-click the [My Network Places] icon on the desktop ➞ click [Properties].

The [Network and Dial-up Connections] window opens.

❑ If you are using Windows XP, on the [Start] menu, right-click [My Network Places] ➞ click [Properties].

The [Network Connections] window opens.

- ❑ If you are using Windows Server 2003, on the [Start] menu, click [Control Panel] ➞ [Network Connections].
- $\Box$  Right-click the [Local Area Connection] icon  $\rightarrow$  click [Properties].

The [Local Area Connection Properties] dialog box opens.

❑ Confirm that [Client for Microsoft Networks], [File and Printer Sharing for Microsoft Networks], and [Internet Protocol (TCP/IP)] are all selected. If any of these functions is not selected, select it now.

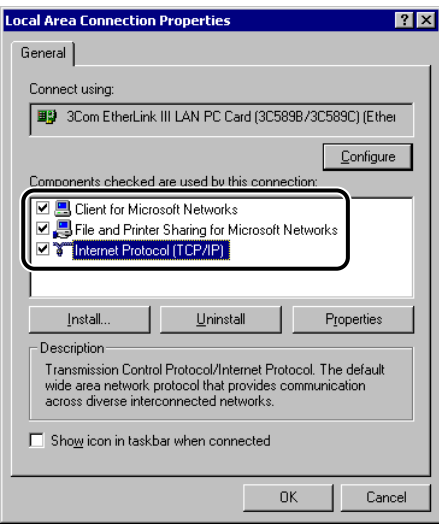

- ❑ Double-click [Internet Protocol (TCP/IP)] to open the [Internet Protocol (TCP/ IP) Properties] dialog box  $\rightarrow$  in the [General] sheet, click [Advanced].
- $\Box$  Click the [WINS] tab  $\rightarrow$  in the [WINS] sheet click [Enable NetBIOS over TCP/ IP].
- ❑ Click [OK] until all the dialog boxes are closed.
- ❑ Restart the computer if prompted.

# *3* **Confirm the computer name.**

#### ● **If you are using Windows 2000:**

 $\Box$  Right-click the [My Computer] icon  $\rightarrow$  click [Manage].

The [Computer Management] window opens.

 $□$  Right-click the [Computer Management (Local)] icon  $→$  click [Properties].

The [Computer Management (Local) Properties] dialog box opens.

❑ Click the [Network Identification] tab to display the [Network Identification] sheet  $\rightarrow$  confirm the [Computer name] setting.

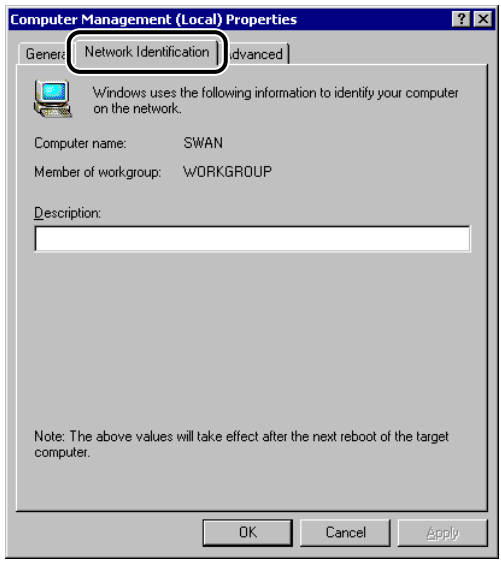

 $\Box$  Click [Cancel] to close the dialog box  $\rightarrow$  close the [Computer Management] window.

#### ● **If you are using Windows XP/Server 2003:**

- $\Box$  On the [Start] menu, right-click [My Computer]  $\rightarrow$  click [Properties].
- ❑ Click the [Computer Name] tab to display the [Computer Name] sheet.
- $\Box$  Click [Change]  $\rightarrow$  [More] in the [Computer Name Changes] dialog box.
- ❑ In the [DNS Suffix and NetBIOS Computer Name] dialog box, confirm [NetBIOS computer name].
- ❑ Click [Cancel] until all the dialog boxes are closed.

#### <span id="page-102-0"></span>*4* **Set up the users and passwords for access to the shared folder.**

 $\Box$  Right-click the [My Computer] icon  $\rightarrow$  click [Manage].

The [Computer Management] window opens.

❑ Under [System Tools], double-click [Local Users and Groups] ➞ right-click the [Users] folder  $\rightarrow$  click [New User].

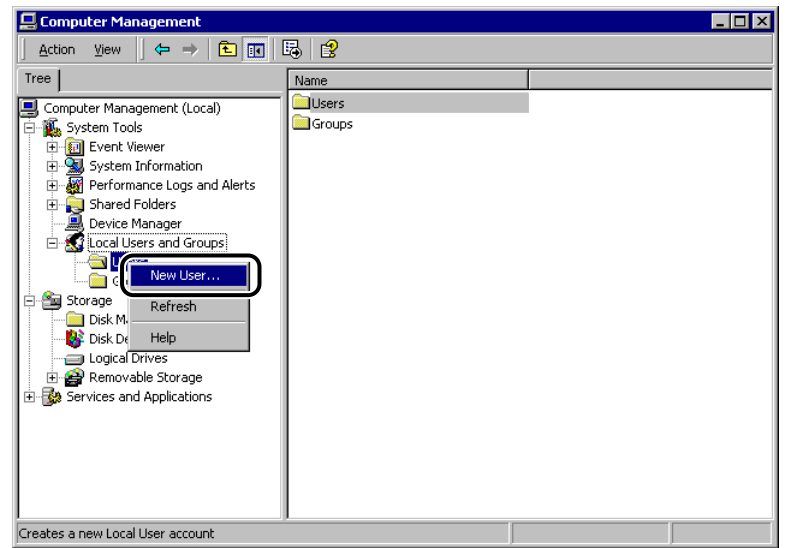

**For Windows 2000**

 $\square$  In the [New User] dialog box, enter the user name in [User name]  $\rightarrow$  enter the password in [Password]  $\rightarrow$  re-enter the password in [Confirm password].

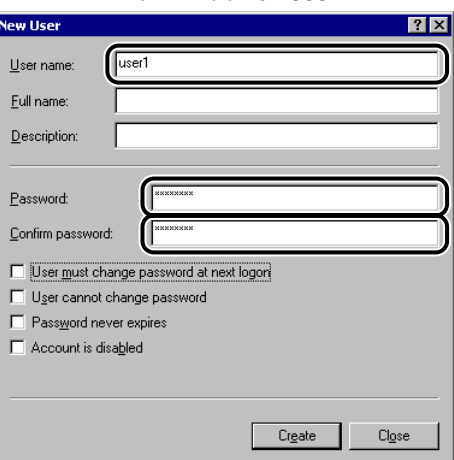

**For Windows 2000**

Enter a user name not longer than 24 alphanumeric characters, and a password not longer than 14 alphanumeric characters.

If [User must change password at next logon] is selected, any new users added must change their passwords in order to send data from the machine. (You cannot change the password from the control panel.)

 $\Box$  Confirm the settings  $\rightarrow$  click [Create].

❑ Close the [Computer Management] window.

#### *<u></u>* NOTE

In the Active Directory environment, the procedures for setting up users differ from the above. For details, see the Windows documentation.

# *5* **Configure the shared folder.**

 $\Box$  Right-click the folder you want to share using Explorer  $\rightarrow$  click [Properties].

 $\square$  On the [Sharing] sheet, click [Share this folder]  $\rightarrow$  enter the share name in [Share name].

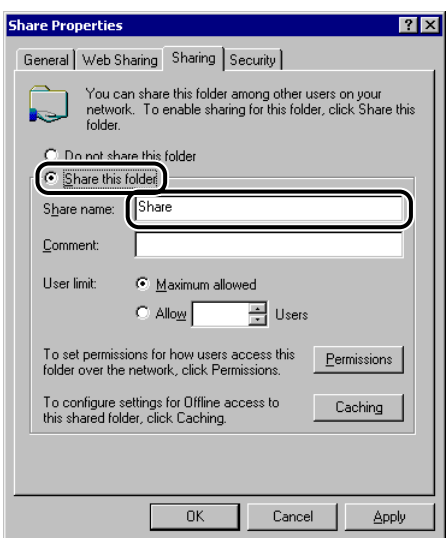

# *6* **Set security.**

#### ● **To create a shared folder on a FAT or FAT32 format disk (If the [Security] tab is not displayed):**

 $□$  Click [Permissions]  $→$  select or add the users or groups to whom you want to give access to the shared folder.

❑ Under [Permissions], select both [Change] and [Read] ➞ click [OK].

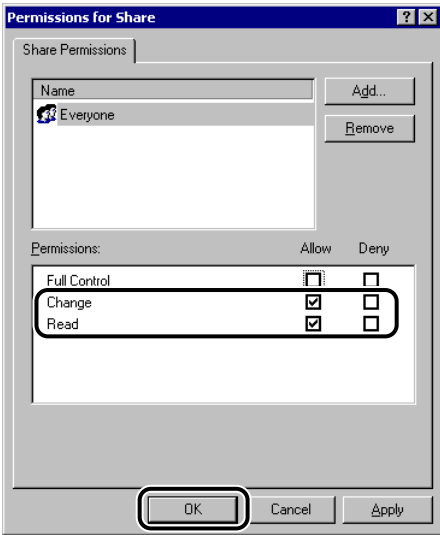

#### ● **To create a shared folder on an NTFS format disk:**

- ❑ Click the [Security] tab.
- ❑ In the [Security] sheet, select or add the users or groups to whom you want to give access to the shared folder.
- ❑ Under [Permissions], select both [Write] and [Read & Execute], or a higher access authority. For data in the folder, check both [Write] and [Read], or a higher access authority.
- $\Box$  Click [OK]  $\rightarrow$  close the properties dialog box of the shared folder.

#### **NOTE**

- To display the [Security] tab in Windows XP, open Folder Options  $\rightarrow$  deselect [Use simple file sharing]. However, you can share folders and files with [Use simple file sharing] selected. Select or deselect [Use simple file sharing] to suit your environment. For details about the settings, see the documentation provided with Windows XP.
- In the Active Directory environment, the procedures for specifying the security settings of the shared folder differ from the above. For details, see the Windows documentation.

#### *7* **If you are using the Windows Server 2003 Active Directory environment, specify the following settings.**

 $□$  Click the [Start] menu  $→$  point to [Administrative Tools]  $→$  click [Domain] Controller Security Policy].

The [Domain Controller Security Settings] window appears.

- $□$  In the left window pane, double-click [Security Settings]  $→$  [Local Policies]  $→$ click [Security Options].
- ❑ In the right window pane, select [Microsoft network server: Digitally sign communications (always) $l \rightarrow$  set to [Disabled].

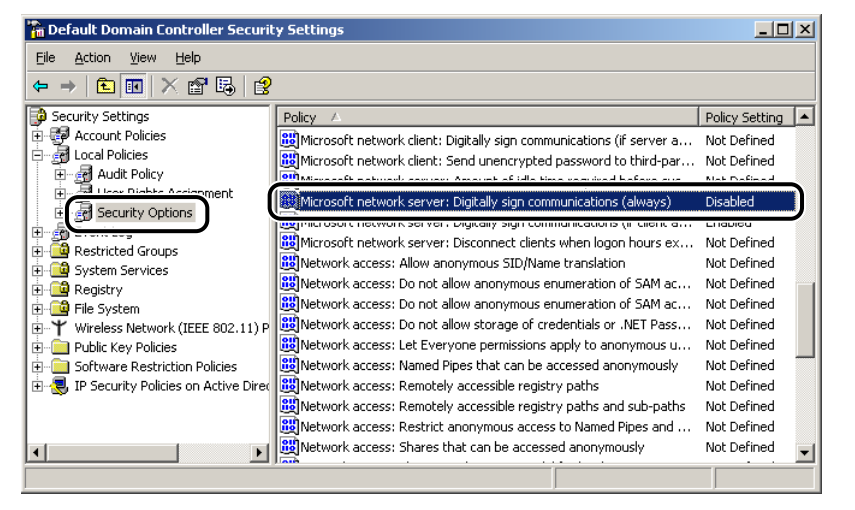

❑ Close the [Domain Controller Security Settings] window.

#### *R* NOTE

To browse the directories and send data in the Windows Server 2003 Active Directory environment, you must first specify this setting.

### *8* **Set a recipient address using the control panel.**

There are two methods for specifying the recipient address settings. You can select the desired values from the list that appears when you press [Browse], or you can press each button to enter the desired value for each item.

Sample recipient setting:

• Server side settings:

[Computer name]: swan

[Share Name]: share

Create a folder called Images within share, and then specify Images as the recipient for sending.

• The machine's Recipient Settings:

The Protocol drop-down list: Windows (SMB)

[Host Name]: \\swan\share

[File Path]: \Images

[User]: User name entered in step [4.](#page-102-0)

[Password]: P

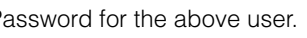

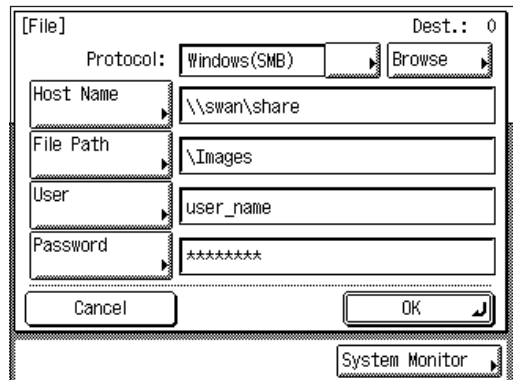

# IMPORTANT

- If you want to use [Browse] to specify each item, make sure you press [Browse] after the expiration of the time specified in ["Startup Time Settings](#page-54-0)," on p. [3-22](#page-54-0). (The default setting startup time is '60 seconds'.)
- A maximum of 120 alphanumeric characters can be entered for [Host Name] on the control panel. Also, a maximum of 120 alphanumeric characters can be entered for [File Path]. Enter each of these items on the server using no more than their allowable number of characters.
- If you change the language of the touch panel display, [Host Name] and [File Path] may not be displayed correctly, or you may not be able to browse the directories.
- If the language of the touch panel display differs from the computer on your network, [Host Name] and [File Path] may not be displayed correctly, or you may not be able to browse the directories.
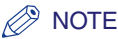

• You can send data using the following formats. A DNS server is required for the latter case:

\\192.168.2.100\share

\\host\_name.organization.company.com\share

- You can also specify the user name in the address using the following formats:
	- domain\_name\user\_name (15 alphanumeric characters maximum for the domain name, and 24 maximum for the user name)
	- user\_name@organization.company.com (128 characters total maximum) Note that the latter is only applicable when sending to a Windows 2000/XP/Server 2003 computer that belongs to a domain containing Windows 2000/Server 2003 domain controllers.
- For instructions on how to specify recipient address settings, see Chapter 2, "Basic Sending Methods," in the *Sending Guide*.

The settings for sending data to the shared folder are complete.

## **Windows NT 4.0**

## **IMPORTANT**

It is recommended that Windows NT Server 4.0 be configured by the network manager.

## $\mathscr{D}$  NOTE

Windows NT Server 4.0 can be accessed by a limited number of users or clients. Once this limit is reached, it is not possible to send to Windows NT Server 4.0.

## *1* **Log on to Windows NT Server 4.0 as Administrators or Server Operators.**

## *2* **Specify the NetBIOS settings.**

 $\Box$  Right-click the [Network Neighborhood] icon displayed on the desktop  $\rightarrow$  click [Properties].

❑ Click the [Services] tab to display the [Services] sheet ➞ confirm that [NetBIOS Interface] and [Server] appear in [Network Services].

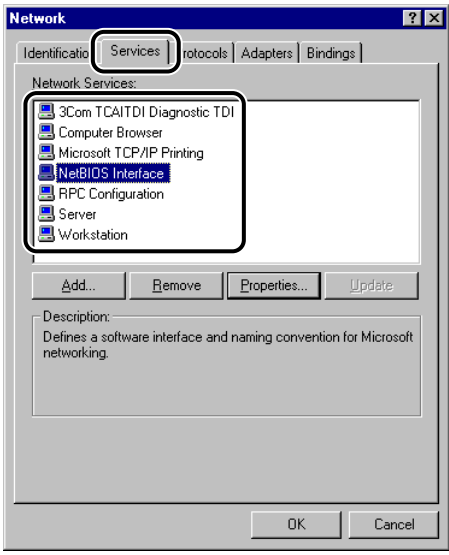

If these services do not appear, click [Add] to install them.

 $\Box$  Click the [Protocols] tab to display the [Protocols] sheet  $\rightarrow$  confirm that [TCP/IP Protocol] appears in [Network Protocols].

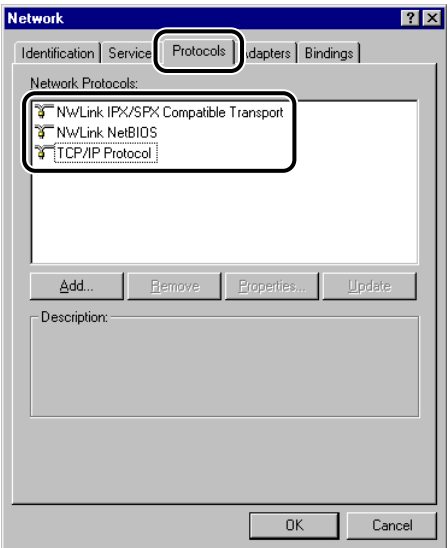

If this protocol does not appear, click [Add] to install it.

 $\Box$  Click the [Identification] tab to display the [Identification] sheet  $\rightarrow$  confirm the computer name.

❑ Click [OK] to close the dialog box.

## *3* **Set the users and passwords for access to the shared folder.**

- $□$  On the [Start] menu, point to [Programs]  $→$  point to [Administrative Tools]  $→$ click [User Manager for Domains] to start the User Manager.
- ❑ On the [User] menu, click [New User].
- $□$  Enter the user name in [Username]  $→$  enter the password in [Password]  $→$ re-enter the password in [Confirm Password]  $\rightarrow$  enter additional information if necessary.

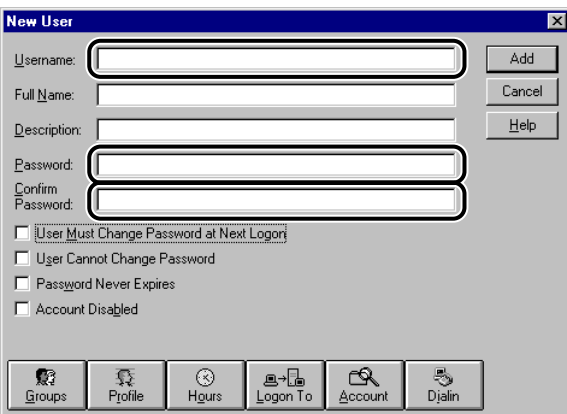

Enter a user name not longer than 24 alphanumeric characters and a password not longer than 14 alphanumeric characters.

If [User Must Change Password at Next Logon] is selected, any new users added must change their password in order to send data from the machine. (You cannot change the password from the control panel.)

- $\Box$  Confirm the settings  $\rightarrow$  click [Add].
- ❑ Exit the User Manager.

## *4* **Set up file sharing.**

- $□$  Right-click the folder you want to share using Explorer  $→$  click [Sharing].
- $□$  Click the [Sharing] tab to display the [Sharing] sheet  $→$  click [Shared As]  $→$ enter the share name in [Share Name].

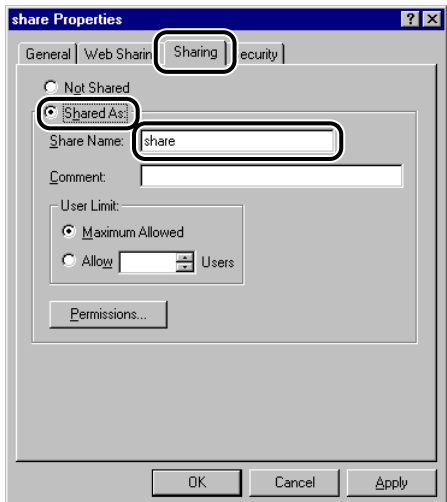

## *5* **Set security.**

- **To create a shared folder on a FAT or FAT32 format disk (If the [Security] tab is not displayed):**
	- ❑ Click [Permissions] to open the [Access Through Share Permissions] dialog box ➞ select or add the users or groups to whom you want to give access to the shared folder.
	- ❑ Select either [Change] or [Full Control] from [Type of Access] ➞ click [OK].

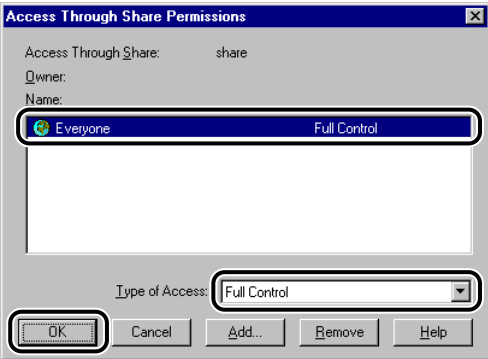

## ● **To create a shared folder on an NTFS format disk:**

- ❑ Click the [Security] tab.
- ❑ In the [Security] sheet, click [Permission] to open the [Directory Permission]  $d$  dialog box  $\rightarrow$  select or add the users or groups to whom you want to give access to the shared folder.
- ❑ For each user or group, select [Add] or [Read] access from [Type of Access]. Also select [Add] or [Read] access for each file in the folder.
- $\Box$  Click  $[OK] \rightarrow$  close the properties dialog box of the shared folder.

## *6* **Set a recipient address using the control panel.**

There are two methods for specifying the recipient address settings. You can select the desired values from the list that appears when you press [Browse], or you can press each button to enter the desired value for each item.

For sample settings, see the example of Windows 2000/XP/Server 2003 address settings. (See ["Windows 2000/XP/Server 2003,](#page-100-0)" on p. [4-15](#page-100-0).)

## **IMPORTANT**

- If you want to use [Browse] to specify each item, make sure you press [Browse] after the expiration of the time specified in "[Startup Time Settings](#page-54-0)," on p. [3-22](#page-54-0). (The default setting startup time is '60 seconds'.)
- You can enter a maximum of 120 alphanumeric characters for both [Host Name] and [File Path] on the control panel.
- If you change the language of the touch panel display, [Host Name] and [File Path] may not be displayed correctly, or you may not be able to browse the directories.
- If the language of the touch panel display differs from the computer on your network, [Host Name] and [File Path] may not be displayed correctly, or you may not be able to browse the directories.

## $\mathscr{D}$  NOTE

• You can send data using the following formats. A DNS server is required for the latter case:

\\192.168.2.100\share

\\host\_name.organization.company.com\share

- You can also specify the user name in the address using the following format: domain\_name\user\_name (15 alphanumeric characters maximum for the domain name, and 24 maximum for the user name)
- For instructions on how to specify recipient address settings, see Chapter 2, "Basic Sending Methods," in the *Sending Guide*.

The settings for sending data to the shared folder are complete.

# **5 Using Utilities to Make Network and Device Settings**

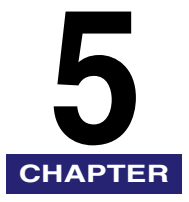

This chapter describes the utilities used for managing networks and printers.

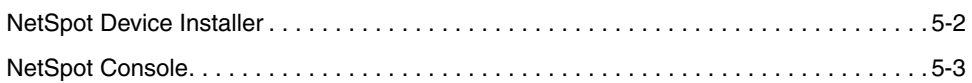

## <span id="page-114-0"></span>**NetSpot Device Installer**

NetSpot Device Installer is a utility for specifying the initial settings of Canon devices connected to a network. Available on the CD-ROM, NetSpot Device Installer can be accessed directly without installation, enabling network users to quickly and easily specify the initial settings of network devices.

For the system requirements for NetSpot Device Installer and instructions on how to install the utility, see the Readme file for NetSpot Device Installer on the UFR II Printer Kit/Super G3 FAX Board CD-ROM.

## <span id="page-115-0"></span>**NetSpot Console**

NetSpot Console is a utility capable of managing devices connencted to a network. This utility enables network administrators to view various types of information about network devices, such as a list or map display of devices and display and notification of device statuses, on a web browser. Also, NetSpot Console enables you to jump directly to the Remote UI and perform various settings for the machine.

## **P** NOTE

NetSpot Console can be downloaded from Canon's Web site (http://www.usa.canon.com).

# **6**

# **Troubleshooting CHAPTER**

This chapter describes how to resolve printing problems.

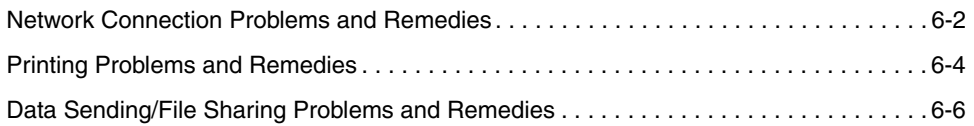

## <span id="page-117-0"></span>**Network Connection Problems and Remedies**

This section describes the causes of network connection problems, and how to resolve them.

<Check the network connection.> is displayed on the control panel.

- Cause The machine and cable are not properly connected.
- Remedy Turn OFF the machine's power switches, check that the machine is connected to the network using the proper cable, and then turn them ON. (See ["Connecting the Machine,](#page-20-0)" on p. [2-3](#page-20-0).)

The machine automatically connects to a destination other than the intended destination via its dial-up access (when a dial-up router is connected to your network).

- Cause The machine periodically or temporarily communicates with devices on your network. If a dial-up router is on the network to which the machine is connected, the machine connects to a destination other than the intended destination, depending on the settings of the machine or dial-up router. This may result in subscriber line charges and call charges. Examples:
	- The file or mail server's host name or IP address set on the machine does not exist on the network.
	- The DNS server exists on an external network.
	- You attempt to access a device connected to an external network, if the device's information is set on the DNS server on the network to which the machine is connected.

#### Remedy Check the following:

- If the dial-up router does not have to send packets via broadcast, change the router settings to ensure that it sends packets via a method other than broadcast. If dial-up router has to send packets via broadcast, check that the settings are correct.
- Check that the file or mail server's host name or IP address set on the machine is correct.
- If you attempt to access a device on the network to which the machine is connected, with the DNS server on an external network, set the destination using an IP address, not a host name.
- If information about a device on an external network is set on the DNS server on the network to which the machine is connected, check the settings.

Detailed information concerning the machine cannot be set or browsed using the Remote UI or utility.

- Cause 1 The IP addresses of computers on which the Remote UI or utility is used are not allowed in [IP Address Range Settings].
- Remedy If the settings for [IP Address Range Settings] do not permit the IP address of a computer on which the Remote UI or utility is used, you cannot set the machine setting items or browse information on the machine. Check the settings for [IP Address Range Settings]. (See step [19](#page-45-0) in "[TCP/IP](#page-36-0)  [Settings](#page-36-0)," on p[. 3-4.](#page-36-0))
- Cause 2 [Use SNMP] or [Enable Dedicated Port Settings] is set to 'Off'.
- Remedy Set [Use SNMP] and [Enable Dedicated Port Settings] to 'On'. (See "[Communication Environment Setup,](#page-29-0)" on p. [2-12](#page-29-0).)
- Cause 3 The SNMP community name does not match.
- Remedy If you use an SNMP community name different from the one stored in the machine to access the machine from a utility, the utility will not detect the machine. In this case, check the SNMP community name. (See "[Communication Environment Setup,](#page-29-0)" on p. [2-12](#page-29-0).)

<span id="page-119-0"></span>This section describes how to resolve basic printing problems.

#### Unable to Install a Driver

- Cause The IP address of the computer in which a driver is to be installed is not permitted by the settings for [IP Address Range Settings].
- Remedy If the IP address of the computer in which a driver is to be installed is not permitted by the settings for [IP Address Range Settings], the driver cannot be installed successfully. Check the settings for [IP Address Range Settings]. (See step [19](#page-45-0) in "[TCP/IP Settings](#page-36-0)," on p[. 3-4.](#page-36-0))

### Unable to Print

- Cause 1 The machine and cable are not properly connected.
- Remedy Turn OFF the machine's power switches, check that the machine is connected to the network using the proper cable, and then turn them ON. (See ["Connecting the Machine,](#page-20-0)" on p. [2-3](#page-20-0).)
- Cause 2 TCP/IP network is not properly set up.
- Remedy Confirm that the IP addresses are properly set up. If the IP addresses were set using DHCP, BOOTP, or RARP, confirm that they are operating.

## $\mathscr{D}$  NOTE

Your computer may not be able to recognize the machine even though the IP address settings are appropriate. This problem may be resolved by delaying the startup of network communications for the machine. (See ["Startup Time Settings](#page-54-0)," on p[. 3-22](#page-54-0).)

Remedy Check the following:

- Confirm that the proper printer driver is installed. If you are printing from Windows, each computer must have a printer driver installed. For instructions on how to install printer drivers, see the *Starter Guide*.
- Confirm that the correct printer is set as the output destination for the computer that is printing. Check the output destination in [Printer] in [Control Panel].
- If you are using LPD with Windows 98/Me, follow the procedures below to confirm the spool settings: On the [Start] menu, point to [Settings]  $\rightarrow$  click [Printers]. Right-click the printer icon you are using  $\rightarrow$  on the pop-up menu, click [Properties]. Click the [Details] tab to display the [Details] sheet. Click [Spool Settings] to open the [Spool Settings] dialog box. Confirm that [Spool print jobs so program finishes printing faster] is selected. If it is not selected, select it  $\rightarrow$  click [OK].
- Cause 4 The name of the file being printed is too long.
- Remedy Normally LPR sends jobs either under the name of the application software used for printing or under the file name. However, a job name longer than 255 characters cannot be sent to the printer. To correct this problem, rename the file with a shorter name.
- Cause 5 The IP address of the computer from which data (print/fax/I-fax job) is to be sent to the machine is not permitted by the settings for [IP Address Range Settings].
- Remedy Check the settings for [IP Address Range Settings]. (See step [19](#page-45-0) in "[TCP/IP](#page-36-0)  [Settings](#page-36-0)," on p[. 3-4.](#page-36-0))
- Cause 6 An error message is displayed on the touch panel display of the machine.
- Remedy After confirming the error message, see Chapter 7, "Troubleshooting," in the *Reference Guide* and perform the necessary operations according to the error message displayed.

## <span id="page-121-0"></span>**Data Sending/File Sharing Problems and Remedies**

This section describes how to resolve data sending/file sharing problems.

Unable to Send Data/Share Files (FTP)

Cause 1 The FTP server is not set correctly.

Remedy Perform the following to check the server status. (If you are using Windows, perform these from the MS-DOS prompt.)

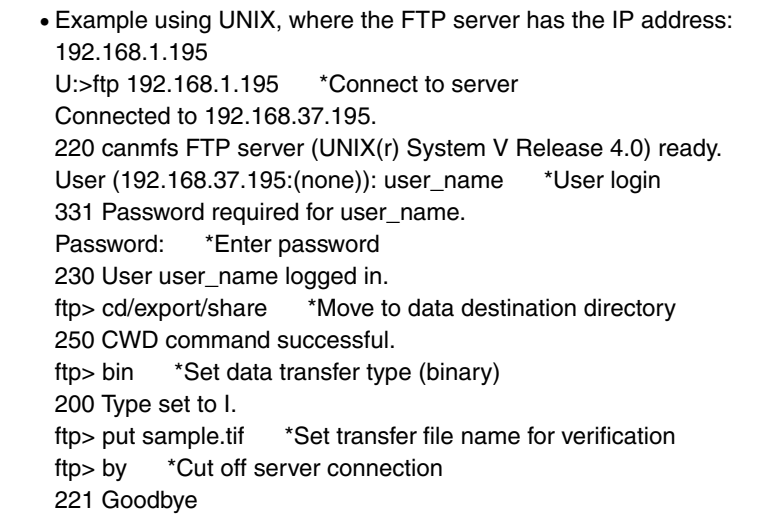

## $\mathscr{D}$  NOTE

If the above are confirmed and file sharing still does not operate normally, consult the network administrator for the environment you are using.

- Cause 2 The machine's address [User] setting contains one or more spaces after the user name.
- Remedy Ensure that the machine's address [User] setting does not contain spaces after the user name.
- Cause 3 The machine was turned OFF while sending data to the FTP server, and when the machine was turned back ON, it attempted to resend the data. (If a Windows NT/2000/XP/Server 2003 FTP server is being used.)
- Remedy If power to the machine is turned OFF while data is being sent to the FTP server, the FTP server may hold the data in a writing-in-progress state. Therefore, this data cannot be overwritten even when the machine reconnects and sends the same data again. Stop the FTP server temporarily and delete the held data, so it can be sent again.
- Cause 4 An error message is displayed on the touch panel display of the machine.
- Remedy After confirming the error message, see Chapter 7, "Troubleshooting," in the *Reference Guide* and perform the necessary operations according to the error message displayed.

## Unable to Send Data/Share Files (Windows File Sharing)

- Cause 1 File sharing settings for the shared folder are incorrect.
- Remedy Check the following settings:
	- On the computer you are using, go into Windows Explorer  $\rightarrow$  double-click  $[Entire Network] \rightarrow check$  that the computer you want to share is listed there. You can also check for the computer as follows: On the [Start] menu, point to  $[Find] \rightarrow$  click  $[Computer] \rightarrow$  enter the name of the computer you want to share  $\rightarrow$  check that the computer is on the network.
	- If the computer you want to share is listed, double-click its icon to see whether the shared name of the folder you want to share is listed.
	- If the shared name does not appear, see "[Setting Up a Computer as a File](#page-94-0)  [Server](#page-94-0)," on p. [4-9](#page-94-0), and then check the shared folder settings.
- Cause 2 An error message is displayed on the touch panel display of the machine.
- Remedy After confirming the error message, see Chapter 7, "Troubleshooting," in the *Reference Guide* and perform the necessary operations according to the error message displayed.

# $A$ ppendix

This chapter includes the network settings, specifications, glossary, and index.

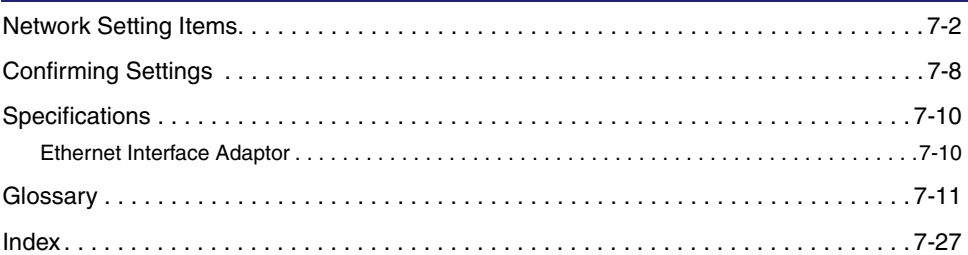

**CHAPTER** 

## <span id="page-124-0"></span>**Network Setting Items**

With the control panel of the machine, the Remote UI, or NetSpot Device Installer, you can change the settings of the machine.

The items you can change are shown below.

## *<u></u>* NOTE

- Use the control panel of the machine or the Remote UI to set items which cannot be set using NetSpot Device Installer.
- NetSpot Console can be downloaded from Canon's Web site (http://www.usa.canon.com).
- In the following tables, "N/A" stands for "Not Applicable".

## ■ **TCP/IP Settings**

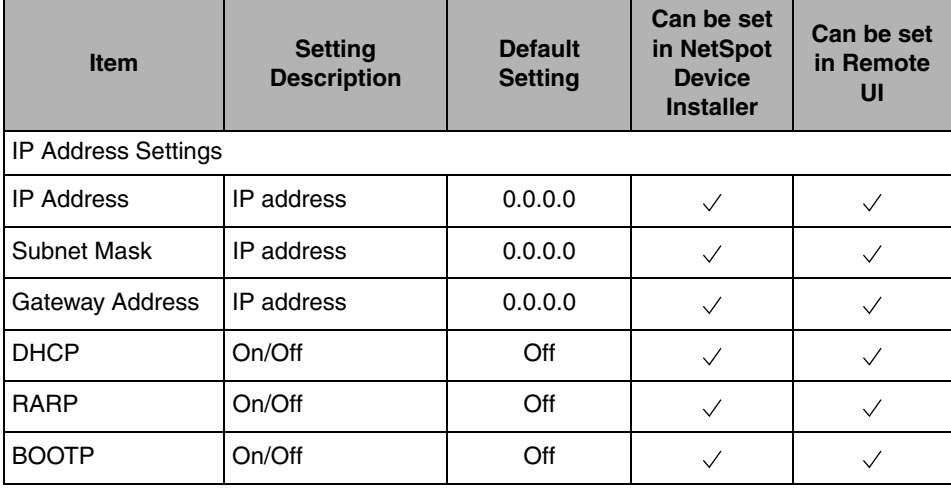

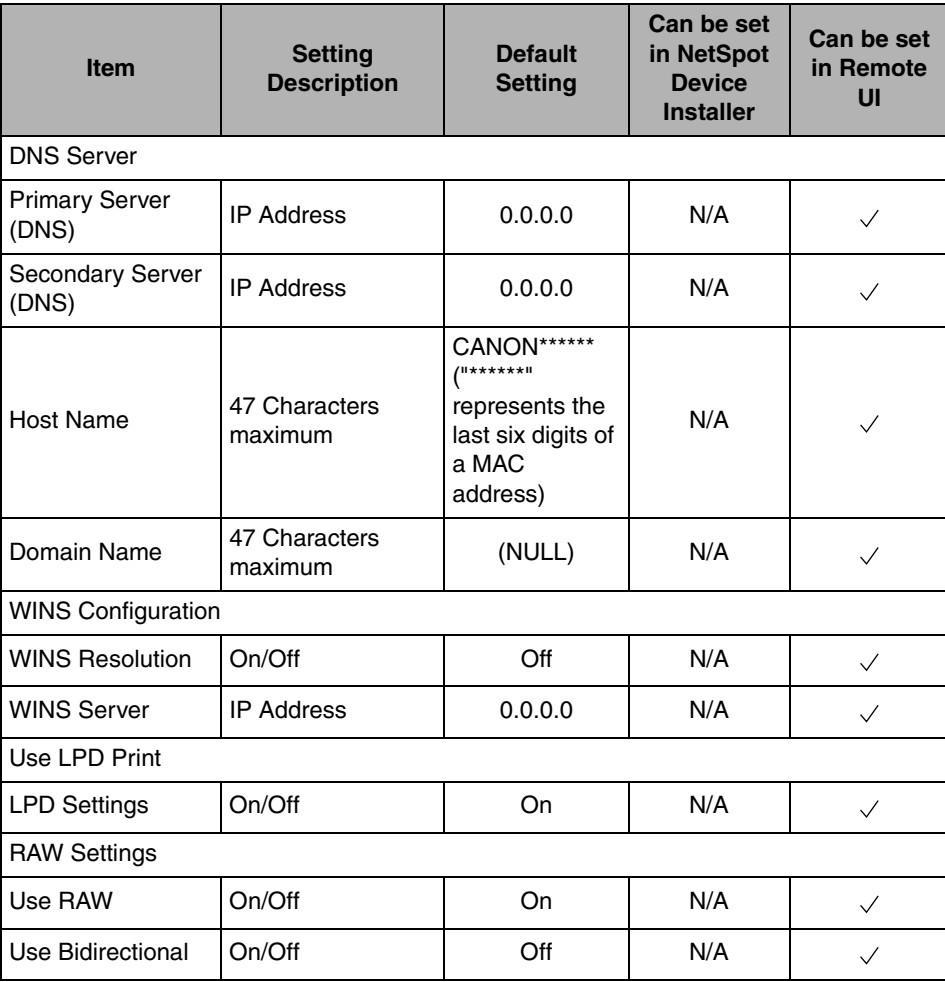

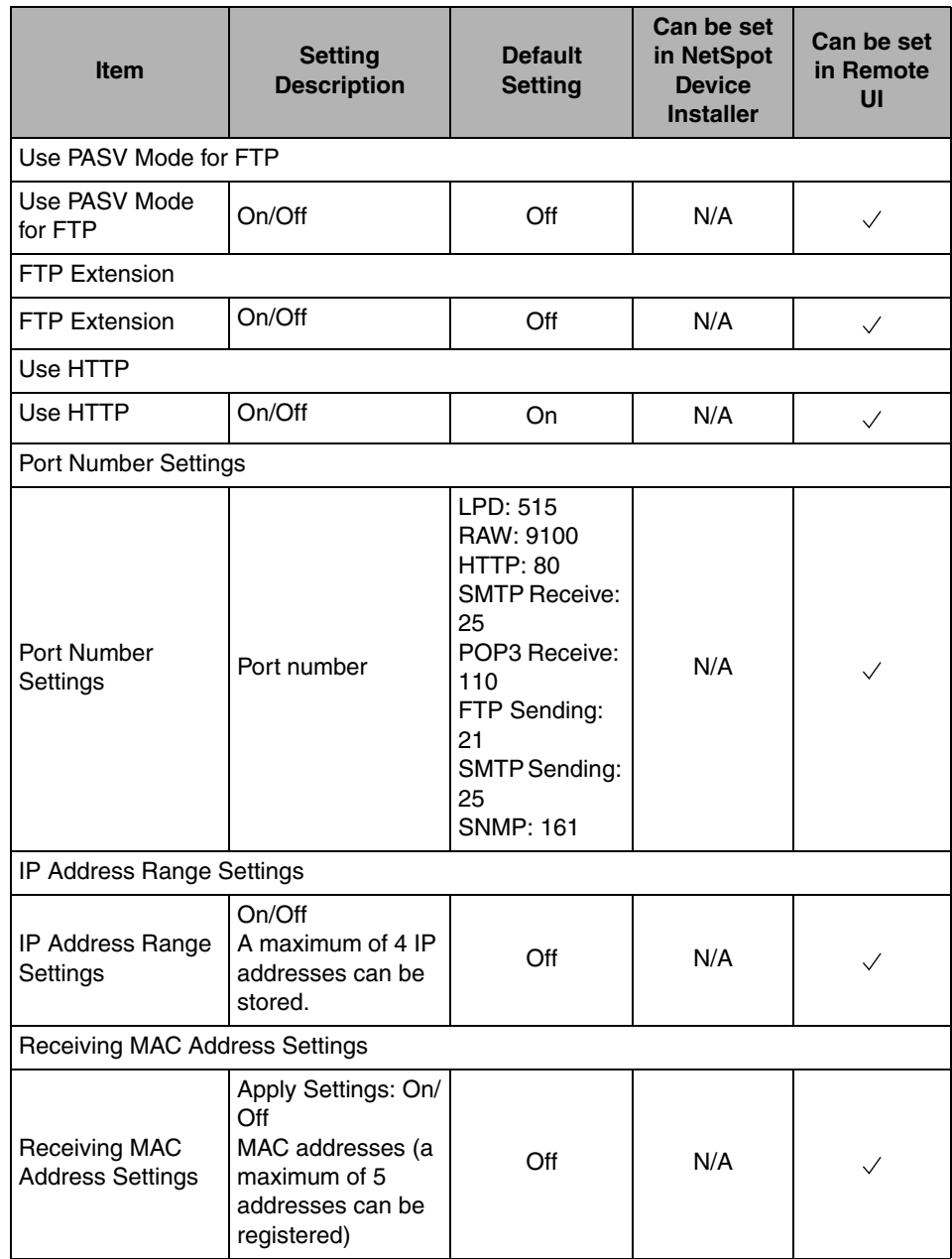

## ■ **SMB Settings**

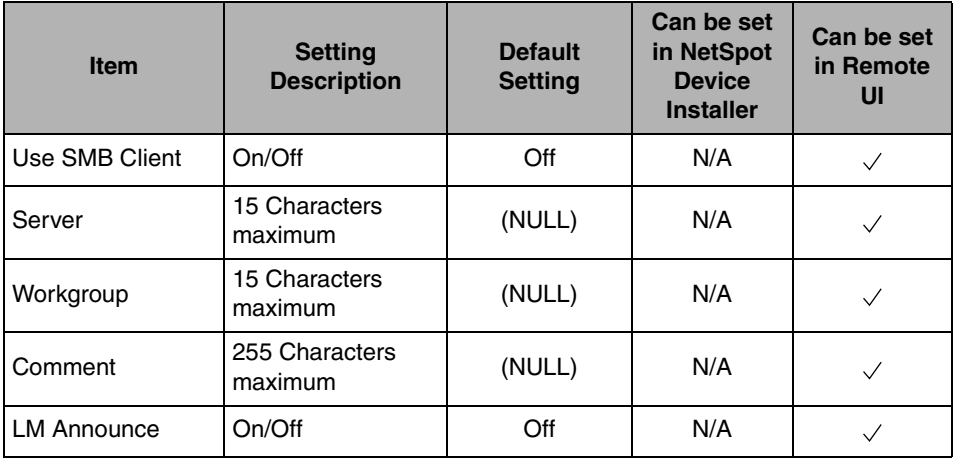

## ■ **SNMP Settings**

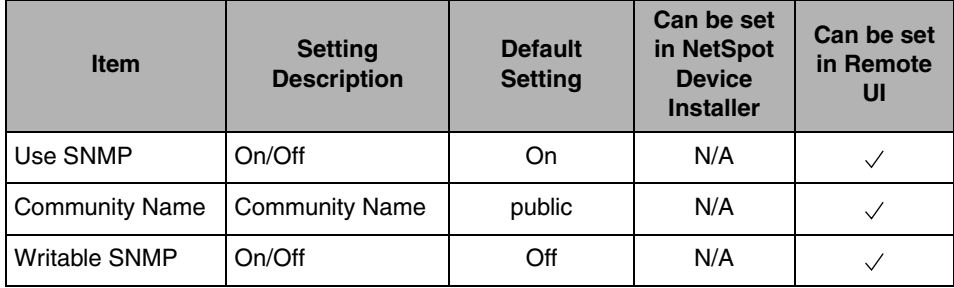

## ■ **Enable Dedicated Port Settings**

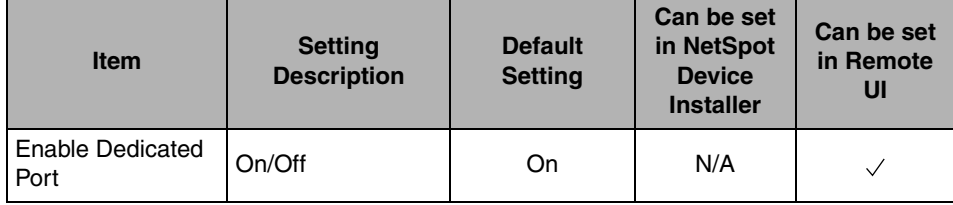

## ■ **Ethernet Driver Settings**

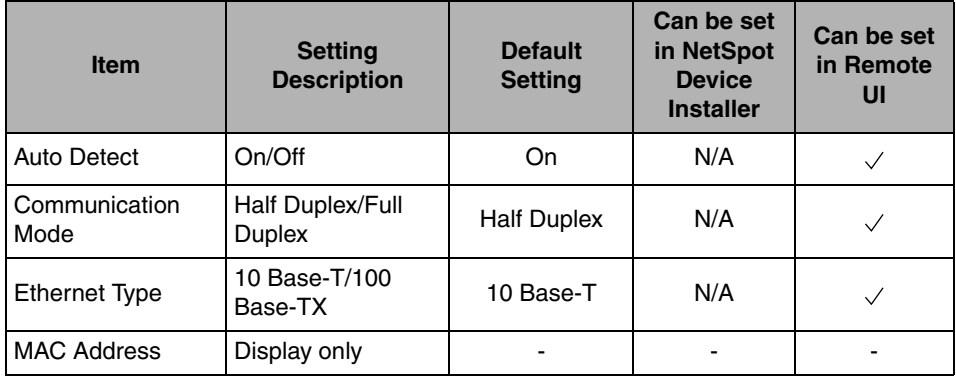

## ■ **E-Mail/I-Fax**

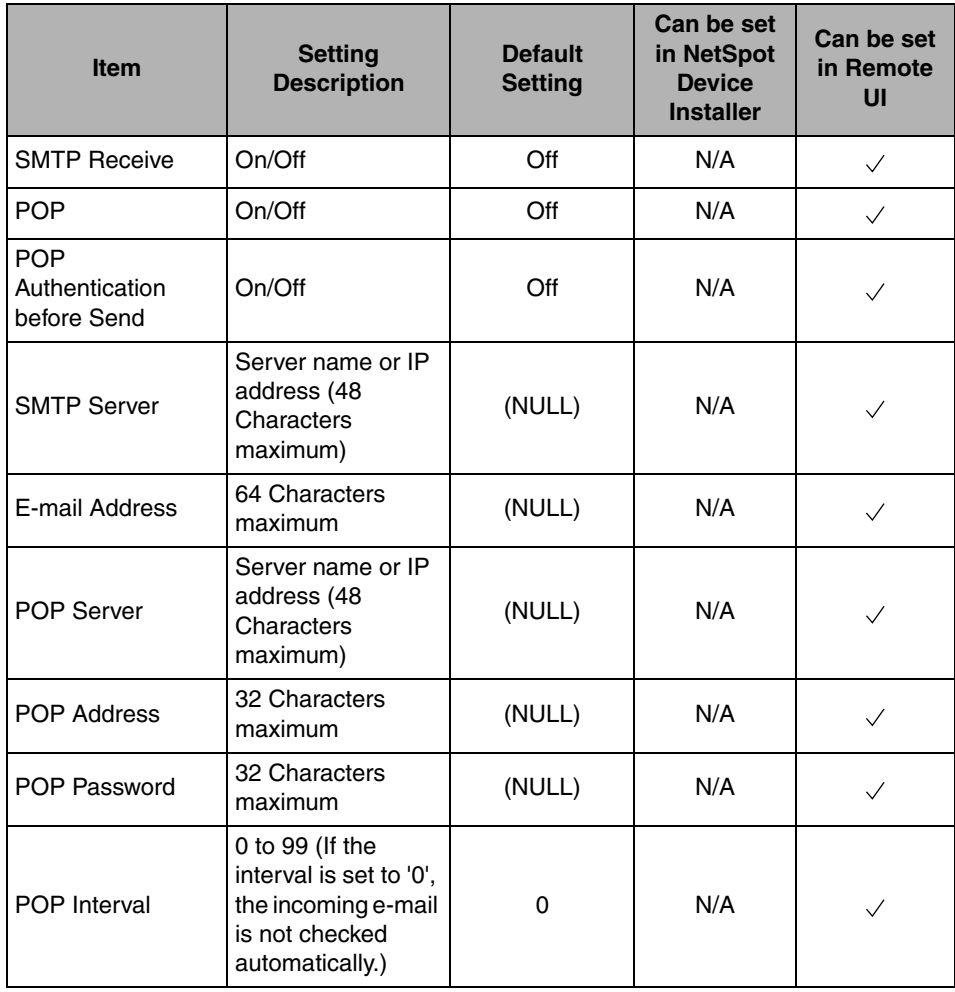

## ■ **Startup Time Settings**

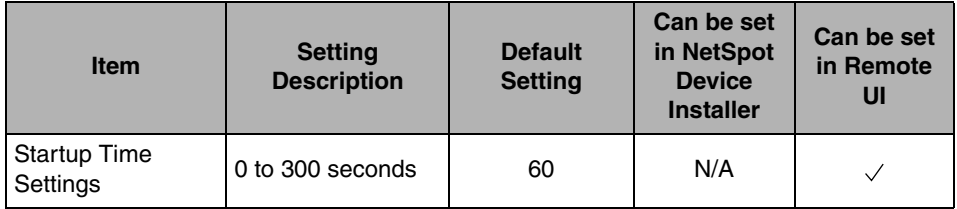

## <span id="page-130-0"></span>**Confirming Settings**

You can print a user's data list to confirm the network settings made from the machine's touch panel display.

To print a user's data list, follow the procedure below.

*1* **Press (Additional Functions)** ➞ **[Report Settings].**

## *2* **Press [Print List].**

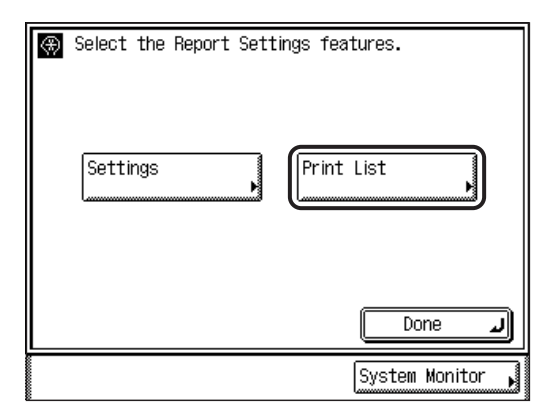

## *3* **Press [User's Data List].**

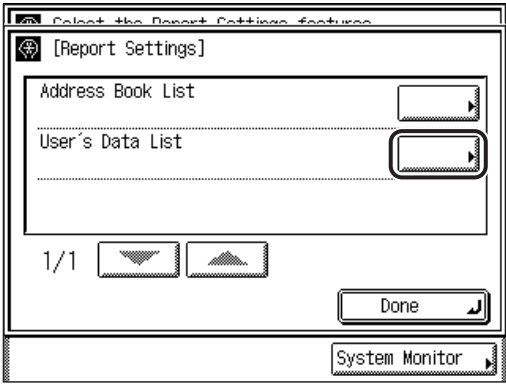

## *4* **Press [Yes].**

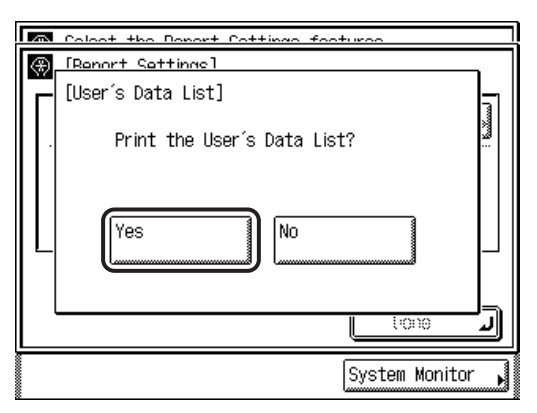

# <span id="page-132-0"></span>**Specifications**

Specifications are subject to change without notice.

## <span id="page-132-1"></span>**Ethernet Interface Adaptor**

## **Hardware Specifications**

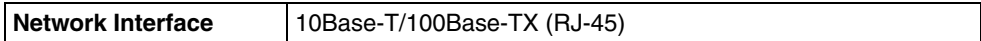

## **Software Specifications**

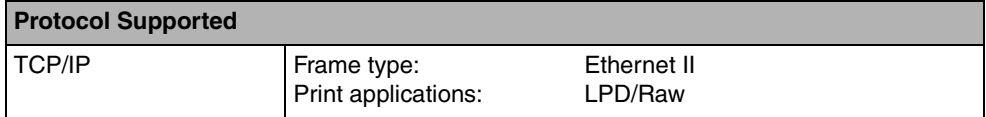

# <span id="page-133-0"></span>**Glossary**

## **Numerics**

## **10Base-T**

The Ethernet standard supporting data transfer rates a maximum of 10 Mbps, which utilizes a twisted-pair cable.

## **100Base-TX**

The Ethernet standard supporting data transfer rates a maximum of 100 Mbps, which utilizes two pairs of high grade twisted-pair cables.

## **A**

## **Activity Report**

A record listing all documents that have been sent and received.

## **ADF**

Automatic Document Feeder. Originals placed in the feeder are automatically fed sheet by sheet to the platen glass for scanning. The feeder also automatically turns over two-sided originals to make one- or two-sided copies.

## **ASCII code**

ASCII (American Standard Code for Information Interchange) is a set of standardized codes used to represent letters, numbers, punctuation marks, a few symbols, and control characters. A seven digit (or seven bit) binary number can represent one of 128 distinct codes.

## **Auto Redial**

When Auto Redial is set to 'On', the machine automatically redials the recipient's facsimile number if the line was busy, or if there was a sending error. The machine will wait two minutes (default) after the initial attempt before redialing. You can specify the number of times that the machine redials, the length of the redial interval, and whether to redial after a transmission error.

## **Banding**

Specifies the method of the banding operation performed in the printer driver. Banding defines the output image data of a page by processing it in rectangular bitmap sections called bands, enabling you to print a document faster.

#### **Batch Sending**

Batch Sending enables you to scan different documents at different times, store them in memory, and then send them all at once to any one destination at any time. The reduction in transmission time saves you on transmission costs. Further savings can be made if you set the machine to send during the time when telephone rates are lower.

### **BOOTP**

BOOT strap Protocol. A protocol that enables a client machine to automatically obtain network setup information from a server over a TCP/IP network. BOOTP enables a client to automatically locate such information as the host name, domain name, and IP address, so that it is not necessary to enter these items manually.

#### **bps**

Bits per second. The measure of transmission speed used in relationship to networks and communication lines.

#### **Buffer size**

The size of a data area, or buffer, shared by devices or programs working at different speeds or with different priorities. The buffer is designed to prevent one device or process from being held up by another. For this to be possible, the buffer must be set up correctly.

## **C**

#### **Canon Driver Information Assist Service**

A software module that specializes in retrieving information from other devices. When you are using a shared printer in the Print Server (Point and Print) environment, it is necessary to install Canon Driver Information Assist Service on the server PC to set up the printer configuration automatically or to use the Job Accounting feature.

## **CCITT/ITU-T**

A committee that sets international standards for telecommunications. CCITT/ITU-T was formerly known as CCITT (Consultative Committee for International Telegraph and Telephone), but is now succeeded by ITU-T (International Telecommunications Union-Telecommunications Sector).

## **Coded Speed Dialing**

Enables you to automatically dial a facsimile number by pressing [Coded Dial] and a three digit code. You can register a maximum of <Max. Number> facsimile numbers for coded speed dialing. When you register the facsimile number, you can also enter the recipient's name, set the speed for the transmission, and other useful features.

## **Community Name**

An identification keyword for SNMP (Simple Network Management Protocol).

## **Cookie**

A file left on a user's computer when the user visits a Web site. A cookie allows the Web site to recognize the user on subsequent visits. Cookies are generally used to enable a user to automatically sign on to certain Web sites and to customize the features offered by such sites.

## **Copy Ratio/Zoom Ratio**

Numeric representation for the reduction or enlargement of an original.

**CSV**

Comma Separated Value file. An ASCII text file commonly used to store the values held in a table. In the CSV file, commas are used to separate the values of the various columns in the original table, whereas each new line in the CSV file indicates a new row in the original table. Data stored in tables is commonly exported using a CSV file to provide a portable file that can be read by another application that uses the same type of data, but a different file format.

## **D**

## **Delayed Transmission**

Also called "Delayed TX". You can set a time for a document to be sent, and you do not have to be present when the document is sent at the specified time. You can reserve a maximum of 64 delayed transmissions.

## **DHCP**

Dynamic Host Configuration Protocol. A protocol which automatically specifies the network settings of a client on a TCP/IP network. Many of the settings required to set up TCP/IP, which is the standard protocol of the Internet, can be made automatically using DHCP.

## **Direct Sending**

Use Direct Sending when the memory is full, and you still need to send a document. Direct Sending scans and sends one page at a time without storing the document in memory. This enables you to send a document even when the memory is full.

### **DNS**

Domain Name System. The system that associates the IP address assigned to a computer with the domain name.

#### **DNS server**

Domain Name System server. A server which maintains a database that translates the domain names of Internet servers, such as www.w3.org, into Internet Protocol (IP) addresses, such as "18.176.0.26". This enables clients to connect to a server with a host name rather than a numeric IP address.

#### **Domain**

A management concept that divides large scale networks into groups for identifying individual computers and users. The internet is managed by classifying domains according to geographical location or type (business, organization, educational institution, etc.).

#### **dpi**

Dots Per Inch. A measure of screen and printer resolution that is expressed as the number of dots that a device can print or display per linear inch.

## **E**

## **ECM**

Error Correction Mode. Reduces system and line errors when sending or receiving from another fax machine with ECM capability. ECM divides a page into blocks and inspects each block for data lost through poor transmission. If part of the data is missing in a certain block, ECM retransmits that data from the beginning of the block until it confirms that all the data within the block has been transmitted successfully. In this way, ECM guarantees that a good image can be received at the receiving end. ECM is very effective where the telephone lines are in poor condition. However, ECM slows the transmission speed, and you may turn this mode off, if it is not needed.

#### **Error lamp**

The error lamp flashes red when a paper jam occurs or the machine has run out of toner or paper.

#### **Ethernet**

An industry standard LAN (Local Area Network) system for connecting multiple computers. Data is sent from one computer to another by dividing it into packets, and the packets reach their destinations smoothly without any collision with other packets.

## **F**

## **File server**

A personal computer or workstation to which two or more users on client personal computers can gain access via a LAN (Local Area Network), to share and use its hard disk drive.

## **Fine**

A resolution mode for sending originals at twice the detail of the Standard resolution mode.

## **FQDN**

Fully Qualified Domain Name. A full domain name, consisting of its local host name and its domain name. An FQDN is sufficient to ascertain a specific Internet address for any host on the Internet. This (name resolution) process uses DNS (Domain Name System).

## **Frame type**

The packet format that the network adapter of a computer uses to communicate over a network. On Ethernet networks, there are four frame types: Ethernet 802.2, Ethernet 802.3, Ethernet II, and Ethernet SNAP.

## **FTP**

File Transfer Protocol. A client-server protocol enabling a user to transfer files on one computer to and from another computer over a TCP/IP network. The File Transfer Protocol also governs the client program with which the user transfers files.

## **G**

## **Gamma Correction**

An adjustment to the overall brightness of a scanner, monitor, or printer. On your Canon machine, gamma correction refers to the degree of contrast on a printed document.

## **Gateway Address**

The default address of a network or Web site. It provides a single domain name and point of entry to the site.

## **HP-GL/2**

**H**

A graphics language that enables computer applications to draw graphic images using printers. Images in HP-GL/2 are represented as vector graphics, in which vector objects describe an image in terms of geometric shapes, such as lines and polygons, and fills. HP-GL/2 is supported by your Canon machine.

## **HTTP**

Hypertext Transfer Protocol. The client-server TCP/IP protocol used on the World Wide Web for the transfer of HTML (Hyper Text Mark-up Language) documents across the Internet.

## **I**

#### **Internet Protocol (IP)**

The underlying set of networking rules that describes how data is transmitted across the Internet. Internet Protocol enables data from one computer to be split into packets, and sent to another computer with a specific IP address.

#### **IP address**

Internet Protocol address. A 32-bit numeric address used by IP (Internet Protocol) to specify a computer or device on the Internet. The IP address is usually written as four numbers delimited by periods. For example, 128.121.4.5.

#### **ITU-T**

See CCITT/ITU-T.

## **J**

## **JPEG**

Joint Photographic Experts Group. An experts group file specification that defines a standard for compressing (reducing the size of) photographic and photorealistic image files. The image compression method used involves some loss of information, and so reduces image quality. Files containing photographic images in Web pages are generally compressed by using the JPEG format so they can be transferred across the Internet more quickly.

## **L**

## **LAA**

Locally Administered Address. When a device is powered ON, its network address is presented to the network. The default network address assigned by the manufacturer at the time of production is known as the UAA (Universally Administered Address), while an address specified by the network administrator to override the UAA is the LAA (Locally Administered Address). Each LAA on a Local Area Network must be unique.

## **LAN**

Local Area Network. A network system formed by linking a server, workstations, devices, and computers, which are all located in the same building or some other relatively limited area.

## **Log on**

Entering a user name and password as a means of user authentication to start a computer session or access to a service.

## **Long distance dialing**

When dialing or registering long distance numbers, you may need to insert a pause within or after the telephone number. The destination and length of the pause differ depending on the system. Contact your local authorized Canon dealer or local telephone company if you experience difficulty in long distance dialing.

## **LPD**

Line Printer Daemon. A daemon is a program that runs, without human intervention, to accomplish a given task. The Line Printer Daemon controls the flow of print jobs to a printer.

## **LPR**

Line Printer Remote. A UNIX command used to print a file via a TCP/IP network.

## **LPR2**

A Canon software utility that realizes network printing on TCP/IP networks when using the LPR, or RAW print protocol. Built into the print architecture of Windows, Canon LPR2 enables network users to easily specify port settings for network printing.

## **MAC address**

Media Access Control address. The hardware address of the network adapter of a computer connected to a local area network.

#### **Memory Lock**

Usually a document is printed as soon as it is received; but with Memory Lock, all documents received are stored in memory until you enter a password to print them. This enables you to attend to the documents at your own leisure, and prevents printed documents from piling up in the output tray.

#### **Memory Sending**

Memory Sending scans documents into memory before dialing the number and sending them. You can retrieve your original once scanning is complete, and you do not have to wait until sending is complete.

## **N**

## **NAT**

Network Address Translation. A standard that converts private IP addresses of a node on an internal private network to one or more public IP addresses on the Internet.

#### **NetBIOS**

Network Basic Input Output System. A program that enables applications on different computers to communicate within a LAN (Local Area Network). NetBIOS is used in Ethernet, Token Ring, and Windows NT/2000/XP networks.

#### **NetSpot**

Network management software that enables the setup and management of multiple printers connected to a network from one central location. A network manager can monitor conditions of network printers, ascertain online/offline status, error status, the amount of paper in cassettes, verify information on mounted fonts, and other readings. All the functions that are conventionally conducted through the operation panel of the respective machines can be performed from one location.

#### **NetSpot Console**

A Web browser based version of NetSpot. It can be used to browse and manage network devices.

#### **NTFS**

NT File System. A native file system of Windows NT, offering a higher level of security through a file encryption system, as well as native support for file compression. NTFS is also used in Windows 2000/XP/Sever 2003 systems.

## **NTP**

Network Time Protocol. An Internet protocol used to update the realtime clock in a computer.

**O**

## **OS/2**

A family of multitasking operating systems developed by IBM for Intel x86-based computers. OS/2 provides a graphic user interface similar to Windows, as well as a command line interface similar to DOS. Add-ons to OS/2 enable it to run DOS and Windows applications.

## **P**

## **PASV mode**

Passive FTP mode. An alternative mode for initiating FTP connections. In this mode, data transfer is initiated by the FTP client, rather than the FTP server. As corporate firewalls generally reject external data requests from FTP servers, the PASV mode may allow FTP to be used with NAT (Network Address Translation) and with clients behind firewalls, depending on the environment. The PASV mode also ensures that all data flow requests come from inside the network where the client is located.

### **Pause**

You can insert a pause within a telephone number or at the end of a telephone number. A pause is also sometimes required to connect to an outside line, or for overseas fax transmissions to certain countries.

## **Pause Time**

The default settings are two seconds if a pause is inserted within the telephone number (may vary depending on your location), and 10 seconds if a pause is added to the end of the telephone number. Only the length of pauses inside a telephone number, and not those at the end, can be changed.

## **PBX**

Private Branch Exchange. An in-house telephone switching system that interconnects telephone extensions to each other, as well as to the external telephone network. A PBX controls the flow of telephone traffic through instruments, such as paging systems and automatic callback and dialing.

## **PIN Code**

Personal Identification Number. To prevent unauthorized access to telephone lines, some PBX (Private Branch Exchange) systems require that a PIN code be entered when dialing to make a call or to send a document. Depending on the PBX system, the PIN code may be entered before the number as a prefix, or after the number as a suffix. If your PBX needs a PIN code to connect to an outside line, you can specify the user data settings of the machine so that it prompts you for a PIN code every time you dial.

## **Port Setting Tool**

A software utility that enables you to confirm and reset the correspondence between the port of the device driver installed in Windows and its network address. The Port Setting Tool is useful when the printer driver is unable to acquire the device status information properly. If NetSpot Job Monitor is installed on your computer, you can use it to set the update interval for acquiring information and for checking device types.

## **Protocol**

A set of rules that govern the transmission of data across a network. Examples of protocols are FTP, DHCP, BOOTP, RARP, and TCP/IP.

## **Q**

#### **Queue server mode**

When the printer is used in Netware's queue server mode, all print server functions are provided by the printer itself, and no other print server hardware nor software is required.

## **R**

## **RARP**

Reverse Address Resolution Protocol. A protocol which associates a network adapter address (MAC address) with an IP (Internet Protocol) address.

#### **Raster Graphics**

Raster graphics represents an image as a pattern of dots, as opposed to vector graphics, which represents an image as a geometrical formula. Each row of colored dots in the mosaic of colored dots constitutes one raster graphic. In a printer, a raster graphic is used as the master image from which a page is printed. The image is then transferred to paper by printing one raster at a time.

#### **Raw**

A print application used with Windows 2000/XP/Server 2003. It can print at higher speeds than LPD (Line Printer Daemon).

## **Remote UI**

Remote User Interface. The Remote UI is software that enables you to perform operations, which are usually performed on the machine's control panel using a Web browser (such as Netscape Navigator/Communicator or Microsoft Internet Explorer) over a network.

## **Resolution**

The density of dots attained by an output device, such as a fax, scanner, or printer, in producing an image. Expressed in terms of dots per inch (dpi). Low resolution causes font characters and graphics to have a jagged appearance. Higher resolution means smoother curves and angles, as well as a better match to traditional typeface designs. Resolution values are represented by horizontal data and vertical data (e.g., 600 x 600 dpi).

#### **RGB**

Red (R), Green (G), and Blue (B) are the three primary colors of light. RGB is the standard color model used in computer/television monitors, scanners, and digital cameras. RGB is an additive system (colors are added to a black background), typically produced by emitted light. The RGB color model blends varying intensities of red, green, and blue light to create colors throughout the spectrum. A combination of these colors in equal amounts produces white.

#### **RIP**

Raster Image Processor. The hardware and software functions of a printer that convert vector graphic descriptions from a computer into raster graphic images that can be printed.

## **Rotary Pulse**

Also called "pulse dial." On a rotary pulse telephone, a dial is turned to send pulses to the telephone switching system.

## **RX**

Abbreviation for "Reception/Receiving."

## **RX Password**

The RX Password is needed to send or receive documents to and from a fax machine that uses ITU-T standard subaddresses and passwords. If the passwords on both ends do not match, the fax is not transmitted. A maximum of 20 digits, including spaces, asterisks (\*), and pound signs (#), can be used for the RX Password.
#### <span id="page-144-0"></span>**Scanning Area**

**S**

The area that is actually scanned is slightly smaller than the size of the original document, so words or images near the edges of the document may not be scanned. Therefore, allow some margin space on all sides of the document that you are sending.

#### <span id="page-144-1"></span>**Sender's Name**

Your personal or organization's name. The sender's name, fax number, date, and time sent are printed on each page that you send. You can register a maximum of 99 sender names that are selected using the TTI selector, before sending.

#### <span id="page-144-2"></span>**Sequential Broadcast**

Sequential Broadcasting enables you to send a scanned document to a maximum of 256 destinations simultaneously. If you frequently send documents to the same destinations, it is highly recommended that you register the numbers as a group in a one-touch button for group dialing.

#### <span id="page-144-3"></span>**SLA**

Salutation Architecture. An open standard for locating and controlling scanners, printers, copiers, fax machines, multifunctional devices, and other peripherals across the Internet, intranet, or across networks, regardless of operating system, network protocol, or product class.

#### <span id="page-144-4"></span>**SMB**

Server Message Block. A protocol that provides file and printer sharing over a network for Windows computers.

#### <span id="page-144-5"></span>**SMTP**

Simple Mail Transfer Protocol. A TCP/IP protocol for sending messages from one computer to another on a network.

#### <span id="page-144-6"></span>**SNMP**

Simple Network Management Protocol. The network management protocol of TCP/IP. In SNMP, agents, which can be hardware as well as software, monitor the activity of the various devices on the network and report to the network console workstation.

#### <span id="page-144-7"></span>**Source Routing**

Normally, a host has no control over the route taken by a packet it sends. Source routing is a technique whereby the sender of a packet can specify the route that a packet should take through the network, to its destination.

#### <span id="page-145-0"></span>**Spool**

Simultaneous Peripheral Operations On-Line. Spooling means putting jobs in a buffer, which is a special area in memory or on a disk. Devices access data at different rates. The buffer provides a holding area where the data is held until the device for which it is meant is ready to access it.

#### <span id="page-145-1"></span>**Stamp**

Applies a stamp (about 1/8" (3 mm) in diameter) on the front side of originals after they have been scanned, so that you can distinguish already scanned originals from others.

#### <span id="page-145-2"></span>**Standard**

Use this setting to send normal, typewritten, or printed documents containing only text and no drawings, photographs, or illustrations. See Fine, Super Fine, and Ultra Fine.

#### <span id="page-145-3"></span>**STP**

Shielded Twisted Pair cable. A cable consisting of one or more twisted pairs of wires and a sheath of foil and copper braid. The twists protect the wires from interference from each other, and the shielding protects the wires from interference from outside. Therefore, an STP cable can be used for high-speed transmissions over long distances.

#### <span id="page-145-4"></span>**Subaddress**

Subaddress is the global telecommunications standard specified by the ITU-T (International Telecommunication Union-Telecommunication Standardization Sector). When the remote party's machine supports the same standard, confidential or relayed communications are possible by attaching a subaddress and a password in advance.

#### <span id="page-145-5"></span>**Subnet**

A portion of a network, which may be a physically independent network segment, that shares a network address with other portions of the network, and is distinguished by a subnet number.

For example, all devices with IP addresses that start with 100.100.100. would be part of the same subnet.

#### <span id="page-145-6"></span>**Subnet Mask**

The method used to determine to which subgroup, or subnet, an IP address belongs. On TCP/IP networks, all devices whose IP addresses have the same prefix would belong to the same subnet. Dividing a network into subnets is useful for both security and performance reasons.

#### <span id="page-146-0"></span>**Super Fine**

A resolution mode for sending originals at four times the detail of the Standard resolution mode. If the receiving machine does not support this mode, the document is automatically sent in the Fine mode.

#### <span id="page-146-1"></span>**Super G3**

Super G3 is a phrase used to describe the generation of fax machines that use ITU-T V.34 standard 33.6 Kbps modems. Super G3 high-speed fax machines allow a transmission time of approximately three seconds per page, which results in reduced telephone line charges.

#### <span id="page-146-2"></span>**Switching hub**

A network connection box to which a number of computers can be connected. Conventional hubs send each data packet to every connected computer on the network, whereas a switching hub forwards data packets from the network to the appropriate computer, according to the packet's address. Since a switching hub forwards packets only to their intended recipients, it provides greater efficiency.

# **T**

#### <span id="page-146-3"></span>**TCP/IP**

Transmission Control Protocol/Internet Protocol. The protocol used to connect to the Internet and wide area networks.

#### <span id="page-146-4"></span>**Telephone Line Type**

Depending on the type of telephone line that you have, set the machine to touch tone (T) or pulse (P) dialing.

#### <span id="page-146-5"></span>**TIFF**

Tagged Image File Format. A file format that saves images as high-density bitmaps, and is suitable for large amounts of image data. The information field (tag) at the start of each image data record indicates the type of data represented.

#### **Token Ring**

A local area network system developed by IBM, in which conflict during message transmission is avoided by granting "tokens" that allow computers to send messages. The system can transmit data at 4 or 16 Mbps.

#### <span id="page-146-6"></span>**Tone**

Some data services may require that you use tone dialing. If you have a pulse dial telephone, press [Tone] to switch temporarily from pulse to tone dialing when connecting to these data services.

#### <span id="page-147-0"></span>**Transfer**

You can arrange for all documents received in the main fax machine to be transferred to another fax machine. For example, you can have your office fax transfer all incoming documents to your home. You can specify the day of the week and time of day at which this feature is activated. However, documents received in a Mail Box or Confidential Mail Box cannot be transferred.

#### <span id="page-147-1"></span>**Transfer password**

Protects the transfer settings from unauthorized access. You must enter the transfer password (a maximum of seven digits) to view or change the transfer settings.

#### <span id="page-147-2"></span>**Transmission Time**

A fax transmission consists of three stages: the machine sending the fax connects with the machine receiving it, the message is then transmitted, after which the sender and the receiver exchange signals to confirm the end of transmission. The transmission time described in this guide is not the total time required for the entire transmission, but only the time taken for the message to transmit.

#### <span id="page-147-3"></span>**TTI**

Transmit Terminal Identification. Also called the TX Terminal ID. The TTI is the name of a person or an organization and the facsimile number of the machine that sends a document. In addition to the unit name that you register for the machine, you can create a maximum of 99 sender names that can be selected and used in place of the unit's name when you send a facsimile.

#### <span id="page-147-4"></span>**TX**

Abbreviation for "Transmission/Sending."

## **U**

#### <span id="page-147-5"></span>**UAA**

Universally Administered Address. See LAA.

#### <span id="page-147-6"></span>**UFR II**

Ultra Fast Rendering II. A printing algorithm for realizing high speed monochrome rendering. UFR II enables processing tasks to be executed and divided appropriately between the host PC and the printer to greatly reduce overall printing time. The UFR II printer driver supports only monochrome printers.

#### <span id="page-147-7"></span>**Ultra Fine**

A resolution mode for sending originals at 16 dots/mm x 15.4 lines/mm (eight times the standard resolution). If the receiving fax machine does not support this mode, the original is automatically sent in the Super Fine or Fine mode.

#### <span id="page-148-0"></span>**URL**

Uniform Resource Locator. A standard way of specifying the location of an object, usually a Web page on the Internet. The URL for a Web page would look something like this: "http://www.w3.org/default.htm". Here, "http:" indicates that a Web page is being accessed, "www.w3.org" is the address of the server containing the Web page, and "default.htm" is the file name under which the Web page is stored on the server.

#### <span id="page-148-1"></span>**UTP**

Unshielded Twisted Pair cable. A cable containing one or more twisted pairs of wires without additional shielding. UTP is more flexible and takes up less space than STP (Shielded Twisted Pair) cable, but has less bandwidth.

## **V**

#### <span id="page-148-2"></span>**Vector Graphics**

See Raster Graphics.

### **W**

#### <span id="page-148-3"></span>**WAN**

Wide Area Network. A geographically widespread network. A WAN can be one large network, or it can consist of a number of linked LANs (Local Area Networks).

#### <span id="page-148-4"></span>**Watermark**

This feature on your Canon machine enables you to apply individual stamps, such as "CONFIDENTIAL," "COPY," or "DRAFT," as well as your own customized stamps, to your printed documents in the form of a watermark.

#### <span id="page-148-5"></span>**WINS**

Windows Internet Name Service. A service for associating a NetBIOS name, which is a computer name or printer name on a NetBIOS network, with an IP address. To use WINS, a WINS server is required.

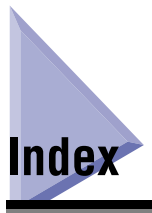

# **Numerics**

100Base-T[X, 2-10](#page-27-0)[, 7-11](#page-133-0) 10Base-[T, 2-10](#page-27-1)[, 7-11](#page-133-1)

## **A**

Activity Repor[t, 7-11](#page-133-2) ASCII code[, 7-11](#page-133-3) Auto Detect[, 2-9](#page-26-0)[, 7-6](#page-128-0) Auto Redia[l, 7-11](#page-133-4)

### **B**

Bandin[g, 7-12](#page-134-0) Batch Sending[, 7-12](#page-134-1) BOOT[P, 3-6](#page-38-0)[, 7-2](#page-124-0)[, 7-12](#page-134-2) bps[, 7-12](#page-134-3) Buffer Size[, 7-12](#page-134-4)

## **C**

Canon Driver Information Assist Service[, 7-12](#page-134-5) CCITT/ITU-[T, 7-12](#page-134-6) Coded Speed Dialin[g, 7-13](#page-135-0) Communication Mod[e, 2-10](#page-27-2)[, 7-6](#page-128-1) Full Duple[x, 2-10](#page-27-3) Half Duplex[, 2-10](#page-27-4) Community Name[, 2-13](#page-30-0)[, 7-5](#page-127-0)[, 7-13](#page-135-1) Confirming setting[s, 7-8](#page-130-0) Connecting the machine to a computer or networ[k, 2-3](#page-20-0) Control panel[, 2-7](#page-24-0)[, 2-12](#page-29-0)[, 3-4](#page-36-0)

Cooki[e, 7-13](#page-135-2) Copy Rati[o, 7-13](#page-135-3) CSV[, 7-13](#page-135-4)

### **D**

Delayed Transmissio[n, 7-13](#page-135-5) DHCP[, 3-6](#page-38-1)[, 7-2](#page-124-1)[, 7-13](#page-135-6) Direct[, 3-30](#page-62-0) Direct Sendin[g, 7-13](#page-135-7) DN[S, 7-14](#page-136-0) DNS Server Setting[s, 3-7](#page-39-0)[, 7-3](#page-125-0)[, 7-14](#page-136-1) Domain Nam[e, 7-3](#page-125-1) Host Name[, 7-3](#page-125-2) Primary Server (DNS)[, 7-3](#page-125-3) Secondary Server (DNS[\), 7-3](#page-125-4) Domai[n, 7-14](#page-136-2) Domain Name[, 3-8](#page-40-0)[, 7-3](#page-125-1) dp[i, 7-14](#page-136-3)

### **E**

EC[M, 7-14](#page-136-4) Enable Dedicated Port[, 7-5](#page-127-1) Error lam[p, 7-14](#page-136-5) Etherne[t, 7-10](#page-132-0)[, 7-14](#page-136-6) Ethernet Driver Settings[, 2-9](#page-26-1)[, 7-6](#page-128-2) Auto Detec[t, 7-6](#page-128-0) Communication Mod[e, 7-6](#page-128-1) Ethernet Typ[e, 7-6](#page-128-3) MAC Address[, 7-6](#page-128-4) Ethernet Type[, 2-9](#page-26-2)[, 7-6](#page-128-3) 100Base-TX[, 2-10](#page-27-0)

# **F**

File Server[, 7-15](#page-137-0) Fine[, 7-15](#page-137-1) FQDN[, 7-15](#page-137-2) Frame Typ[e, 7-15](#page-137-3) FT[P, 7-15](#page-137-4) Full Duplex[, 2-10](#page-27-3)

### **G**

Gamma Correctio[n, 7-15](#page-137-5) Gateway Address[, 3-6](#page-38-2)[, 7-2](#page-124-2)[, 7-15](#page-137-6)

# **H**

**7**Appendix

Half Duple[x, 2-10](#page-27-4) Host Nam[e, 3-8](#page-40-1)[, 7-3](#page-125-2) HP-GL/[2, 7-16](#page-138-0) HTTP[, 3-12](#page-44-0)[, 7-16](#page-138-1)

# **I**

Interface setting[s, 2-7](#page-24-1) Internet Protocol (IP[\), 7-16](#page-138-2) IP Addres[s, 3-5](#page-37-0)[, 3-8](#page-40-2)[, 7-2](#page-124-3)[, 7-16](#page-138-3) IP Address Range Setting[s, 3-13](#page-45-0)[, 7-4](#page-126-0) IP Address Setting[s, 3-5](#page-37-0)[, 7-2](#page-124-4) BOOTP[, 7-2](#page-124-0) DHC[P, 7-2](#page-124-1) Gateway Addres[s, 7-2](#page-124-2) IP Address[, 7-2](#page-124-3) RARP[, 7-2](#page-124-5) Subnet Mas[k, 7-2](#page-124-6) ITU-[T, 7-16](#page-138-4)

**J**

JPEG[, 7-16](#page-138-5)

# **L**

LAA (Locally Administered Address)[, 7-17](#page-139-0) LAN[, 7-17](#page-139-1) Log on[, 7-17](#page-139-2) Long distance dialing[, 7-17](#page-139-3) L[P, 3-30](#page-62-1) LPD[, 3-9](#page-41-0)[, 3-24](#page-56-0)[, 3-25](#page-57-0)[, 3-30](#page-62-2)[, 7-17](#page-139-4) LPD Settings[, 3-9](#page-41-1)[, 7-3](#page-125-5) LPR[, 7-17](#page-139-5) LPR2[, 7-17](#page-139-6)

## **M**

MAC Addres[s, 7-6](#page-128-4)[, 7-18](#page-140-0) Memory Loc[k, 7-18](#page-140-1) Memory Sendin[g, 7-18](#page-140-2)

## **N**

NA[T, 7-18](#page-140-3) NetBIOS[, 7-18](#page-140-4) NetSpot Consol[e, 7-18](#page-140-5) Network setting item[s, 7-2](#page-124-7) Enable Dedicated Port Setting[s, 7-5](#page-127-2) Ethernet Driver Setting[s, 7-6](#page-128-2) SNMP Settings[, 7-5](#page-127-3) Startup Time Settings[, 7-7](#page-129-0) TCP/IP Settings[, 7-2](#page-124-8) NTFS[, 7-18](#page-140-6) NT[P, 7-19](#page-141-0)

**O**

OS/2[, 7-19](#page-141-1)

### **P**

PASV mode[, 7-19](#page-141-2) Paus[e, 7-19](#page-141-3) Pause Time[, 7-19](#page-141-4) PB[X, 7-19](#page-141-5) PIN Cod[e, 7-20](#page-142-0) Port Setting Tool[, 7-20](#page-142-1) Primary Server (DNS)[, 7-3](#page-125-3) Print queu[e, 3-30](#page-62-3) Direc[t, 3-30](#page-62-0) LP[, 3-30](#page-62-1) Spool[, 3-30](#page-62-4) Printer connection method for TCP/IP network[, 3-25](#page-57-0) Windows 2000/XP/Server 2003 (LPD/Raw[\), 3-26](#page-58-0) Windows 98/Me (LPD/Raw)[, 3-25](#page-57-1) Windows NT 4.0 (LPD/Raw)[, 3-31](#page-63-0) Printing or sending fax from computer[, 1-2](#page-14-0) Protoco[l, 3-3](#page-35-0)[, 7-20](#page-142-2) Protocol settings Startup time settings (TCP/IP)[, 3-22](#page-54-0) TCP/IP settings (TCP/IP)[, 3-4](#page-36-1)

## **Q**

Queue server mode[, 7-20](#page-142-3)

## **R**

RAR[P, 3-6](#page-38-3)[, 7-2](#page-124-5)[, 7-20](#page-142-4) Raster Graphic[s, 7-20](#page-142-5) Raw[, 3-10](#page-42-0)[, 3-24](#page-56-1)[, 3-25](#page-57-0)[, 7-20](#page-142-6) RAW Settings[, 7-3](#page-125-6) Use Bidirectiona[l, 7-3](#page-125-7) Use RAW[, 7-3](#page-125-8) Receiving MAC Address Setting[s, 7-4](#page-126-1) Remote UI (Web browser[\), 2-7](#page-24-2)[, 3-3](#page-35-1)[, 7-21](#page-143-0) Resolution[, 7-21](#page-143-1) RGB[, 7-21](#page-143-2) RI[P, 7-21](#page-143-3) Rotary Pulse[, 7-21](#page-143-4) RX[, 7-21](#page-143-5) RX Password[, 7-21](#page-143-6)

## **S**

Scanning Are[a, 7-22](#page-144-0) Secondary Server (DNS)[, 7-3](#page-125-4) Sender's Name[, 7-22](#page-144-1) Sequential Broadcas[t, 7-22](#page-144-2) Setting up computer for printing/sending fax TCP/IP network[, 3-24](#page-56-2) Setting/Browsing Range Network environmen[t, 2-2](#page-19-0) TCP/IP network[, 3-2](#page-34-0) SL[A, 7-22](#page-144-3) SMB[, 7-22](#page-144-4) SMT[P, 7-22](#page-144-5) SNM[P, 7-22](#page-144-6) SNMP community name[, 6-3](#page-118-0) SNMP Settings Community Name[, 7-5](#page-127-0) Use SNM[P, 7-5](#page-127-4) Source Routin[g, 7-22](#page-144-7) Specifications[, 7-10](#page-132-1) Ethernet Interface Adapto[r, 7-10](#page-132-0) Hardware[, 7-10](#page-132-2) Softwar[e, 7-10](#page-132-3) Spoo[l, 3-30](#page-62-4)[, 7-23](#page-145-0) Stam[p, 7-23](#page-145-1) Standard[, 7-23](#page-145-2)

Startup Time Settings[, 3-22](#page-54-0)[, 7-7](#page-129-0) STP[, 7-23](#page-145-3) Subaddres[s, 7-23](#page-145-4) Subnet[, 7-23](#page-145-5) Subnet Mask[, 3-6](#page-38-4)[, 7-2](#page-124-6)[, 7-23](#page-145-6) Super Fin[e, 7-24](#page-146-0) Super G3[, 7-24](#page-146-1) Switching hu[b, 3-22](#page-54-1)[, 7-24](#page-146-2)

# **T**

TCP/I[P, 7-10](#page-132-4)[, 7-24](#page-146-3) TCP/IP networ[k, 3-2](#page-34-0)[, 3-24](#page-56-2) TCP/IP Setting[s, 3-4](#page-36-1)[, 7-2](#page-124-8) BOOTP[, 3-6](#page-38-0)[, 7-2](#page-124-0) DHC[P, 3-6](#page-38-1)[, 7-2](#page-124-1) DNS Server[, 3-7](#page-39-0)[, 7-3](#page-125-0) Domain Nam[e, 7-3](#page-125-1) First Address[, 3-15](#page-47-0) Gateway Addres[s, 3-6](#page-38-2)[, 7-2](#page-124-2) Host Name[, 7-3](#page-125-2) IP Address[, 7-2](#page-124-3) IP Address Range Settings[, 3-13](#page-45-0)[, 7-4](#page-126-0) IP Address Settings[, 7-2](#page-124-4) Last Addres[s, 3-15](#page-47-1) LPD Setting[s, 3-9](#page-41-1) Multiple Addresses[, 3-15](#page-47-2) Primary Server (DNS)[, 7-3](#page-125-3) RARP[, 3-6](#page-38-3)[, 7-2](#page-124-5) RAW Setting[s, 3-10](#page-42-0)[, 7-3](#page-125-6) Receiving MAC Address Settings[, 7-4](#page-126-1) Secondary Server (DNS)[, 7-3](#page-125-4) Single Addres[s, 3-15](#page-47-3) Subnet Mas[k, 3-6](#page-38-4)[, 7-2](#page-124-6) Use HTTP[, 3-12](#page-44-1)[, 7-4](#page-126-2) WINS Configuratio[n, 7-3](#page-125-9) WINS Resolutio[n, 7-3](#page-125-10) WINS Serve[r, 7-3](#page-125-11) Telephone Line Typ[e, 7-24](#page-146-4)

TIF[F, 7-24](#page-146-5) Tone[, 7-24](#page-146-6) Transfer [, 7-25](#page-147-0) Transfer password[, 7-25](#page-147-1) Transmission Time[, 7-25](#page-147-2) TTI[, 7-25](#page-147-3) TX[, 7-25](#page-147-4)

## **U**

UA[A, 7-25](#page-147-5) UFR I[I, 7-25](#page-147-6) Ultra Fine[, 7-25](#page-147-7) UR[L, 7-26](#page-148-0) Use Bidirectional[, 7-3](#page-125-7) Use HTT[P, 7-4](#page-126-2) Use RA[W, 7-3](#page-125-8) Use SNMP[, 7-5](#page-127-4) UT[P, 7-26](#page-148-1)

## **V**

Vector Graphics[, 7-26](#page-148-2)

### **W**

WAN[, 7-26](#page-148-3) Watermar[k, 7-26](#page-148-4) Web browser[, 2-7](#page-24-2)[, 3-3](#page-35-2) WINS (Windows Internet Name Service)[, 7-26](#page-148-5) WINS Configuratio[n, 7-3](#page-125-9) WINS Resolutio[n, 7-3](#page-125-10) WINS Serve[r, 7-3](#page-125-11)

### **Z**

Zoom Ratio[, 7-13](#page-135-3)

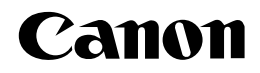

**CANON INC.** 30-2, Shimomaruko 3-chome, Ohta-ku, Tokyo 146-8501, Japan **CANON U.S.A., INC.** One Canon Plaza, Lake Success, NY 11042, U.S.A. **CANON CANADA INC.** 6390 Dixie Road Mississauga, Ontario L5T 1P7, Canada **CANON EUROPA N.V.** Bovenkerkerweg 59-61 1185 XB Amstelveen, The Netherlands **CANON FRANCE S.A.S.** 17, quai du Président Paul Doumer 92414 Courbevoie Cedex, France **CANON (U.K.) LTD.** Woodhatch, Reigate, Surrey, RH2 8BF, United Kingdom **CANON DEUTSCHLAND GmbH** Europark Fichtenhain A10, 47807 Krefeld, Germany **CANON ITALIA S.p.A.** Via Milano, 8 20097 San Donato Milanese (MI) Italy **CANON LATIN AMERICA, INC.** 703 Waterford Way Suite 400 Miami, Florida 33126, U.S.A. **CANON AUSTRALIA PTY. LTD.** 1 Thomas Holt Drive, North Ryde, Sydney, N.S.W. 2113, Australia **CANON CHINA CO.,LTD.** 15F, North Tower,Beijing Kerry Centre,1 Guang Hua Road,Chao Yang District,100020, Beijing, China **CANON SINGAPORE PTE. LTD.** 1 HarbourFront Avenue #04-01 Keppel Bay Tower, Singapore 098632 **CANON HONGKONG CO., LTD.** 19/F.,The Metropolis Tower, 10 Metropolis Drive, Hunghom, Kowloon, Hong Kong

**120**